**SeeBeyond" eBusiness Integration Suite** 

# **Secure Messaging Extension User's Guide**

*Release 4.5.3*

*Java Version*

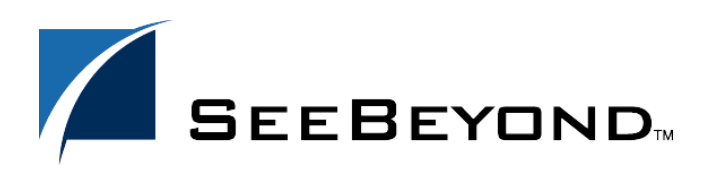

SeeBeyond Proprietary and Confidential

The information contained in this document is subject to change and is updated periodically to reflect changes to the applicable software. Although every effort has been made to ensure the accuracy of this document, SeeBeyond Technology Corporation (SeeBeyond) assumes no responsibility for any errors that may appear herein. The software described in this document is furnished under a License Agreement and may be used or copied only in accordance with the terms of such License Agreement. Printing, copying, or reproducing this document in any fashion is prohibited except in accordance with the License Agreement. The contents of this document are designated as being confidential and proprietary; are considered to be trade secrets of SeeBeyond; and may be used only in accordance with the License Agreement, as protected and enforceable by law. SeeBeyond assumes no responsibility for the use or reliability of its software on platforms that are not supported by SeeBeyond.

e\*Gate, e\*Insight, e\*Way, e\*Xchange, e\*Xpressway, eBI, iBridge, Intelligent Bridge, IQ, SeeBeyond, and the SeeBeyond logo are trademarks and service marks of SeeBeyond Technology Corporation. All other brands or product names are trademarks of their respective companies.

© 2001-2002 by SeeBeyond Technology Corporation. All Rights Reserved. This work is protected as an unpublished work under the copyright laws.

**This work is confidential and proprietary information of SeeBeyond and must be maintained in strict confidence.** Version 20021113090324.

# **Contents**

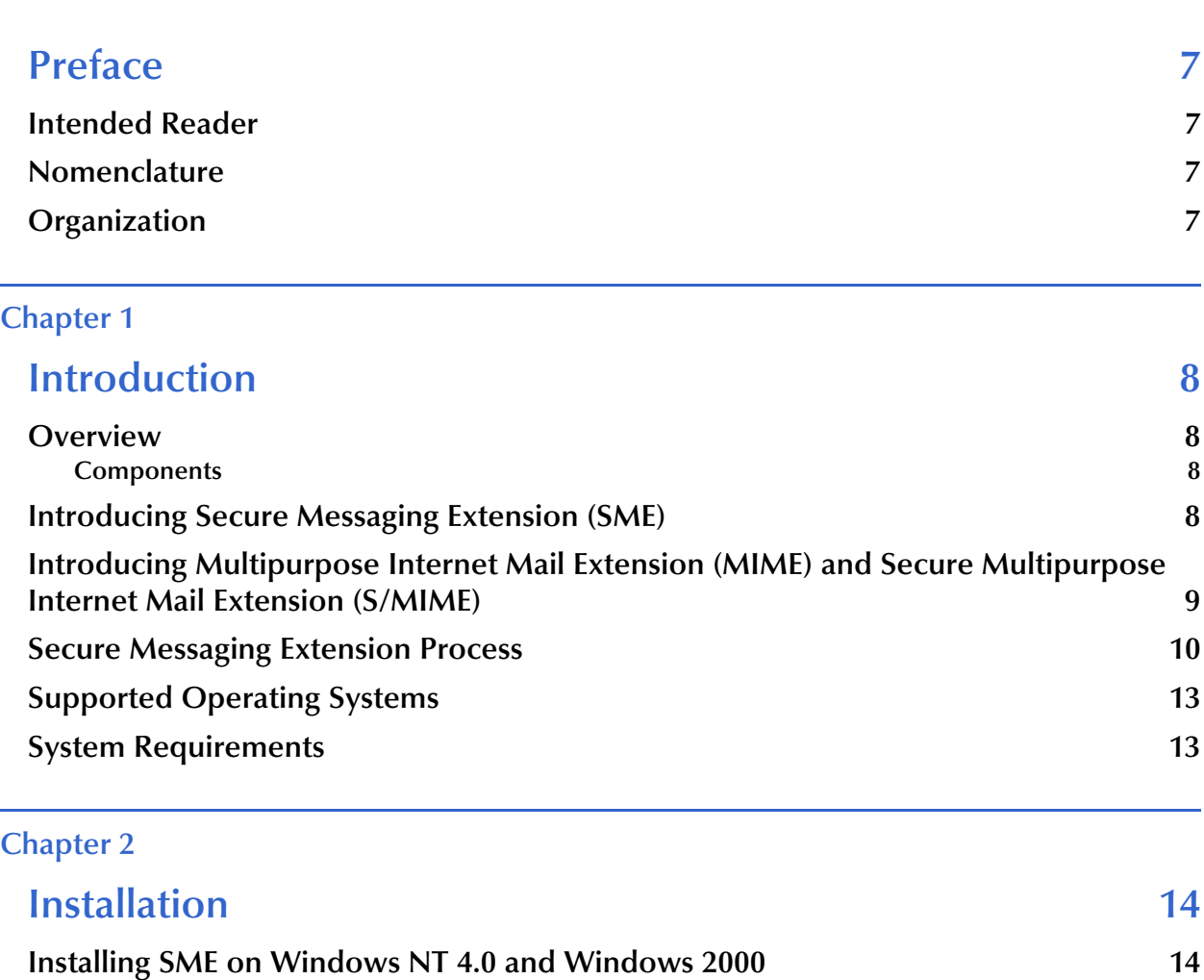

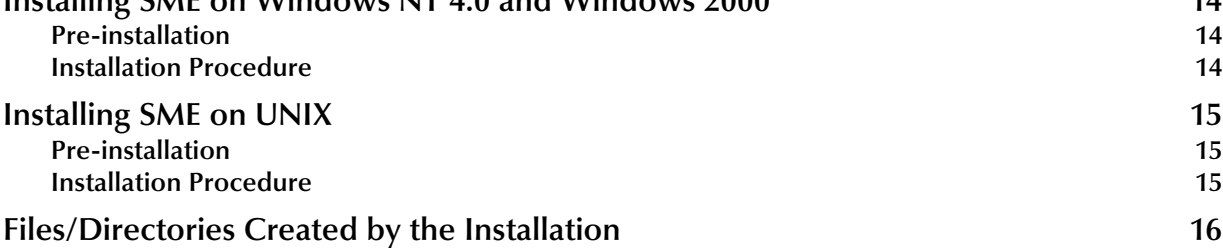

# **[Chapter 3](#page-16-0)**

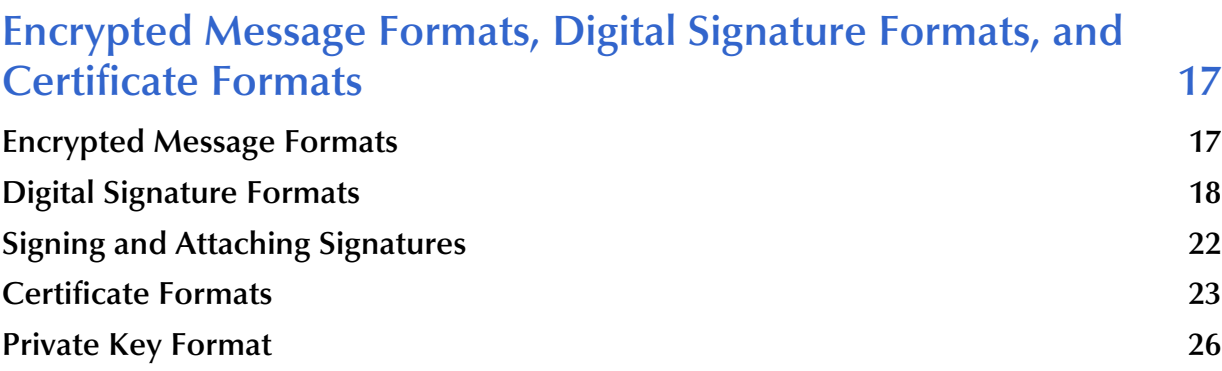

# **[Chapter 4](#page-26-0)**

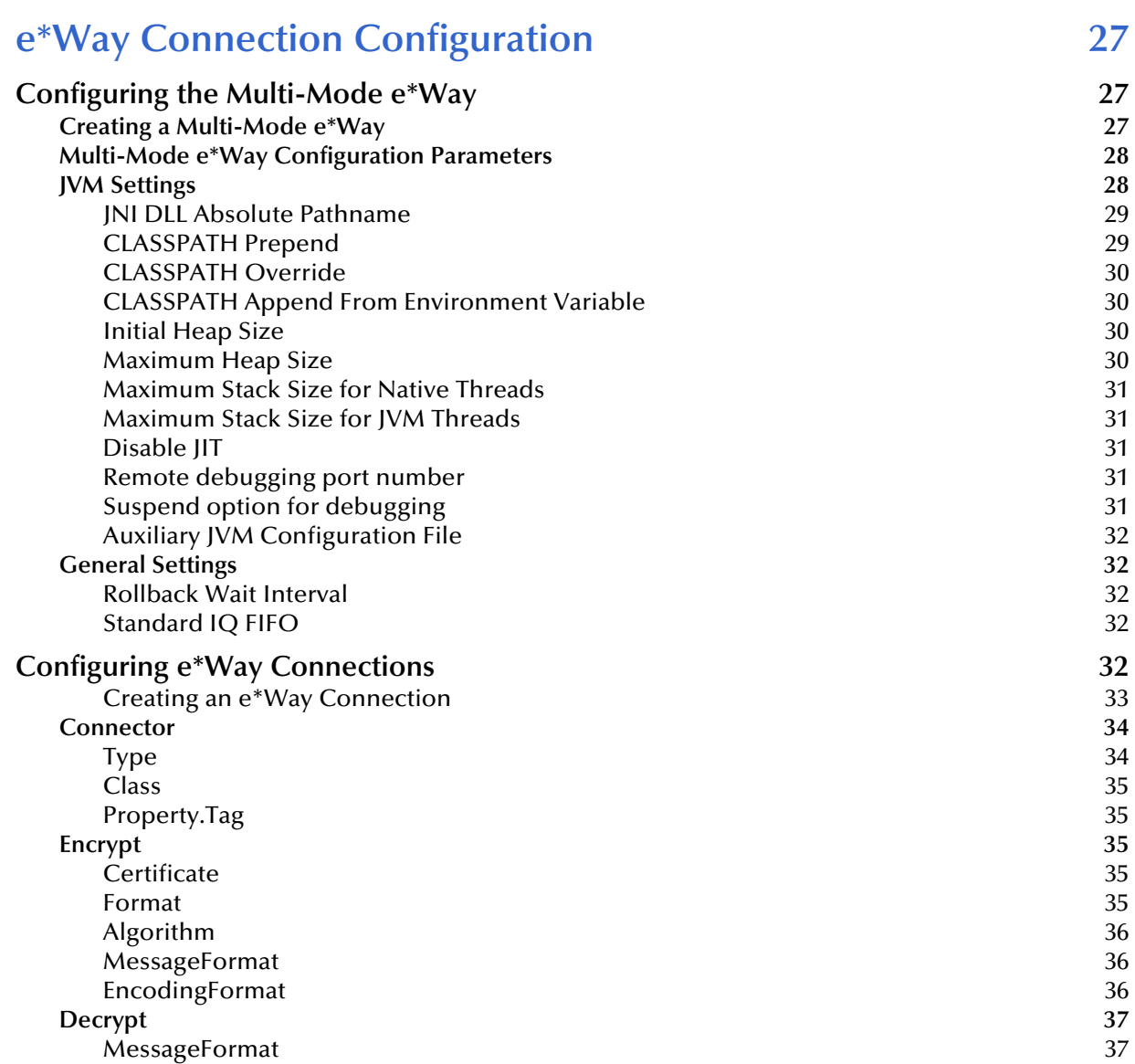

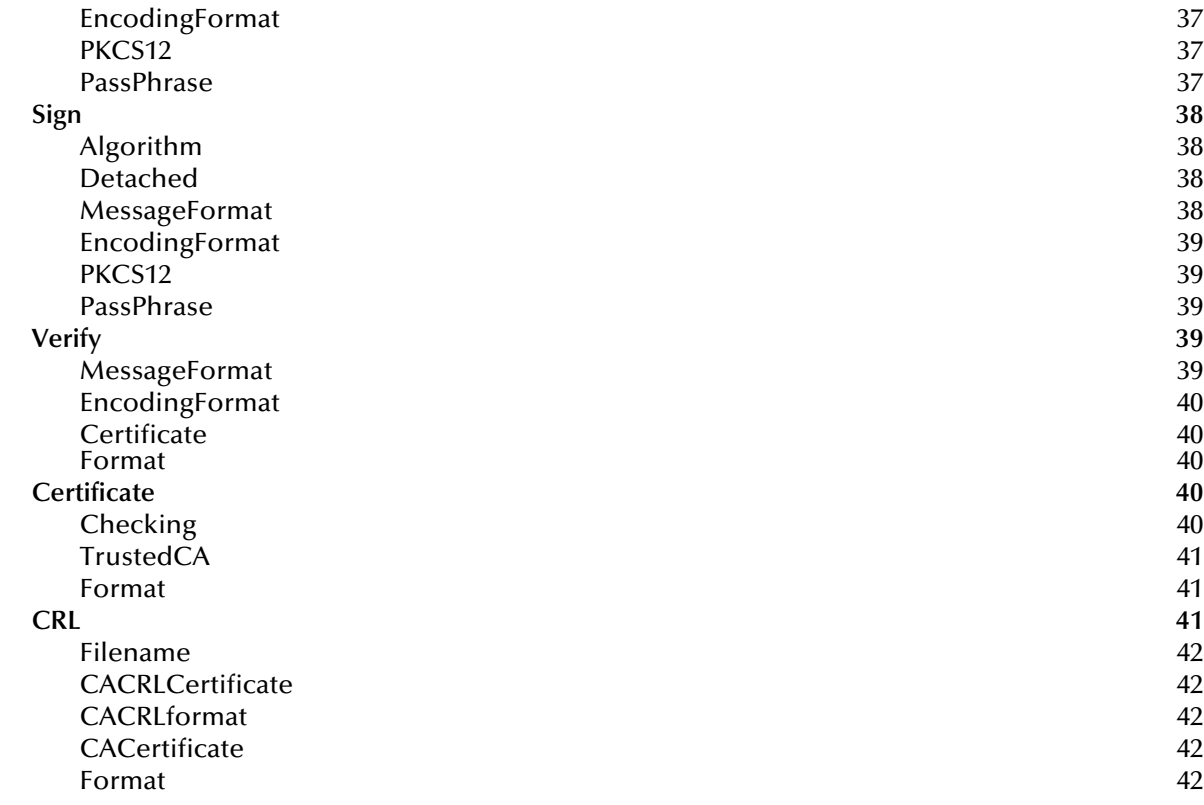

# **[Chapter 5](#page-43-0)**

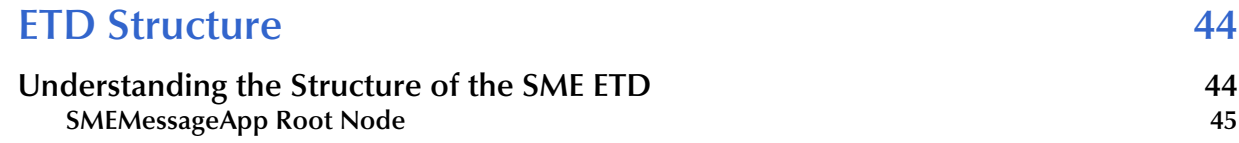

# **[Chapter 6](#page-46-0)**

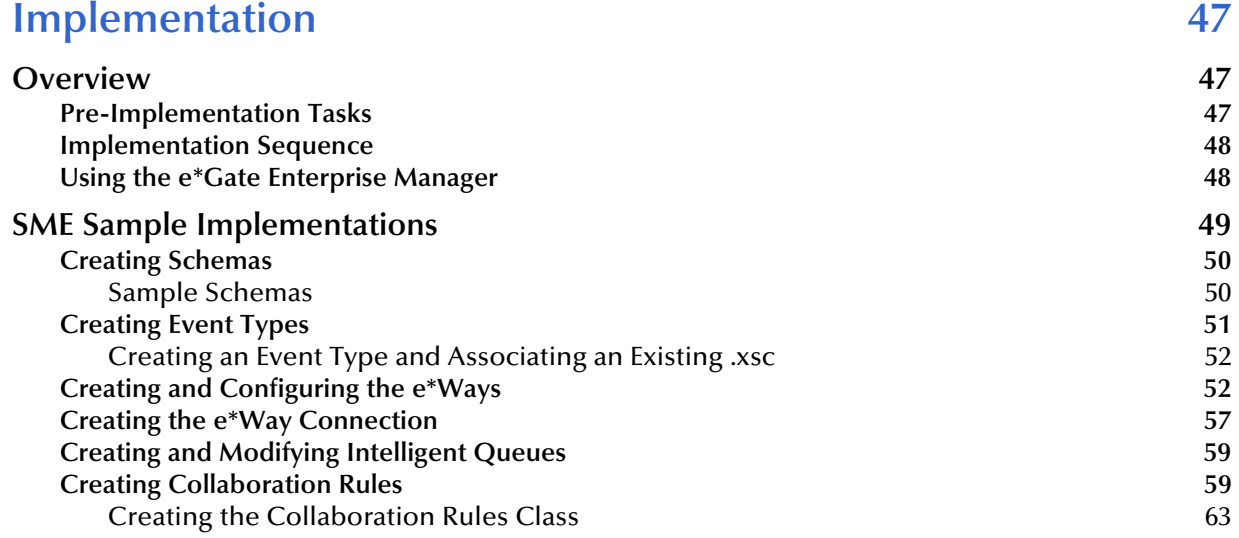

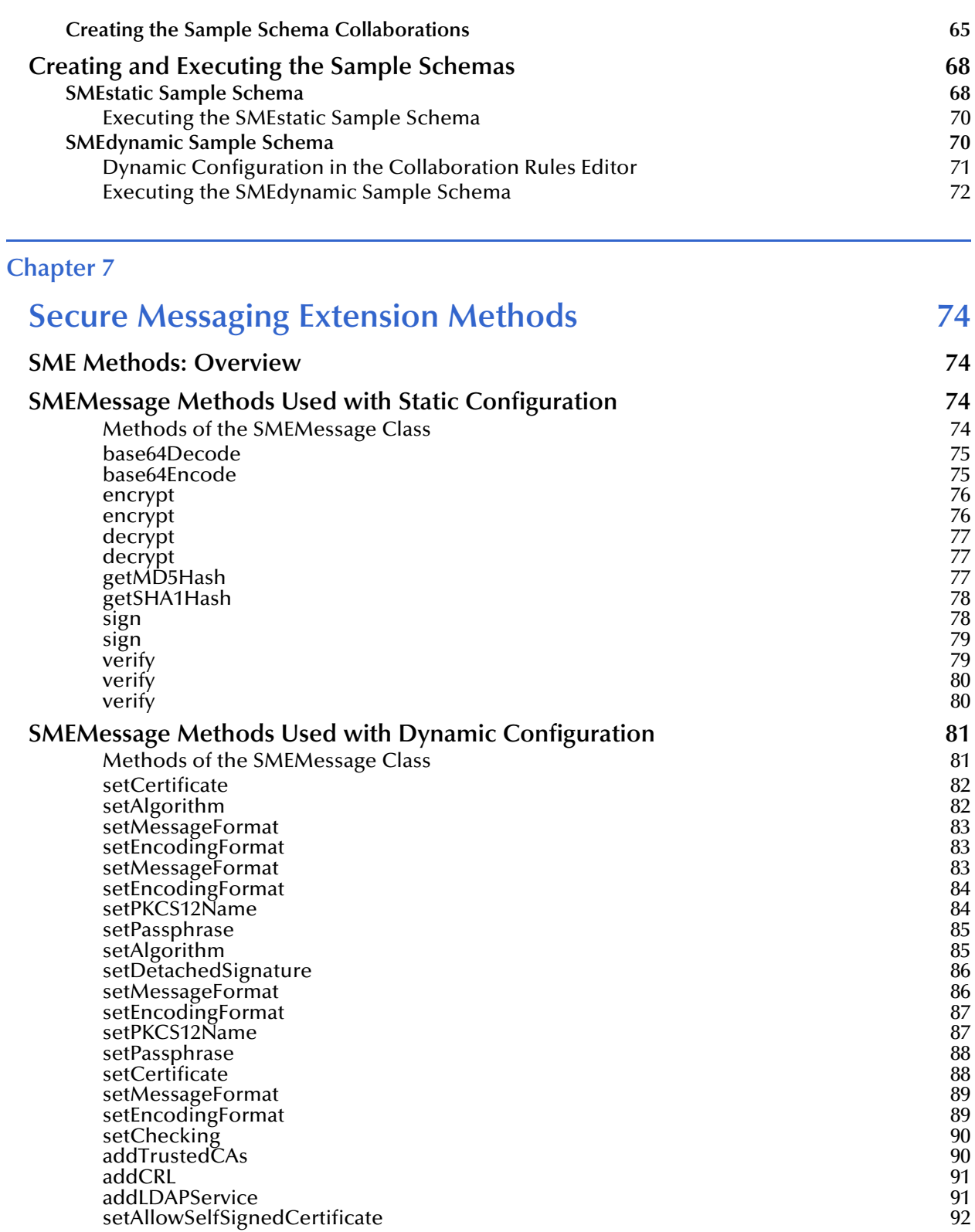

# **[Index 93](#page-92-0)**

# <span id="page-6-0"></span>**Preface**

This Preface contains information regarding the Secure Messaging Extension User's Guide.

# <span id="page-6-1"></span>P.1 **Intended Reader**

The reader of this guide is presumed to be a developer or system administrator with responsibility for maintaining the SeeBeyond™  $e^*$ Gate<sup>™</sup> Integrator system, and have a working knowledge of:

- ! Windows NT/Windows 2000 and/or UNIX operations and administration
- ! Windows-style GUI operations
- ! Public Key Infrastructure (PKI)

# <span id="page-6-2"></span>P.2 **Nomenclature**

For purposes of brevity, Secure Messaging Extension is referred to as SME throughout the User's Guide.

# <span id="page-6-3"></span>P.3 **Organization**

This User's Guide is organized into two parts. The first part, consisting of Chapters 1-2, introduces SME and describes the procedures for installing, setting up, and implementing a working system incorporating SME. This part should be of particular interest to a System Administrator or other user charged with the task of getting the system up and running.

The second part, consisting of Chapters 3-6, describes the details of SME operation and configuration, including descriptions of the exposed Java methods. This part should be of particular interest to a Developer involved in customizing SME for a specific purpose. The information in this part that is required for the initial setup of SME is cross-referenced in the first part of the guide.

# **Chapter 1**

# <span id="page-7-1"></span><span id="page-7-0"></span>**Introduction**

This document describes how to install and configure SME.

# <span id="page-7-2"></span>1.1 **Overview**

SME enables e\*Gate to process Events utilizing the S/MIME (Secure Multipurpose Internet Mail Extensions) message format. This format is the IETF RFC 2311 specification for encrypting and/or signing types of data.

SME supports encryption, decryption and authentication of messages and is interoperable with any other client applications that support the S/MIME standard.

SME adds the following features to transactions:

- **privacy**
- **EXECUTE:** message (Event) authentication
- **Exercise 1** sender authentication
- **•** nonrepudiation

# <span id="page-7-3"></span>1.1.1 **Components**

The following components comprise SME:

- ! stcsme.jar
- ! smime.jar
- ! Java collaborations that load and run the Java methods

A complete list of the installed files appears in **[Table 1 on page 16](#page-15-1)**.

# <span id="page-7-4"></span>1.2 **Introducing Secure Messaging Extension (SME)**

SME provides security features, allowing the protected transmission of exchanges over public domains such as the Internet. SME enables using Public Key Infrastructure (PKI) technology to ensure the confidentiality of exchanges. This is done by digitally signing

and encrypting messages as they are sent, and decrypting and authenticating messages when they are received.

SME performs the encryption and decryption of messages using the S/MIME format. This format's one-way hash algorithms ensure data integrity by verifying that no modifications are made to the message while in transit. In addition, the message sender's identity is verified through the use of digital signatures, proving that the message actually originated from the entity who claims to have sent it.

The S/MIME format is described in detail in the following section.

# <span id="page-8-0"></span>1.3 **Introducing Multipurpose Internet Mail Extension (MIME) and Secure Multipurpose Internet Mail Extension (S/MIME)**

S/MIME is based on the Public Key Cryptography Standards (PKCS), which specify how the RSA public-key cryptographic algorithm should be used to implement enveloped encryption and digital signatures.

The RSA public-key system makes use of two related keys to perform the mathematical algorithms necessary to encrypt or decrypt data: a public key, which may be made available to any prospective correspondent, and a private key known only to the key's owner. A public key can be published openly, thereby assuring the ability of anyone to send secure messages that can only be decrypted by the owner of the respective private key.

Encryption can also be performed using one's private key, and decrypted with the corresponding public key. In this case, the encryption result is known as a digital signature, which guarantees to the intended recipient that the signed message is authentic and genuinely came from the stated originator of the message.

Digital signatures provide data integrity, authentication and non-repudiation of an electronic document. Successful verification of a digital signature ensures the recipient that the "document received" is identical to the "document sent" (data integrity) and confirms the identity of the sender (authentication). It also prevents any subsequent denial by the sender that the document originated with them (non-repudiation).

In practice, public keys are stored as certificates that comply with the X.509 standard. In addition to the public key, a certificate also contains information about the key owner's identity, the key's validity, and the issuer of the certificate, also known as a Certificate Authority.

### **MIME Message Format**

MIME-compliant messages may contain any type of data, including the following:

- ! Text messages in US-ASCII
- ! Messages of unlimited length
- ! Binary files
- ! Character sets other than US-ASCII
- ! Multi-media: Image, Audio, and Video objects
- ! Multiple, nested objects in a single message

When later sent over a protocol such as HTTP or FTP, which provide a "binary clean" data path, MIME messages may be left in binary format. However, if the MIME message is sent via SMTP (email) or other text-only protocols, binary objects must be encoded using the Base64 content transfer encoding format, which produces a textual representation of the original binary data.

Messages in MIME format consist of two parts: the header and the body. The header forms a collection of metadata in the form of keyword/value pairs structured to provide information necessary for the transmission and interpretation of the message. The body of the message contains the bulk data to be transferred. In turn, S/MIME defines the security services, adding digital signatures and encryption, thus preventing forgery and interception.

For more information regarding MIME, see the Internet Engineering Task Force Text Messages specification (RFC 822) and the MIME Message Body Format (RFC 2045), at http://www.ietf.org.

The S/MIME Version 2 specification (RFC 2311) is also found at http://www.ietf.org.

# <span id="page-9-0"></span>1.4 **Secure Messaging Extension Process**

This section illustrates the internal and external flow of the SME's S/MIME processing methods. On the following pages, Figure 1 shows the processing of an inbound signed and/or encrypted message; Figure 2 shows the processing of the data for an outbound signed and/or encrypted message.

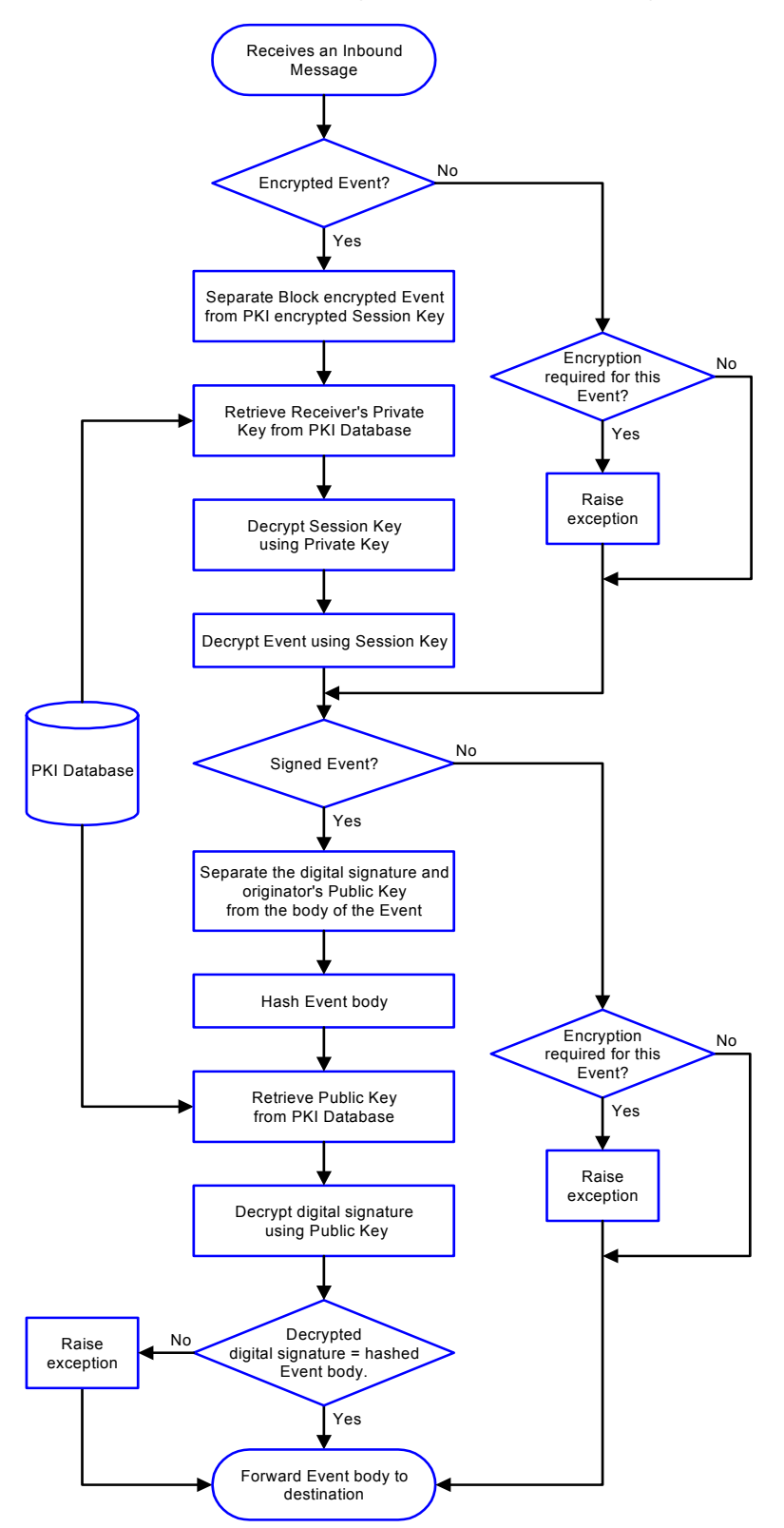

### **Figure 1** Inbound Signed/Encrypted Message

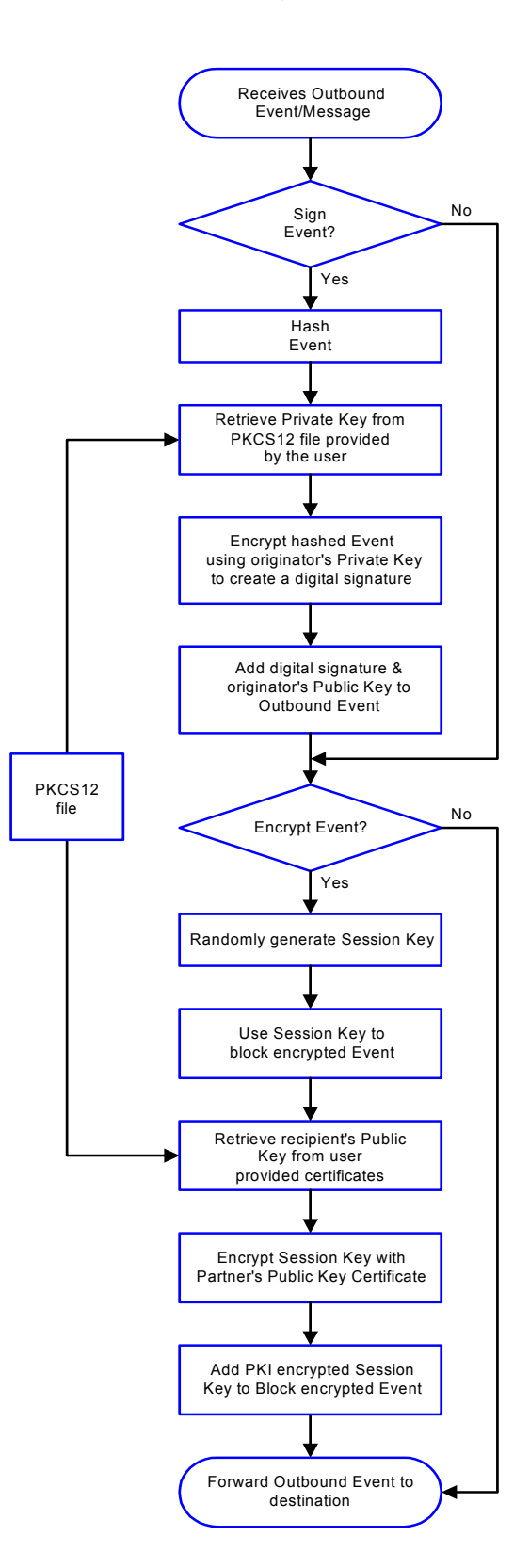

### **Figure 2** Outbound Signed/Encrypted Message

# <span id="page-12-0"></span>1.5 **Supported Operating Systems**

Secure Messaging Extension is supported on the following operating systems:

- ! Windows 2000, Windows 2000 SP1, Windows 2000 SP2, and Windows 2000 SP3
- ! Windows NT 4.0 SP6a
- ! Solaris 2.6, 7, and 8
- AIX 4.3.3
- ! HP-UX 11.0 and HP-UX 11i

# <span id="page-12-1"></span>1.6 **System Requirements**

To use SME, the following are required:

- ! An e\*Gate Participating Host, version 4.5.1 or later
- ! A TCP/IP network connection
- ! A computer running Windows, to allow you to use the e\*Gate Enterprise Manager and ETD Editor
- ! Additional disk space for the Add-on executable, configuration, library, and script files. The disk space is required on both the Participating and the Registry Host. Additional disk space is required to process and queue the data that this Add-on processes; the amount necessary varies based on the type and size of the data being processed, and any external applications performing the processing.
- ! Open and review the **Readme.txt** for SME for any additional requirements prior to installation. The **Readme.txt** is located on the Installation CD\_ROM at setup\addons\ewsme.

### **Installed on the Participating Host**

! Java JDK version 1.3.1

# **Chapter 2**

# <span id="page-13-1"></span><span id="page-13-0"></span>**Installation**

This chapter describes the procedures for installing SME.

- ! **["Installing SME on Windows NT 4.0 and Windows 2000" on page 14](#page-13-2)**
- ! **["Installing SME on UNIX" on page 15](#page-14-0)**
- ! **["Files/Directories Created by the Installation" on page 16](#page-15-0)**

# <span id="page-13-2"></span>2.1 **Installing SME on Windows NT 4.0 and Windows 2000**

# <span id="page-13-3"></span>2.1.1 **Pre-installation**

- ! Exit all Windows programs before running the setup program, including any antivirus applications.
- ! You must have Administrator privileges to install this Add-on.

# <span id="page-13-4"></span>2.1.2 **Installation Procedure**

#### **To install SME on a Windows system**

- **1** Log in as an Administrator to the workstation on which you are installing the Addon.
- **2** Insert the installation CD-ROM into the CD-ROM drive.
- **3** If the CD-ROM drive's Autorun feature is enabled, the setup application launches automatically; skip ahead to step 4. Otherwise, use the Windows Explorer or the Control Panel's **Add/Remove Applications** feature to launch the file **setup.exe** on the CD-ROM drive.
- **4** The InstallShield setup application launches. Follow the installation instructions until you come to the **Please choose the product to install** dialog box.
- **5** Select e\*Gate Integrator, then click **Next**.
- **6** Follow the on-screen instructions until you come to the second **Please choose the product to install** dialog box.
- **7** Clear the check boxes for all selections except Add-ons, and then click **Next**.
- **8** Follow the on-screen instructions until you come to the **Select Components** dialog box.
- **9** Select (but do not check) **Agents**, and then click **Change**. The **SelectSubcomponents** dialog box appears.
- **10** Select **SME**. Click **Continue** to return to the **Select Components** dialog box, then click **Next**.
- **11** Follow the rest of the on-screen instructions to install SME. Be sure to install the SME files in the suggested client installation directory. The installation utility detects and suggests the appropriate installation directory. Unless you are directed to do so by SeeBeyond support personnel, do not change the suggested installation directory setting.
- *Note: Once you have installed and configured SME, you must incorporate it into a schema by defining and associating the appropriate Collaborations, Collaboration Rules, IQs, and Event Types before SME can perform its intended functions. For more information about any of these procedures, see the online Help.*

*For more information about configuring SME, see the e\*Gate Integrator User's Guide.*

# <span id="page-14-0"></span>2.2 **Installing SME on UNIX**

# <span id="page-14-1"></span>2.2.1 **Pre-installation**

Root privileges are not required to install SME. Log in under the user name that you wish to own the SME files. Be sure that this user has sufficient privileges to create files in the e\*Gate directory tree.

# <span id="page-14-2"></span>2.2.2 **Installation Procedure**

### **To install SME on a UNIX system**

- **1** Log in on the workstation containing the CD-ROM drive, and insert the CD-ROM into the drive.
- **2** If necessary, mount the CD-ROM drive.
- **3** At the shell prompt, type

### **cd /cdrom**

**4** Start the installation script by typing

### **setup.sh**

**5** A menu of options will appear. Select the **Install e\*Way** option. Then, follow the additional on-screen directions.

- *Note: Be sure to install the SME files in the suggested client installation directory. The installation utility detects and suggests the appropriate installation directory. Unless you are directed to do so by SeeBeyond support personnel, do not change the suggested "installation directory" setting.*
	- **6** After installation is complete, exit the installation utility and launch the Enterprise Manager.
- *Note: Once you have installed and configured SME, you must incorporate it into a schema by defining and associating the appropriate Collaborations, Collaboration Rules, IQs, and Event Types before SME can perform its intended functions. For more information about any of these procedures, see the online Help system.*

*For more information about configuring SME, see the e\*Gate Integrator User's Guide.*

# <span id="page-15-0"></span>2.3 **Files/Directories Created by the Installation**

The SME installation process installs the files shown in [Table 1](#page-15-2) within the e\*Gate directory tree. Files are installed within the **egate\client** tree on the Participating Host and committed to the **default** schema on the Registry Host.

<span id="page-15-2"></span>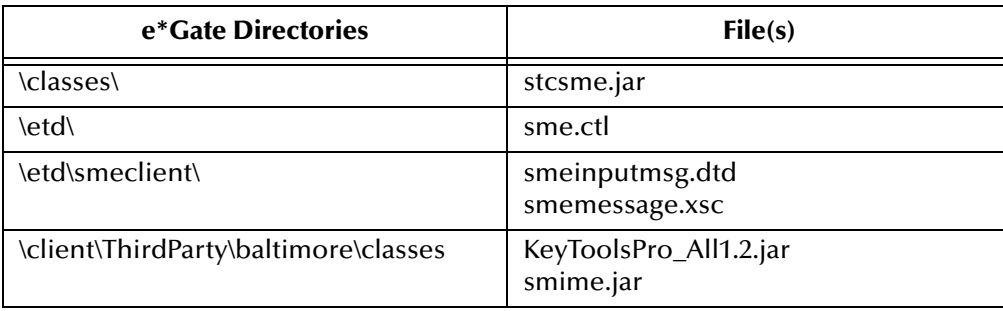

<span id="page-15-1"></span>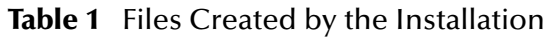

.

# <span id="page-16-1"></span><span id="page-16-0"></span>**Encrypted Message Formats, Digital Signature Formats, and Certificate Formats**

This chapter provides an overview of the encrypted message formats, digital signatures and certificates that are handled by SME. In addition, this chapter describes how to use Windows 2000 and Microsoft Internet Explorer tools to transfer certificate formats accepted by the SMIME/C library

# <span id="page-16-3"></span><span id="page-16-2"></span>3.1 **Encrypted Message Formats**

This section provides examples of encrypted message formats.

#### **PKCS#7 encrypted message format**

The PKCS#7 format, as specified by RFC 2315, is used for basic digitally signed and/or encrypted data. This format does not provide a MIME header, and produces mostly binary data, except for a few character strings in an embedded certificate, as shown in the following example:

```
0 *H<sup>+</sup> 0 1, $0, 0<sup>o</sup>0, 10UUS10\U
California1\0/UMonrovia1
0
TT
STC10UDevelopment1'0%USTC Test Certificate Authority0*†H†÷
 \verb|V<pmi|a*, -\verb|tX1-e\verb|0TAZ|ge<\verb|0x-e\verb|0x-z\verb|0E|le\verb|1x-y\verb|1X-e\verb|1X-e\verb|0X-e\verb|0X-e\verb|0X-e\verb|0X-e\verb|0X-e\verb|0X-e\verb|0X-e\verb|0X-e\verb|0X-e\verb|0X-e\verb|0X-e\verb|0X-e\verb|0X-e\verb|0X-e\verb|0X-e\verb|0X-e\verb|0X-e\verb|0X-e\verb|0X-e\verb|0X-e\verb|0X-e\verb|0X-e\verb|0X-e\verb|0X-e\verb|0X-e\verb|0X-ez¸~½ ï/ÈÕ+¶>æ³G¨šXK8yÃ!·Âyá—œB4U0 *†H†÷0*†H†÷b
4˜mDY jE¯††'ë-]2žI¯e´G®†Ö¤ŸQÜ&ZÈX'¶Ê!4`RK"ÆE«9ýìÂPÝ Q- ní\=(-÷þÚïL
```
#### **S/MIME2 encrypted message format (base64)**

The S/MIME2 format is also used to represent digitally signed and/or encrypted data. This format provides a MIME header and encrypted results, with the binary data encoded as printable characters using the base64 method, as shown in the following example:

```
Content-Type: application/pkcs7-mime; name = "smime.p7m"
Content-Transfer-Encoding:base64
MIAGCSqGSIb3DQEHA6CAMIACAQAxggEkMIIBIAIBADCBiDCBgjELMAkGA1UEBhMCVVMxEzARBgNV
BAgTCkNhbGlmb3JuaWExETAPBgNVBAcTCE1vbnJvdmlhMQwwCgYDVQQKEwNTVEMxFDASBgNVBAsT
C0RldmVsb3BtZW50MScwJQYDVQQDEx5TVEMgVGVzdCBDZXJ0aWZpY2F0ZSBBdXRob3JpdHkCARMw
DQYJKoZIhvcNAQEBBQAEgYBR3Hwe+1JB2pZuR2XdNFS1DISYbgWHaXcmmpRZE+r35Ar5iaNlfRAj
ipc1RBW0HmidnWz3zBGYOml91btVjy2z6dmoDknnksgTI77YX727hESHgjCpxxcs+1kRzzI5ZUlU
WvvXeX/7wNkx3ZgJOrtIiXjfs6t8zW4edd1/13fQgjCABgkqhkiG9w0BBwEwFAYIKoZIhvcNAwcE
CBUeyy6UZb4koIAECOpD8MyUjNZ/BAjB0O2dStz8HgQIiPOI1H4tpfsECARjsNRDbMpqBAgtC3S1
7FnAWQQI8ymbLzoB4kUECF38LESRhXN2BAhcGnYwRqQDMgAAAAAAAAAAAAA=
```
#### **S/MIME2 encryption message format (binary)**

This format represents a message as binary, non-printable data, with appropriate MIME headers, as shown in the following example:

```
Content-Type: application/pkcs7-mime; name = "smime.p7m"
Content-Transfer-Encoding:binary
0 * tHt \div 0 1, $0, 0^0, 10UUS10 \UCalifornia1\0/UMonrovia10
\mathbf{U}STC10UDevelopment1'0%USTC Test Certificate Authority0*†H†÷
V<񋡅»,<sup>-</sup>Qt£rµ»Ÿ½TûRP[Myß÷ ×ÚÚh-Íá-Ù¼-áô)Ã|bF©[_^HESM†2?k …Bmm_t1Gòz
~½ ï/ÈÕ+¶>æ³G¨šXK8yÃ!·Âyá—œB4U0 *†H†÷0*†H†÷b
4~mDY jE<sup>-</sup>††,ë-]2žI<sup>-</sup>e´G®†Ö¤ŸQÜ&ZÈX,¶Ê!4`RK"ÆE«9ýìÂPÝ Q- ní\=(-÷þÚïL
```
# <span id="page-17-0"></span>3.2 **Digital Signature Formats**

Although signatures normally are found attached to the message or file that they sign, detached signatures are also supported. A detached signature may be stored and transmitted separately from the message it signs.

[Table 2](#page-18-0) lists the features of each encrypted message format for attached signatures.

**Table 2** Formats for attached signatures

<span id="page-18-0"></span>

| <b>PKCS#7 Format</b>                                                                                                    | <b>S/MIME2 Format</b>                                                                                                    |
|----------------------------------------------------------------------------------------------------|----------------------------------------------------------------------------------------------------|
| • Includes original document in plain text,<br>digital signature, and certificates involved,<br>encapsulated, and encoded in Abstract<br>Syntax Notation One (ASN.1) standard<br>format.<br>ASN.1 is an ISO/IEC standard<br>Note:<br>for encoding rules used in<br>ANSI X.509 certificates and<br>PKCS documents.                                                                                                    | · Includes:<br>• MIME headers<br>• PKCS#7 attached signature<br>object                                                                                                    |
| <b>Example</b>                                                                                                    | <b>Example</b>                                                                                                    |
| $0 * tHt + 0 10+$<br>$0$ * † H † ÷ \$ :<br>This is only a test message!<br>0,10UUS10\U.,00*tHt+ 0,10UUS10<br>Californial\0/UMonrovial0<br>$\mathbf{U}$<br>STC10UDevelopment1'0%USTC Test Certificate<br>Authority0020509184633Z030509184633Z0w10UUS10\U<br>Californial\0/UMonrovial0-U<br>SeeBeyond1<br>$\Omega$<br>URAD10USeeBeyond Test User 10Y0*+H+÷ . 0%<br>@ŠGk.frw-¥S@¢_{!0Õ¢"&KÇéL>Ä,"lÄn§lÏ»¶Õi¬©¥\$lym'žÏ-<br>ÍoÑLsuÉA#šk^#<br>ü <sup>3</sup> Åŧ]ñsJAm£8ófsoU¢&mUþ"g,">©k£ÄXqܱQ½êÔú9P°KÍ~'ú"/<br>$0*+H+$ bšFio7r<br>ς «HêAßl""zgÛæAÌœΧú, `Õ:Þ^=>P}ºæå·ÌZ§R~øüÅÌ(àØIãμ ÷Ñj<br>#>oR1/"C80@iûÍ,-/atÛZýý¥·s!ß¿ayS'"#}<br>÷üç_"ëµĐɵ4½ 1,-0,)0^0,10UUS10\U<br>Californial\0/UMonrovia10<br>$1$<br>STC10UDevelopment1'0%USTC Test Certificate<br>Authority0+<br>$0*$ + H + $\div$ "Ö > > / é R 8   Z a Ö " i Ý X S * ¿ £ u Õ U R Ñ ^ © p C Ë Ÿ Â Í , • Ÿ   I / ' { -<br>aÓIÊF62žSð :/ñI <sup>2</sup> e^ü#â"àðf·n("aE±cÓ,Å¥>̰]2ÅpÆ2*Ì<br> êÏË{1Ê-0%#t<¥Œåœ ô> VÝ <sup>1</sup> k | Content-Type: application/pkcs7-mime; name =<br>"smime.p7m"<br>Content-Transfer-Encoding:binary<br>$0 * tHt + 0 10+$<br>$0$ * † H † ÷ \$ :<br>This is only a test message!<br>, m0, i0, $\delta$ 0* † H † ÷ 0, 10UUS10\U<br>Californial\0/UMonrovial0<br>U<br>STC10UDevelopment1'0%USTC Test Certificate<br>Authority0020509184633Z030509184633Z0w10UUS10\U<br>Californial\0/UMonrovial0-U<br>SeeBeyond1<br>$\Omega$<br>URAD10USeeBeyond Test User 10Y0*+H+÷ . 0%<br>@ŠGk.frw-¥S@¢_{!0Õ¢"&KÇéL>Ä,"1Än§lÏ»¶Õi¬©¥\$lym´žÏ-<br>ÍoÑLsuÉA#šk^#<br>ü <sup>3</sup> Åŧ]ñsJAm£8ófsoU¢&mUþ"g,">©k£ÄXqܱQ½êÔú9P°KÍ~'ú"/<br>$0*+H+$ bšFio7r<br>ς «HêAßl""zgÛæAÌœΧú, `Õ:Þ^=>P}ºæå·ÌZ§R~øüÅÌ(àØIãμ ÷Ñj<br>$\#$ > $\partial$ R1/"C80@iûÍ,-/atÛZýý¥·s!ß¿ayS'"#}<br>÷üç_"ëµĐɵ4½ 1,-0,)0^0,10UUS10\U<br>Californial\0/UMonrovial0<br>U<br>STC10UDevelopment1'0%USTC Test Certificate<br>Authority0+<br>0*tHt÷ "Ö>»/éR8¶ZaÖ" ¡ÝXS*¿£uõURÑ^©pCËŸÂÍ,.V¶I/'{-<br><sup>a</sup> ÓIÊF62žSð ‡/ñI <sup>2</sup> e^ü#â"àðf·n("aE±cÓ,Å¥>̰]2ÅpÆ2*Ì<br> êÏË{lÊ-0%#t<¥Œåœ ô> VÝ1k |

[Table 3](#page-19-0) lists the features of each encrypted message format for detached signatures. **Table 3** Formats for detached signatures

<span id="page-19-0"></span>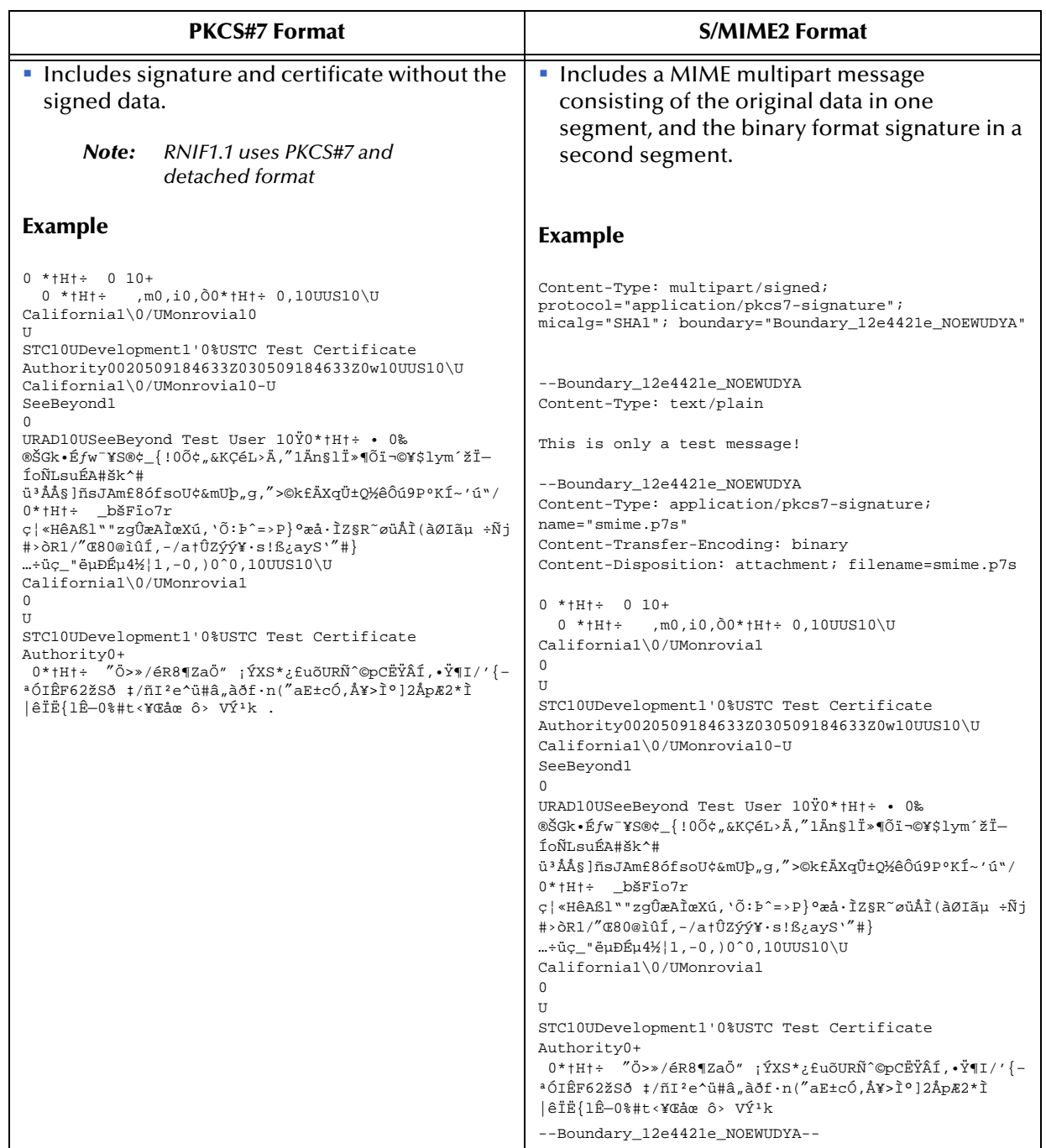

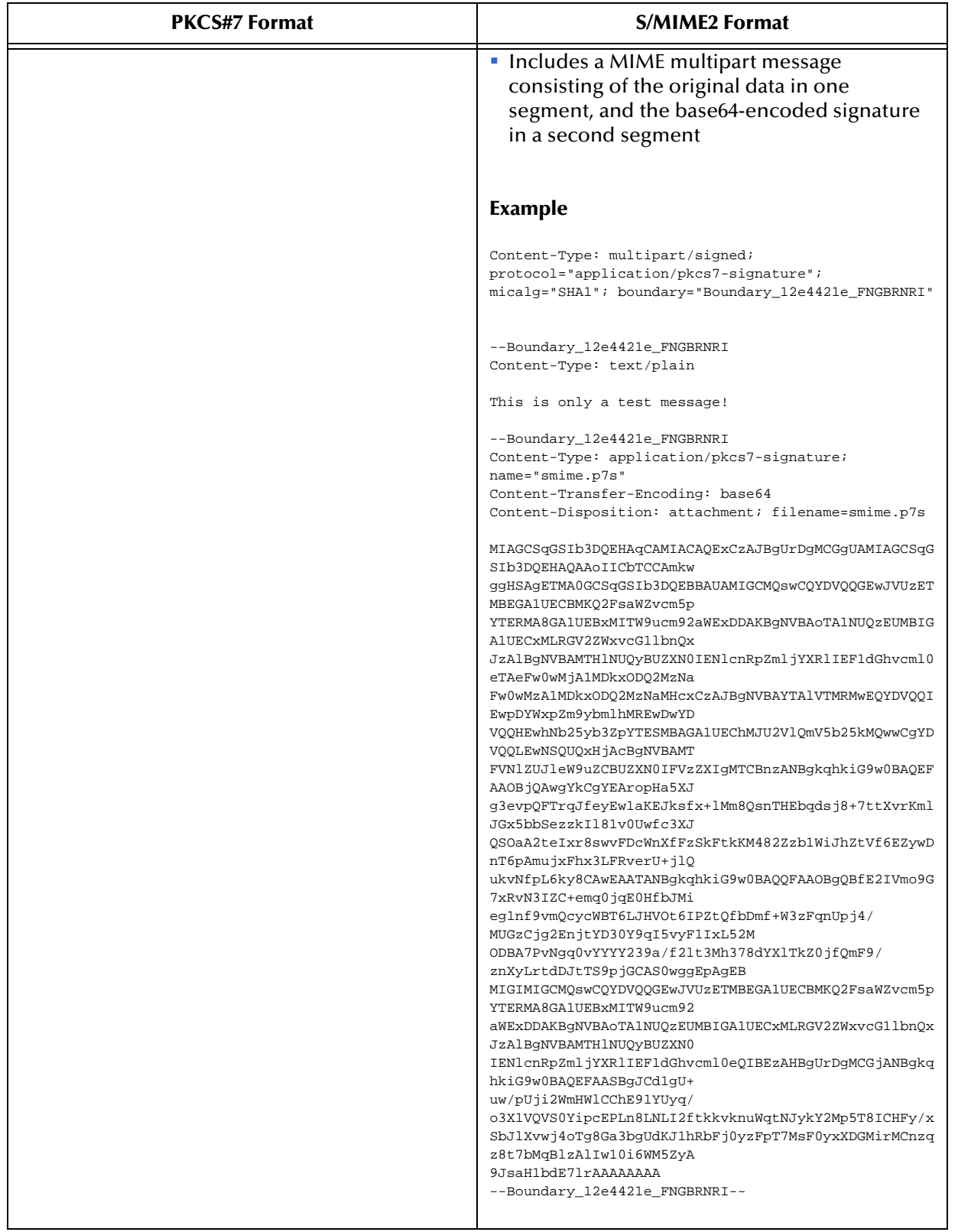

## **Table 3** Formats for detached signatures

# <span id="page-21-0"></span>3.3 **Signing and Attaching Signatures**

In an S/MIME message with a detached signature, the signature is calculated over on the entire payload data, in addition to its MIME header(s). The default Content-Type for such a MIME part is text/plain.

If signing a Content-Type other than text/plain, the user must generate a Content-Type header line for the payload. All other MIME headers and boundaries, including those of the detached signature part, are produced by SME.

An example XML message, digitally signed with a base64-encoded detached S/MIME signature is shown below.

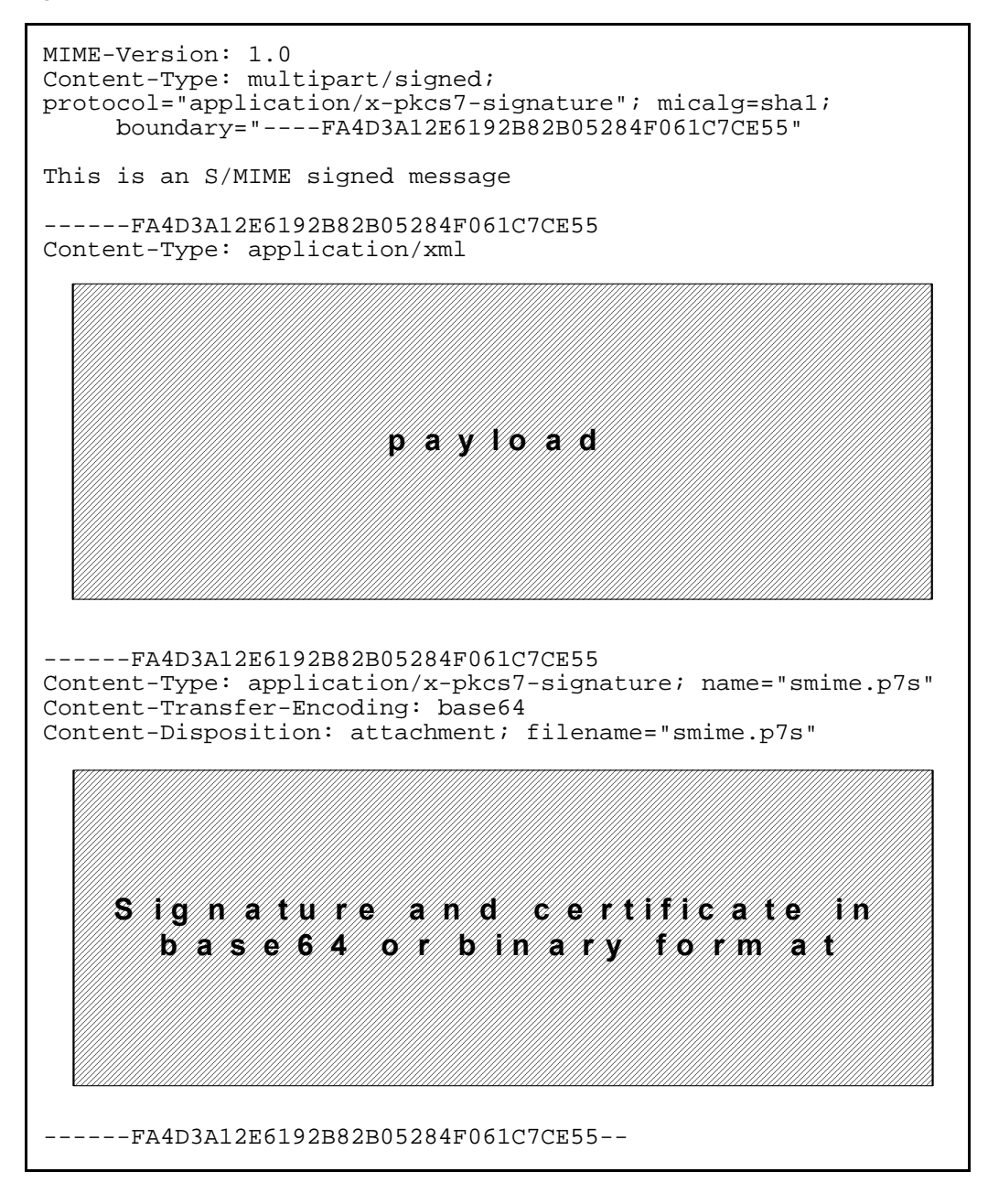

# <span id="page-22-0"></span>3.4 **Certificate Formats**

SME accepts certificates in PKCS#7 format. In addition, DER encoded binary X.509 and Base64 encoded X.509 format certificates are accepted.

Windows 2000 and Microsoft™ Internet Explorer provide a Certificate Wizard tool to convert between formats.

#### **To convert from one certificate format to another**

<span id="page-22-1"></span>**1** Double-click the certificate file to open the certificate properties, as shown in [Figure](#page-22-1)  [3](#page-22-1).

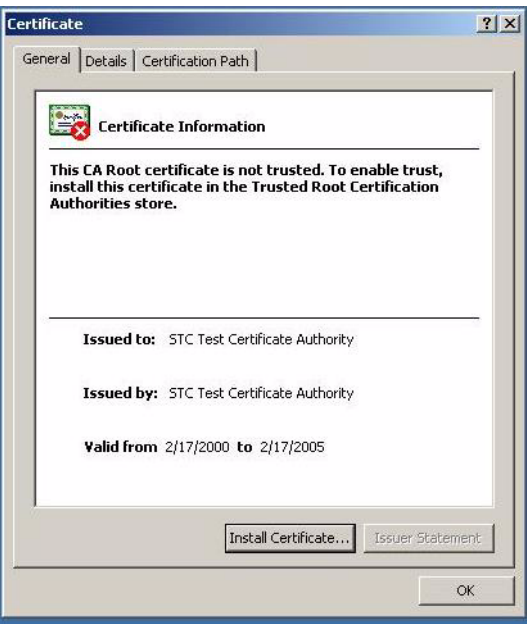

**Figure 3** Certificate File

**2** Select the **Details** tab, as shown in [Figure 4](#page-23-0).

<span id="page-23-0"></span>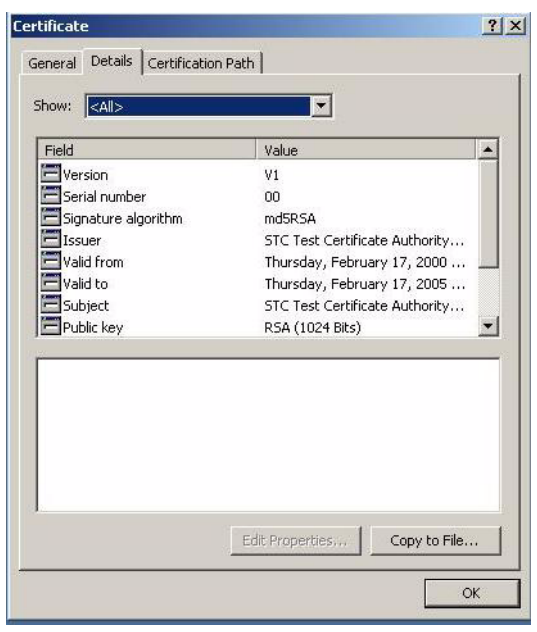

## **Figure 4** Certificate Detail Tab

<span id="page-23-1"></span>**3** Click **Copy to File**. The Certificate Export Wizard appears, as shown in [Figure 5.](#page-23-1)

**Figure 5** Windows 2000 Certificate Export Wizard

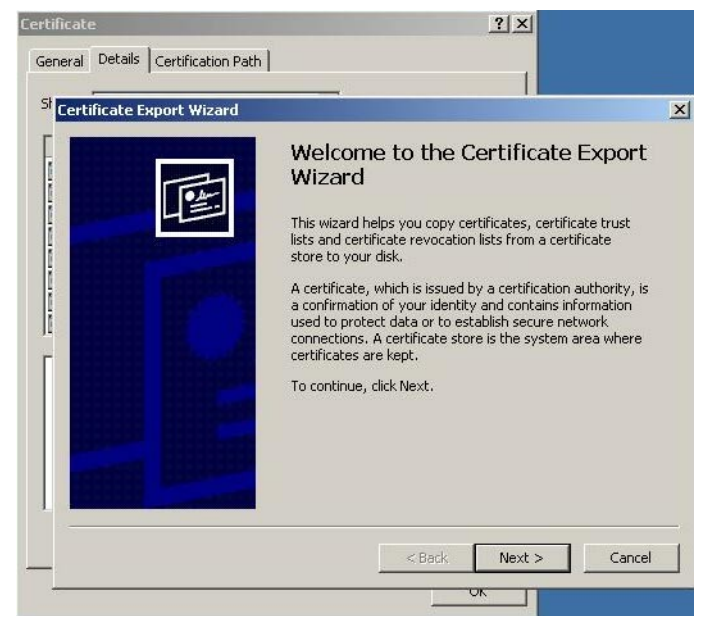

**4** Click **Next** to open the certificate export file format, as shown in [Figure 6](#page-24-0). Select the format.

#### <span id="page-24-0"></span> $2|X|$ General Details Certification Path St<br>Certificate Export Wizar **Export File Format** Certificates can be exported in a variety of file formats. Select the format you want to use: C DER encoded binary X.509 (.CER)  $\parallel$ 6 Base-64 encoded X.509 (.CER) C Cryptographic Message Syntax Standard - PKCS #7 Certificates (.P7B)  $\Gamma$  Include all certificates in the certification path if possible  $\bullet$  Personal Information Exchange - PKC5 #12 (.PFX)  $\Box$  Include all certificates in the certification path if possible Enable strong protection (requires IE 5.0, NT 4.0 SP4 or above)  $\Gamma$  Delete the private key if the export is successful. Cancel  $< \underline{\mathsf{Back}}$  $N$ ext > **TELEVISION**

**Figure 6** Certificate Export Wizard file format

**To transfer the certificate formats using Microsoft™ Internet Explorer**

- **1** From the Tools menu, click **Internet Options**.
- <span id="page-24-1"></span>**2** Click the **Content** tab and then click **Certificates**. The Certificates dialog appears, as shown in [Figure 7](#page-24-1).

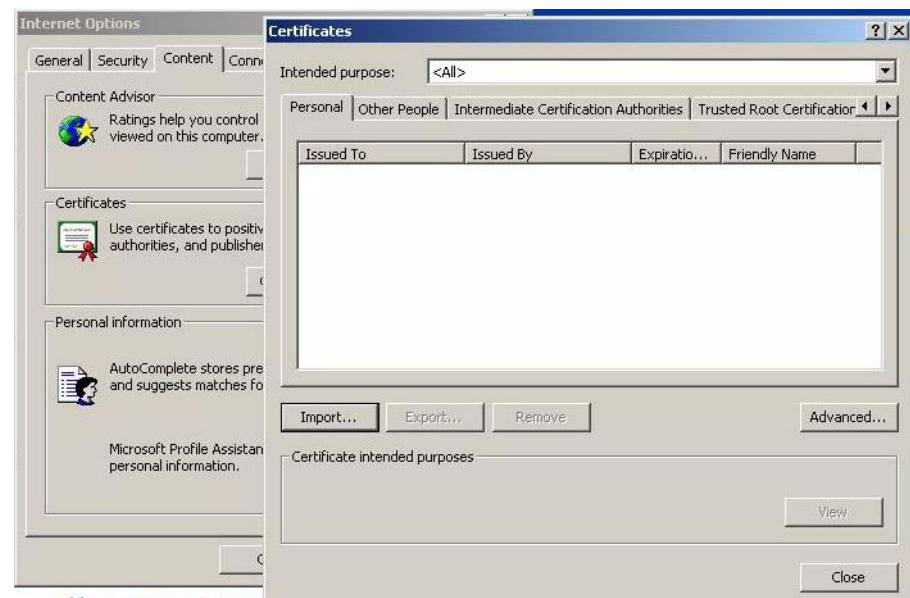

## **Figure 7** Internet Explorer Certificates

- **3** Click **Import**, to import your certificate.
- **4** Click the **Intermediate Certification Authorities** tab. Select the certificate to import, and then click **Export**. The Certificates properties dialog appears, as shown in [Figure 8.](#page-25-1)

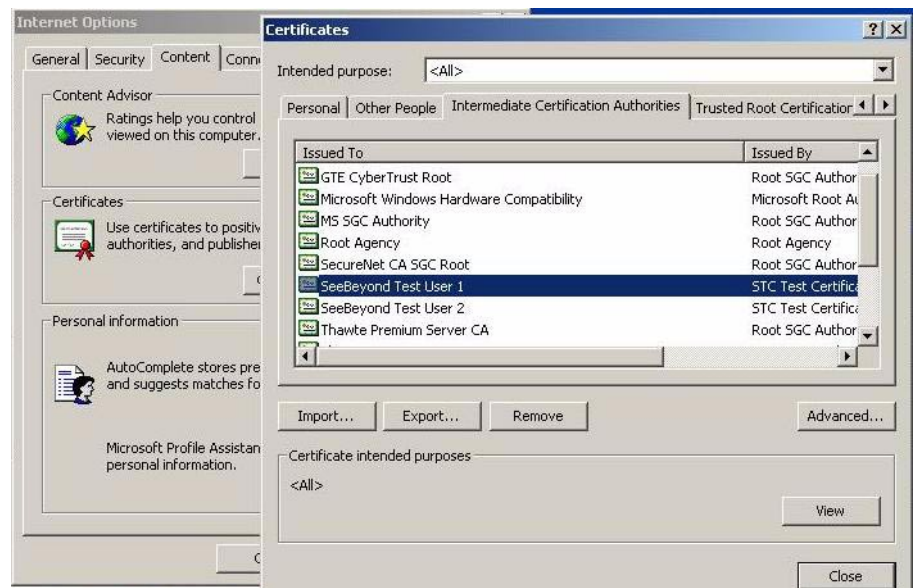

<span id="page-25-1"></span>**Figure 8** Internet Explorer Intermediate Certificate Authorities

**5** Select the format, and save the file.

# <span id="page-25-0"></span>3.5 **Private Key Format**

Private keys, used by SME in the decryption and signing processes, are required to be in PKCS#12 format. If a key has been generated through a browser-based process and appears among your personal certificates in Microsoft Internet Explorer, it may be exported to a PKCS#12 file for use by SME.

For the export procedure, refer to the previous section, choosing your key from the Personal tab in the Internet Explorer Certificate Manager, making sure to select "**Yes, export the private key**" and uncheck the "**Enable strong protection**" option.

*Note: Remember the password you specify to encrypt the exported file; it is needed during the SME configuration process, in order to allow decryption and use the key.*

# **Chapter 4**

# <span id="page-26-1"></span><span id="page-26-0"></span>**e\*Way Connection Configuration**

This chapter describes how to configure the following components of SME.

- ! **[Configuring the Multi-Mode e\\*Way](#page-26-2)** on page 27
- ! **[Configuring e\\*Way Connections](#page-31-4)** on page 32

# <span id="page-26-2"></span>4.1 **Configuring the Multi-Mode e\*Way**

A Multi-Mode e\*Way is a multi-threaded component used to route and transform data within e\*Gate. Unlike traditional e\*Ways, Multi-Mode e\*Ways can use multiple simultaneous e\*Way Connections to communicate with several external systems, as well as IQs or IQ Managers. The following section describes how to create and configure the Multi-Mode e\*Way component for SME.

*Note: The Multi-Mode e\*Way properties are set using the Enterprise Manager.* 

# <span id="page-26-3"></span>4.1.1 **Creating a Multi-Mode e\*Way**

- **1** Select the Navigator's Components tab.
- **2** Open the host on which you want to create the e\*Way.
- **3** On the Palette, click on **Create a New e\*Way** to create a new **e\*Way**.
- **4** Enter the name of the new e\*Way, then click **OK**.
- **5** Select the new e\*Way component, right-click, and select **Properties**. The e\*Way Properties dialog box opens.
- **6** The **Executable File** field defaults to **stceway.exe**. (stceway.exe is located in the "bin $\vee$ " directory).
- **7** Type any additional command line arguments that the e\*Way may require in the **Additional Command Line Arguments** field, taking care to insert them *at the end* of the existing command-line string. Be careful not to change any of the default arguments unless you have specific need to do so.
- **8** Click **New** under the **Configuration File** field to create a new configuration file, **Find** to select an existing configuration file, or **Edit** to edit the currently selected file. The Editor opens to edit settings for the Multi-Mode e\*Way. The Multi-Mode e\*Way

Configuration Editor opens. The following section provides more information on these parameters.

- **9** After selecting the desired parameters, **Save** the configuration file and select **Promote to Run Time**. Click **OK** to close the e\*Way Properties dialog.
- *Note: Although you can make changes to these configuration options while an e\*Way is running, the changes will not take effect until you stop and restart the e\*Way.*

For more information on Multi-Mode e\*Way settings and properties see the *e\*Gate Integrator User's Guide*, the *Standard e\*Way Intelligent Adapter User's Guide*, or consult the e\*Way Editor's online Help.

# <span id="page-27-0"></span>4.1.2 **Multi-Mode e\*Way Configuration Parameters**

The Multi-Mode e\*Way configuration parameters are organized in two sections:

- ! **[JVM Settings](#page-27-1)** on page 28
- ! **[General Settings](#page-31-1)** on page 32

# <span id="page-27-1"></span>4.1.3 **JVM Settings**

The **JVM Settings** define the basic Java Virtual Machine configuration for the Multi-Mode e\*Way. The **JVM Settings** section contains the following parameters:

- ! **[JNI DLL Absolute Pathname](#page-28-0)** on page 29
- ! **[CLASSPATH Prepend](#page-28-1)** on page 29
- ! **[CLASSPATH Override](#page-29-0)** on page 30
- ! **[CLASSPATH Append From Environment Variable](#page-29-1)** on page 30
- ! **[Initial Heap Size](#page-29-2)** on page 30
- ! **[Maximum Heap Size](#page-29-3)** on page 30
- ! **[Maximum Stack Size for Native Threads](#page-30-0)** on page 31
- ! **[Maximum Stack Size for JVM Threads](#page-30-1)** on page 31
- ! **[Disable JIT](#page-30-2)** on page 31
- ! **[Remote debugging port number](#page-30-3)** on page 31
- ! **[Suspend option for debugging](#page-30-4)** on page 31
- ! **[Auxiliary JVM Configuration File](#page-31-0)** on page 32

These settings are listed in the **Goto Parameter** drop-down list box when you select **JVM Settings** in the **Goto Section** list box on the **Edit Settings** window.

The following subsections describe the parameters available in **JVM Settings**.

# <span id="page-28-0"></span>**JNI DLL Absolute Pathname**

### **Description**

Specifies the absolute pathname to where the JNI DLL installed by the *Java 2 SDK 1.3* is located on the Participating Host.

#### **Required Values**

A valid pathname.

### **Additional Information**

The JNI dll name varies on different O/S platforms, as listed in the following table:

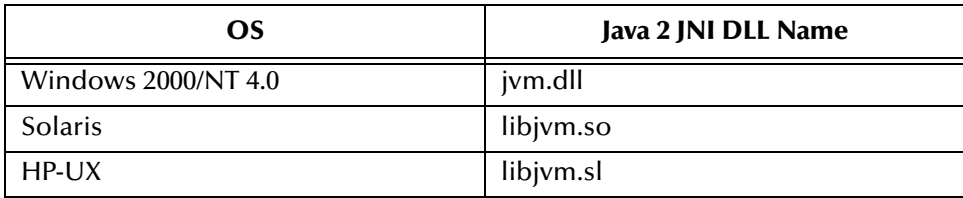

The value assigned can contain a reference to an environment variable, by enclosing the variable name within a pair of % symbols. For example:

```
%MY_JNIDLL%
```
Such variables can be used when multiple Participating Hosts are used on different platforms.

*To ensure that the JNI DLL loads successfully, the Dynamic Load Library search path environment variable must be set appropriately to include all the directories under the Java 2 SDK (or JDK) installation directory that contain shared libraries (UNIX) or DLLs (NT).*

# <span id="page-28-1"></span>**CLASSPATH Prepend**

### **Description**

Specifies the paths to be prepended to the CLASSPATH environment variable for the JVM.

### **Required Values**

An absolute path or an environmental variable. This parameter is optional.

### **Additional Information**

If left unset, no paths will be prepended to the CLASSPATH environment variable.

Existing environment variables may be referenced in this parameter by enclosing the variable name in a pair of % signs. For example:

%MY\_PRECLASSPATH%

# <span id="page-29-0"></span>**CLASSPATH Override**

### **Description**

Specifies the complete CLASSPATH variable to be used by the JVM. This parameter is optional. If left unset, an appropriate CLASSPATH environment variable (consisting of required e\*Gate components concatenated with the system version of CLASSPATH) will be set.

*Note: All necessary JAR and ZIP files needed by both e\*Gate and the JVM must be included. It is advised that the CLASSPATH Prepend parameter should be used.*

#### **Required Values**

An absolute path or an environmental variable. This parameter is optional.

#### **Additional Information**

Existing environment variables may be referenced in this parameter by enclosing the variable name in a pair of % signs. For example:

%MY\_CLASSPATH%

# <span id="page-29-1"></span>**CLASSPATH Append From Environment Variable**

#### **Description**

Specifies whether the path is appended for the CLASSPATH environmental variable to jar and zip files needed by the JVM.

### **Required Values**

**YES** or **NO**. The configured default is YES.

# <span id="page-29-2"></span>**Initial Heap Size**

### **Description**

Specifies the value for the initial heap size in bytes. If set to 0 (zero), the preferred value for the initial heap size of the JVM is used.

#### **Required Values**

An integer between 0 and 2147483647. This parameter is optional.

# <span id="page-29-3"></span>**Maximum Heap Size**

### **Description**

Specifies the value of the maximum heap size in bytes. If set to 0 (zero), the preferred value for the maximum heap size of the JVM is used.

#### **Required Values**

An integer between 0 and 2147483647. This parameter is optional.

# <span id="page-30-0"></span>**Maximum Stack Size for Native Threads**

### **Description**

Specifies the value of the maximum stack size in bytes for native threads. If set to 0 (zero), the default value is used.

#### **Required Values**

An integer between 0 and 2147483647. This parameter is optional.

# <span id="page-30-1"></span>**Maximum Stack Size for JVM Threads**

### **Description**

Specifies the value of the maximum stack size in bytes for JVM threads. If set to 0 (zero), the preferred value for the maximum heap size of the JVM is used.

#### **Required Values**

An integer between 0 and 2147483647. This parameter is optional.

# <span id="page-30-2"></span>**Disable JIT**

### **Description**

Specifies whether the Just-In-Time (JIT) compiler is disabled.

### **Required Values**

**YES** or **NO**.

*Note: This parameter is not supported for Java Release 1.*

# <span id="page-30-3"></span>**Remote debugging port number**

### **Description**

Specifies the port number for the remote debugging of the JVM.

### **Required Values**

An integer between 2000 and 65536.

# <span id="page-30-4"></span>**Suspend option for debugging**

### **Description**

Specifies whether the option for debugging is enabled or suspended upon JVM startup.

## **Required Values**

**YES** or **NO**.

# <span id="page-31-0"></span>**Auxiliary JVM Configuration File**

### **Description**

Specifies an auxiliary JVM configuration file for additional parameters.

### **Required Values**

The location of the auxiliary JVM configuration file.

# <span id="page-31-1"></span>4.1.4 **General Settings**

The **General Settings** section contains the following parameters:

- ! **[Rollback Wait Interval](#page-31-2)** on page 32
- ! **[Standard IQ FIFO](#page-31-3)** on page 32

These settings are listed in the **Goto Parameter** drop-down list box when you select **General Settings** in the **Goto Section** list box on the **Edit Settings** window.

The following subsections describe the parameters available in **General Settings**.

# <span id="page-31-2"></span>**Rollback Wait Interval**

### **Description**

Specifies the time interval to wait before rolling back a transaction.

### **Required Values**

An integer between 0 and 99999999, representing the time interval in milliseconds.

# <span id="page-31-3"></span>**Standard IQ FIFO**

### **Description**

Specifies whether the highest priority messages from all STC\_Standard IQs will be delivered in the first-in-first-out (FIFO) order.

### **Required Values**

Select **YES** or **NO**. **YES** indicates that the e\*Way will retrieve messages from all STC\_Standard IQs in the first-in-first-out (FIFO) order. **NO** indicates that this feature is disabled. **NO** is the configured default.

For more information on the STC\_Standard IQ Service and FIFO processing, see the *e\*Gate Integrator Intelligent Queue Services Reference Guide*.

# <span id="page-31-4"></span>4.2 **Configuring e\*Way Connections**

e\*Way Connections are the encoding of access information for specific external connections. The e\*Way Connection configuration file contains the parameters necessary for connecting with a specific external system.

*Note: The e\*Way Connection parameters are set using the Enterprise Manager.* 

# <span id="page-32-0"></span>**Creating an e\*Way Connection**

- **1** In the Enterprise Manager's Component editor, select the **e\*Way Connections**  folder.
- **2** On the palette, click on **Create a New e\*Way Connection**.
- **3** The **New e\*Way Connection Component** dialog box opens. Enter a name for the new e\*Way Connection and click **OK**.
- <span id="page-32-1"></span>**4** Double-click on the new e\*Way Connection. The **e\*Way Connection Properties** dialog box opens, as shown in [Figure 9.](#page-32-1)

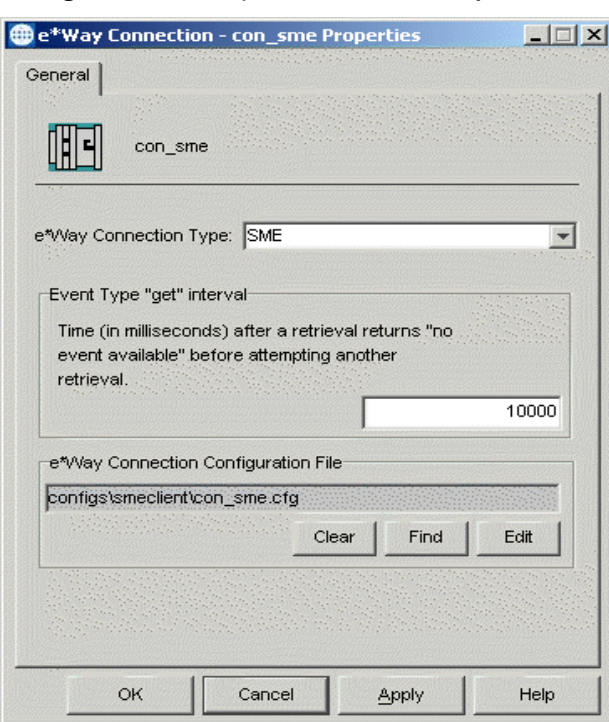

**Figure 9** e\*Way Connection Properties

- **5** From the **e\*Way Connection Type** drop-down box, select **SME**.
- **6** Enter the **Event Type "get"** interval in the dialog box provided. The configured default is 10000 milliseconds.
- **7** Click **New** under the **e\*Way Connection Configuration File** field to create a new configuration file, **Find** to select an existing configuration file, or **Edit** to edit the currently selected file. The e\*Way Connection Configuration Editor opens. The following section provides more information on these e\*Way Connection parameters.
- **8** After selecting the desired parameters, **Save** the configuration file and select **Promote to Run Time**. Click **OK** to close the e\*Way Connection Properties dialog.

*Note: If changes are made to an existing e\*Way Connection file, any e\*Ways using the revised e\*Way Connection must be restarted.*

e\*Way Connections are set using the Enterprise Manager.

#### **To create and configure e\*Way Connections**

- **1** In the Enterprise Manager's **Component** editor, select the **e\*Way Connections**  folder.
- **2** On the palette, click on the icon to create a new **e\*Way Connection**.
- **3** The **New e\*Way Connection Component** dialog box opens, enter a name for the **e\*Way Connection**. Click **OK**.
- **4** Double-click on the new **e\*Way Connection**. For this example, the connection has been defined as **con\_SME**.
- **5** The **e\*Way Connection Properties** dialog box opens.
- **6** From the **e\*Way Connection Type** drop-down box, select **SME**.
- **7** Enter the **Event Type "get"** interval in the dialog box provided.
- **8** From the **e\*Way Connection Configuration File**, click **New** to create a new Configuration File for this e\*Way Connection. (To use an existing file, click **Find**.)

The SME e\*Way Connection configuration parameters are organized into the following sections:

- ! **Connector** [on page 34](#page-33-0)
- **Encrypt** [on page 35](#page-34-2)
- ! **Decrypt** [on page 37](#page-36-0)
- ! **Sign** [on page 38](#page-37-0)
- ! **Verify** [on page 39](#page-38-3)
- ! **Certificate** [on page 40](#page-39-3)
- ! **CRL** [on page 41](#page-40-2)

# <span id="page-33-0"></span>4.2.1 **Connector**

This section contains the following top level parameters:

- type
- ! class
- ! Property.Tag

# <span id="page-33-1"></span>**Type**

### **Description**

Specifies the type of connection.

### **Required Values**

**SME**. The value defaults to SME.

## <span id="page-34-0"></span>**Class**

### **Description**

Specifies the class name of the SME Client connector object.

### **Required Values**

A valid package name. The default is com.stc.sme.eway.SMEClientConnector.

# <span id="page-34-1"></span>**Property.Tag**

### **Description**

Specifies the data source identity. This parameter is required by the current EBobConnectorFactory.

### **Required Values**

A valid data source package name.

# <span id="page-34-2"></span>4.2.2 **Encrypt**

This section contains the following top level parameters:

- **Certificate**
- ! format
- ! algorithm
- ! MessageFormat
- ! EncodingFormat

# <span id="page-34-3"></span>**Certificate**

### **Description**

Specifies the certificate of the partner to which encrypted messages is sent.

A certificate is the binding between an individual or an organization, and a public key. It contains identity information, the subjects's public key, the identity of the issuing Certificate Authority, and the digital signature performed by the Certificate Authority.

### **Required Values**

A valid certificate.

## <span id="page-34-4"></span>**Format**

## **Description**

Specifies the certificate format.

#### **Required Values**

The appropriate certificate format. One of three provided: DER, PEM, or PK7. The default is DER.

*Note: The user should be aware of the certificate format being used, since the certificate format specifies the input format. [Table 4](#page-35-3) defines each of the accepted certificate formats.*

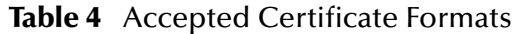

<span id="page-35-3"></span>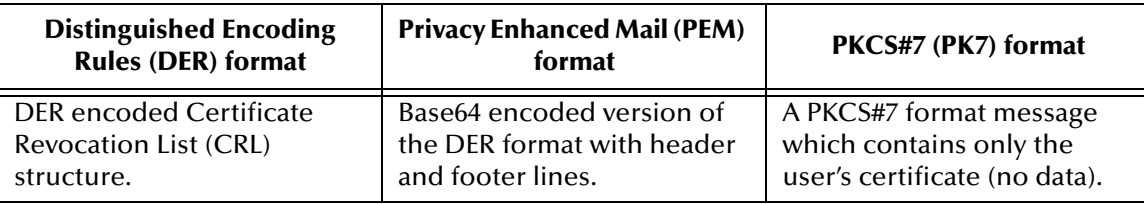

# <span id="page-35-0"></span>**Algorithm**

#### **Description**

Specifies the algorithm used for encryption.

#### **Required Values**

A string. The appropriate encryption algorithm. One of four provided: DES\_EDE3\_CBC, RC2\_CBC\_40, RC2\_CBC\_64, RC2\_CBC\_128. The default is DES\_EDE3\_CBC.

## <span id="page-35-1"></span>**MessageFormat**

#### **Description**

Specifies the format used for the encrypted message.

#### **Required Values**

The appropriate message format. One of two provided: PKCS7, or SMIME2. The default is SMIME2.

See **["Encrypted Message Formats" on page 17](#page-16-3)** for more information on message formats.

# <span id="page-35-2"></span>**EncodingFormat**

### **Description**

Specifies the format used to encode the output message. This setting is only applied if MessageFormat is set to SMIME2.

#### **Required Values**

The appropriate encoding format. One of two provided: Base64 or Binary.

The default is Base64.
# 4.2.3 **Decrypt**

This section contains the following top level parameters:

- ! Message Format
- **Encoding Format**
- **· PKCS12**
- ! PassPhrase

## **MessageFormat**

#### **Description**

Specifies the format used for encrypting the message.

#### **Required Values**

The appropriate encryption format. One of two provided: PKCS7 or SMIME2.

The default is SMIME2.

# **EncodingFormat**

## **Description**

Specifies the encoding format for the output message. This setting is only applied if MessageFormat is set to SMIME2.

#### **Required Values**

The appropriate encoding format. One of two provided: Base64 or Binary.

The default is Base64.

## **PKCS12**

## **Description**

Specifies the PKCS12 file. The PKCS12 format is used for storage of private keys. The PKCS12 file is where the private key is stored.

#### **Required Values**

The valid path and PKCS12 file.

*Note: SME supports only PKCS12-formatted private key storage files. Other formats can be converted to PKCS12 by using Microsoft™ Internet Explorer or Netscape™ Navigator.*

## **PassPhrase**

#### **Description**

Specifies the PassPhrase (password) used to protect/access the PKCS12 file.

## **Required Values**

A valid PassPhrase.

# 4.2.4 **Sign**

This section contains the following top level parameters:

- algorithm
- detached
- ! MessageFormat
- ! EncodingFormat
- **· PKCS12**
- ! PassPhrase

# **Algorithm**

## **Description**

Specifies the signing algorithm, the algorithm used to sign the message.

## **Required Values**

The appropriate algorithm type. One of two provided, RSA\_MD5 or RSA\_SHA1, as defined in the following table.

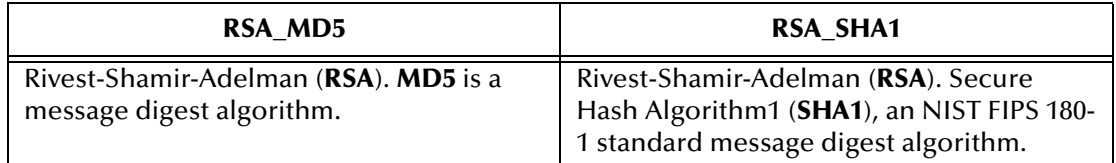

The default is RSA\_SHA1.

# **Detached**

## **Description**

Specifies whether the signature is separated from the original message.

## **Required Values**

Yes or No. Yes detaches the signature.

## **MessageFormat**

## **Description**

Specifies the format used for encrypting the message.

## **Required Values**

The appropriate encryption format. One of two provided: PKCS7 or SMIME2.

The default is SMIME2.

# **EncodingFormat**

## **Description**

Specifies the encoding format for the output message. This setting is only applied if MessageFormat is set to SMIME2.

## **Required Values**

The appropriate encoding format. One of two provided: Base64 or Binary.

The default is Base64.

# **PKCS12**

## **Description**

Specifies the PKCS12 file. The PKCS12 file is where the private key is stored.

## **Required Values**

The valid path and PKCS12 file.

## **PassPhrase**

## **Description**

Specifies the PassPhrase (password) used to protect/access the PKCS12 file.

## **Required Values**

A valid PassPhrase.

# 4.2.5 **Verify**

This section contains the following top level parameters:

- ! MessageFormat
- ! EncodingFormat
- ! Certificate
- ! format

# **MessageFormat**

## **Description**

Specifies the format used for encrypting the message.

## **Required Values**

The appropriate encryption format. One of two provided: PKCS7 or SMIME2. The default is SMIME2.

# **EncodingFormat**

### **Description**

Specifies the encoding format for the output message. This setting is only applied if MessageFormat is set to SMIME2.

### **Required Values**

The appropriate encoding format. One of two provided: Base64 or Binary.

The default is Base64.

# **Certificate**

## **Description**

Specifies the certificate used to verify the signed message. If not set, the certificate attached to the signed message is used to verify the signed message.

## **Required Values**

A valid certificate.

## **Format**

## **Description**

Specifies the certificate format.

### **Required Values**

The appropriate certificate format. One of three provided: DER, PEM, or PK7. For more information, see **[Table 4 on page 36](#page-35-0)**.

The default is DER.

# 4.2.6 **Certificate**

This section contains the following top level parameters:

- Checking
- $\blacksquare$  TrustedCA
- ! format

# **Checking**

## **Description**

Specifies the method used to assess trustworthiness of a certificate. Three options are available for certificate trust checking:

! **Direct**: The certificate used in the program has been received through trusted means. Or, the certificate's authenticity has been directly verified with its owner and should be trusted regardless of its issuer. The **Direct** option must be used for self-signed certificates, and may be used for other, CA-issued certificates.

- ! **CA**: If this option is selected, only those certificates issued by one of the trusted CAs can be used in the program. This option requires that one or more CA certificates be specified under the **TrustedCA** parameter.
- ! **CA\_CRL**: As with the **CA** option, only certificates issued by the trusted CAs are allowed. In addition, certificates are verified against Certificate Revocation Lists (CRLs). If selected, this requires that a CRL be configured (see **Trusted CA** below).

#### **Required Values**

The appropriate trust verification method. One of three options provided: DIRECT, CA, or CA\_CRL.

The default is CA.

## **TrustedCA**

#### **Description**

Specifies the certificates belonging to the trusted CAs. Certificates entered here are used to verify whether or not other certificates are to be trusted for use within the program. Multiple CAs may be selected. This parameter is required if either CA or CA\_CRL trust checking method is chosen above.

*Note: This parameter is not required if the Direct option is set for the Checking parameter.*

#### **Required Values**

One or more trusted CA certificates.

## **Format**

#### **Description**

Specifies the format of the CA's certificate. If PK7 is selected, the end entity is regarded as the CA's Certificate.

#### **Required Values**

The appropriate certificate format. One of three provided: DER, PEM, or PK7. For more information, see **[Table 4 on page 36](#page-35-0)**.

The default is DER.

## 4.2.7 **CRL**

CRL is the acronym for Certificate Revocation List, a time stamped list identifying revoked certificates. It is signed by a Certification Authority (CA) and made freely available for download by HTTP in a public repository.

This section contains the following top level parameters:

- ! filename
- **· CACRLCertifciate**
- ! CACRLformat
- **· CACertifciate**
- ! format

## **Filename**

### **Description**

Specifies the file name of the stored CRL.

DER is the required format.

## **Required Values**

The path and file name of the stored CRL.

## **CACRLCertificate**

## **Description**

Specifies the certificate of the CA that was used to sign the CRL.

## **Required Values**

A valid certificate name.

## **CACRLformat**

Specifies the format of the CA's certificate. If PK7 is selected, the end entity is regarded as the CA's Certificate.

## **Required Values**

The appropriate certificate format. One of three provided: DER, PEM, or PK7. For more information, see **[Table 4 on page 36](#page-35-0)**.

The default is DER.

## **CACertificate**

## **Description**

Specifies the certificate of the CA that was used to sign user's certificate. This certificate is regarded as the trusted CA certificate. If it is the same as the one used to sign the CRL, leave this parameter blank.

#### **Required Values**

A valid certificate name.

## **Format**

## **Description**

Specifies the format of the CA's certificate. If PK7 is selected, the end entity is regarded as the CA's Certificate.

## **Required Values**

The appropriate certificate format. One of three provided: DER, PEM, or PK7. For more information, see **[Table 4 on page 36](#page-35-0)**.

The default is DER.

# **ETD Structure**

This chapter describes the structure of the SME ETD.

# <span id="page-43-0"></span>5.1 **Understanding the Structure of the SME ETD**

The SME Event Type Definition (ETD) exposes the APIs used in the e\*Gate Java Collaboration environment. There are two components to the SME ETD: the **smemessage.xsc** file, which exposes the structures and methods, and the Java classes, which implement those structures and methods.

The SME installation includes the file **smemessage.xsc**. This file represents an ETD to use for encryption, decryption, signing, and verify. The following section describes the SMEMessageApp ETD, as shown in **[Figure 10 on page 45](#page-44-0)**.

<span id="page-44-0"></span>

| <b>Le ETD Editor: smemessage.xsc (Sandbox)</b> |                                         |  |                         | 그미지                       |  |
|------------------------------------------------|-----------------------------------------|--|-------------------------|---------------------------|--|
| File Edit Help                                 |                                         |  |                         |                           |  |
| D a ⊟<br>晋<br>P<br>☑                           |                                         |  |                         |                           |  |
| Event Type:                                    | Event Type Definition                   |  |                         | Properties -SMEMessageApp |  |
| <b>HE SMEMessageApp</b>                        | E L SMEMessageApp                       |  |                         |                           |  |
|                                                | …nno™ Input                             |  | (Name)                  | SMEMessageApp             |  |
|                                                | ା≌ି Output                              |  | avoidMatch              | False                     |  |
|                                                | ਼ਿੰ≌ਿ Signature                         |  | childMax                | undefined                 |  |
|                                                | 白… <sup>一</sup> 唱 EncryptObject         |  | childMin                | undefined                 |  |
|                                                | <b>⊞</b> setCertificate                 |  | comment                 |                           |  |
| <b>Internal Templates</b>                      | 中……<br>setAlgorithm                     |  | defaultValue            |                           |  |
|                                                |                                         |  | defaultBytes            |                           |  |
|                                                | i etMessageFormat                       |  | defaultEncoding   ASCII |                           |  |
|                                                | 由……< setEncodingFormat                  |  | encoding                |                           |  |
|                                                | 白… <sup>■</sup> 唱 DecryptObject         |  | enumType                |                           |  |
|                                                | ⊞ --::® setMessageFormat                |  | exact                   | false                     |  |
|                                                | 由……< setEncodingFormat                  |  | fixedValue              |                           |  |
|                                                | 向…s® setPKCS12Name                      |  | format                  |                           |  |
|                                                | मिल्⊚® setPassphrase                    |  | aroup                   | false                     |  |
|                                                | 白… <sup>=</sup> "Letter SignObject      |  | inputMatch              |                           |  |
|                                                | 由……<br>setAlgorithm                     |  | iavaName                | SMEMessageApp             |  |
|                                                | 主……® setDetachedSignature               |  | iavaType                |                           |  |
|                                                | ⊞---:® setMessageFormat                 |  | length                  | undefined                 |  |
|                                                | ⊞~⊕ <sup>®</sup> setEncodingFormat      |  | lengthFrom              | undefined                 |  |
|                                                |                                         |  | lenathSize              | undefined                 |  |
|                                                | मि∽⊕® setPKCS12Name                     |  | maxOccurs               | $\mathbf{1}$              |  |
|                                                | ⊞…® setPassphrase                       |  | member                  |                           |  |
|                                                | 白… <sup>==</sup> LE Verify0bject        |  | minOccurs               | $\mathbf{1}$              |  |
|                                                | 由…… <sup>●</sup> setMessageFormat       |  | offset                  | undefined                 |  |
| <b>External Templates</b>                      | 由…… setEncodingFormat                   |  | optional                | false                     |  |
|                                                | <b>Elma® setCertificate</b>             |  | order                   | sequence                  |  |
|                                                | <b>E</b> les® setChecking               |  | override                | false                     |  |
|                                                | <b>Elma® addTrustedCAs</b>              |  | precedence              | child                     |  |
|                                                | ⊯ि⊕® addCRL                             |  | readOnly                | false                     |  |
|                                                | <b>E</b> -a <sup>®</sup> addLDAPService |  | reference               |                           |  |
|                                                | — s® encrypt                            |  | scavOutput              | false                     |  |
|                                                | — s® decrypt                            |  | scavenger               |                           |  |
|                                                | ∣—⊕S sign                               |  | structure               |                           |  |
|                                                | —⇔solverify                             |  | type                    | CLASS                     |  |
|                                                | <b>E</b> a <sup>®</sup> encrypt         |  | local delimiters        |                           |  |
|                                                |                                         |  |                         |                           |  |
|                                                | 主…… odecrypt                            |  |                         |                           |  |
|                                                | ⊞…⊜sign                                 |  |                         |                           |  |
|                                                | 白…… <b>some</b> verify                  |  |                         |                           |  |
|                                                | <b>E</b> ca® verify                     |  |                         |                           |  |
|                                                | 由……® getMD5Hash                         |  |                         |                           |  |
|                                                | 由…… ® getSHA1Hash                       |  |                         |                           |  |
|                                                | मे <sub>™</sub> ® base64Encode          |  |                         |                           |  |
|                                                | मे <sub>ा</sub> ® base64Decode          |  |                         |                           |  |
|                                                |                                         |  |                         |                           |  |
| Succeeded                                      |                                         |  | 8/8/2002                | 12:29 PM                  |  |

**Figure 10** SMEMessageApp ETD in the ETD Editor

# <span id="page-44-1"></span>5.1.1 **SMEMessageApp Root Node**

SMEMessageApp is the root node and provides a graphical representation of the interface. Expanding the node reveals all the methods and attributes on the interface, which are themselves represented as nodes. A node representing a method is normally expandable and reveals all the parameters for the method, as well as the return value (if present).

*Note: The SMEMessageApp ETD methods are described in detail in [Chapter 7](#page-73-0).* 

[Figure 11](#page-45-0) shows a detailed close-up of the nodes and methods of the SMEMessageApp ETD in the e\*Gate Enterprise Manager ETD Editor Main dialog.

<span id="page-45-0"></span>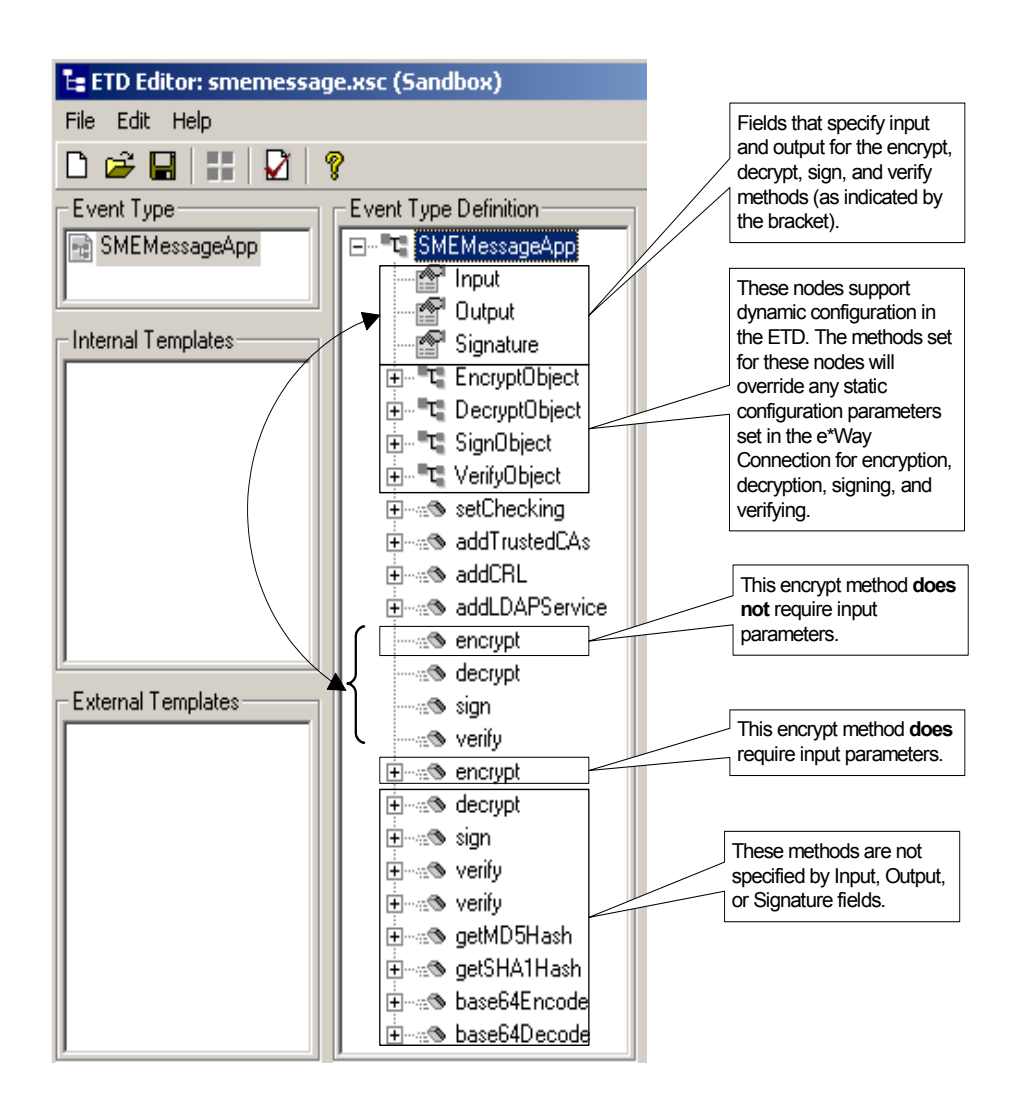

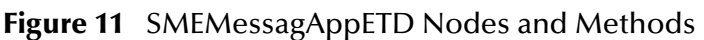

*Important: The Input field of the SMEMessageApp ETD must be set to the filename which contains the message.*

# **Chapter 6**

# **Implementation**

This chapter summarizes the procedures required for implementing a working system incorporating SME. It also provides instructions on creating sample schemas. The sample schemas will enhance your understanding of how to implement SME in a production environment.

The following assumptions apply to this implementation: 1) SME has been successfully installed. 2) The executable and the configuration files have been appropriately assigned. 3) All necessary .jar files are accessible.

See the *e\*Gate Integrator User's Guide* for additional information.

## 6.1 **Overview**

This chapter takes you through each step required to implement the SME sample schemas. The sample schemas contain Collaborations, which link different data or Event types and Intelligent Queues. Other e\*Way types are also used as components of the schemas.

The sample schemas can be used to test your system following installation and, if appropriate, as a template that you can modify to produce your own schema.

## 6.1.1 **Pre-Implementation Tasks**

#### **Installing SeeBeyond Software**

The first task is to install the SeeBeyond software as described in **[Chapter 2](#page-13-0)**.

#### **Importing the Sample Schemas**

To use the sample schemas supplied with the SME Add-on, the schema files must be imported from the installation CD-ROM (see **["Sample Schemas" on page 50](#page-49-0)**).

*Note: It is highly recommended that you make use of the sample schemas to familiarize yourself with the operation of SME, test your system, and use as templates for your working schemas.*

# 6.1.2 **Implementation Sequence**

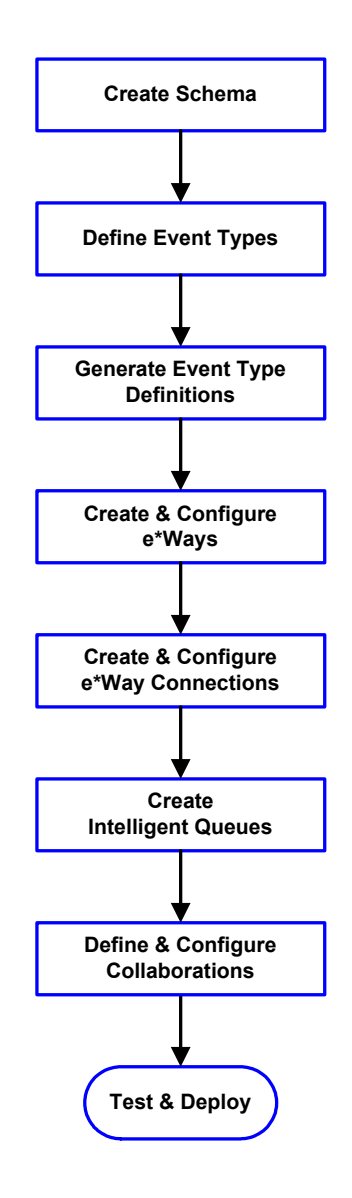

- **1** The first step is to create a new schema—the subsequent steps apply only to this schema (see **[Creating Schemas](#page-49-1)** on page 50).
- **2** The second step is to define the Event Types you are transporting and processing within the schema (see **[Creating Event Types](#page-50-0)** on page 51).
- **3** The third step is to create and configure the required e\*Ways (see **[Creating and Configuring](#page-51-0)  [the e\\*Ways](#page-51-0)** on page 52).
- **4** The fourth step is to configure the e\*Way Connections (see **[Creating the e\\*Way](#page-56-0)  [Connection](#page-56-0)** on page 57).
- **5** The fifth step is to create Intelligent Queues to hold published Events (see **[Creating and](#page-58-0)  [Modifying Intelligent Queues](#page-58-0)** on page 59).
- **6** Next you need to define and configure the Collaborations between Event Types (see **[Creating Collaboration Rules](#page-58-1)** on page 59).
- **7** Finally, test your schema. Once you have verified that it is working correctly, you may deploy it to your production environment.

# 6.1.3 **Using the e\*Gate Enterprise Manager**

*Note: The e\*Gate Enterprise Manager GUI runs only on the Windows operating system.*

This section provides an overview of the e\*Gate Enterprise Manager. The general features of the e\*Gate Enterprise Manager dialog are shown in [Figure 12.](#page-48-0) See the *e\*Gate Integrator User's Guide* for a detailed description of the features and use of the Enterprise Manager.

<span id="page-48-0"></span>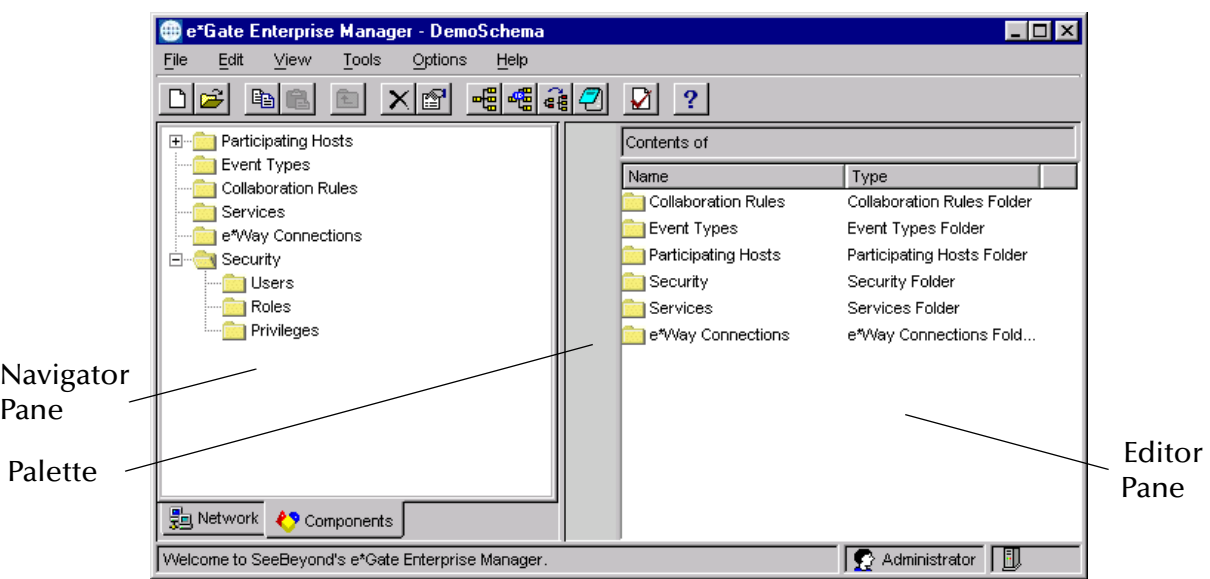

**Figure 12** e<sup>\*</sup>Gate Enterprise Manager dialog (Components View)

Use the Navigator and Editor panes to view the e\*Gate components. You may only view components of a single schema at one time, and all operations apply only to the current schema. All procedures in this chapter should be performed while displaying the Components Navigator pane.

# 6.2 **SME Sample Implementations**

During installation, the host and Control Broker are automatically created and configured. The default name of each is the name of the host on which you are installing the e\*Gate Enterprise Manager GUI. To complete the implementation of SME, do the following:

- ! Make sure that the Control Broker is activated.
- ! In the e\*Gate Enterprise Manager, define and configure the following as necessary:
	- " Inbound e\*Way using **stcewfile.exe**
	- " Outbound e\*Way using **stcewfile.exe**
	- " The Multi-Mode e\*Way component as described in "Multi-Mode e\*Way Configuration" on page 52
	- " Event Type Definitions used to package the data to be exchanged with the external system.
	- " Collaboration Rules to process Events.
	- " The e\*Way Connection as described in **[Chapter 4](#page-26-0)**.
	- " Collaborations, to be associated with each e\*Way component, to apply the required Collaboration Rules.
- " The destination to which data will be published prior to being sent to the external system.
- *Note: If you planning to customize the smeinputmsg.dtd file, you will need to use the XML Tool Kit to convert the file to an .xml format. If you chose to use Customer ETDs, do not use the included .xml formatted data as your input data.*

The following sections describe how to define and associate each of the above components.

# <span id="page-49-1"></span>6.2.1 **Creating Schemas**

A schema is the structure that defines e\*Gate system parameters and the relationships between components within the e\*Gate system. Schemas can span multiple hosts.

All setup and configuration operations take place within an e\*Gate schema. A new schema must be created, or an existing one must be started before using the system. Schemas store all their configuration parameters in the e\*Gate Registry.

## <span id="page-49-0"></span>**Sample Schemas**

The sample schemas .zip files are provided for SME in the .. $\sum_{s}$  \ewsme $\ldots$ . directory on the Installation CD-ROM. [Table 5](#page-49-2) lists the filenames and purpose of each sample.

<span id="page-49-2"></span>

| File name      | <b>Purpose</b>                                                                            |
|----------------|-------------------------------------------------------------------------------------------|
| SMEstatic.zip  | Demonstrates static configuration parameters, as set in the<br>e*Way Connection.          |
| SMEdynamic.zip | Demonstrates dynamic configuration parameters, as set in<br>the Collaboration ETD Editor. |

**Table 5** SME Sample Schemas

For each of the sample schemas, the components are created when each schema is imported. The only changes required are changes to the configuration parameters of the e\*Ways and e\*Way Connections for your specific system. However, to help you learn how to implement SME, the rest of this chapter describes how the sample components are created manually.

The *SMEstatic* sample schema (SMEstatic.zip) is used as an example in all of the following sections. This sample schema demonstrates static configuration, where the parameters for encryption, decryption, signing, and verifying are set in the e\*Way Connection.

The *SMEdynamic* sample schema (SMEdynamic.zip) is similar to the *SMEstatic* sample schema and contains all the same components. However, the *SMEdynamic* schema demonstrates dynamic configuration, where the parameters for encryption, decryption, signing, and verifying are set in the Collaboration Rules Editor.

To implement the *SMEdynamic* sample schema, follow the same steps described in the rest of this chapter and see **["Dynamic Configuration in the Collaboration Rules](#page-70-0)  [Editor" on page 71](#page-70-0)** for information specific to using dynamic configuration.

The following sections explain how the components for both of the SME sample schemas are created.

#### **To create a new schema**

The first task in deploying the sample implementation is to create a new schema name. While it is possible to use the default schema for the sample implementation, it is recommended that you create a separate schema for testing purposes. After you install SME, do the following:

- **1** Start the e\*Gate Enterprise Manager GUI.
- **2** When the Enterprise Manager prompts you to log in, select the host that you specified during installation, and enter your password.
- <span id="page-50-1"></span>**3** You will then be prompted to select a schema, as shown in [Figure 13.](#page-50-1) Click **New**.

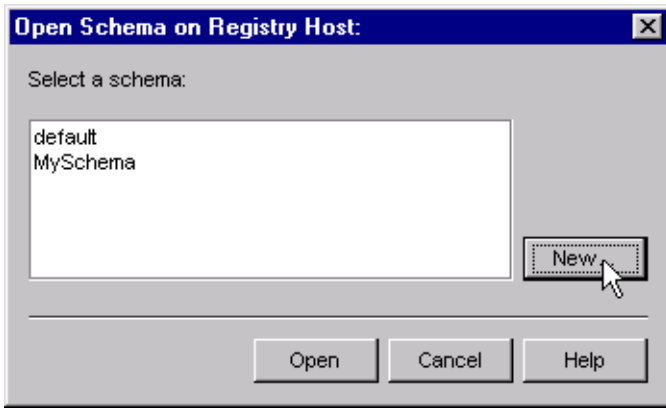

**Figure 13** Open Schema Dialog

- **4** Enter a name for the new schema. In this case, enter **SMEdynamic**, or any name as desired.
- **5** To import the sample schema select **Create from Export**, and use **Find** to locate and select the sample .zip file on the CD-ROM.
- **6** Click **Open**.

The e\*Gate Enterprise Manager opens under your new schema. You are now ready to begin creating the necessary components for this sample schema.

# <span id="page-50-0"></span>6.2.2 **Creating Event Types**

Within e\*Gate, messages and/or packages of data are defined as Events. Each Event must be categorized into a specific Event Type within the schema.

The SME installation includes the file **smemessage.xsc** which represents a standard SME Event Type Definition template.

As the name implies, an Event Type Definition (ETD) defines the structure of the Event Types employed in your schema. Any one ETD can be associated with more than one Event Type within the schema.

## **Creating an Event Type and Associating an Existing .xsc**

For the purpose of this example, the following procedure shows how to associate an **Event Type** with an existing **.**xsc file using **smemessage.xsc**. The **smemessage.xsc** comes with SME and is used when creating all schemas.

- **1** Select the **Event Types** folder on the **Components** tab of the e\*Gate Navigator.
- **2** On the palette, click **Create a New Event Type**.
- **3** Enter the name of the **Event Type** in the **New Event Type Component** dialog, then click **OK**. (For this sample, the Event Type is defined as "**smemessage**").
- **4** Double-click the new **Event Type** to edit its properties.
- **5** When the **Properties** dialog opens, click **Find**.
- **6** Browse to and select **smemessage.xsc** (provided as the default destination **.xsc** file).
- **7** Click **Apply** and **OK** to close the Event Type Properties dialog box.

# <span id="page-51-0"></span>6.2.3 **Creating and Configuring the e\*Ways**

The first components to be created are the following e\*Ways.

- ! **["Creating the Inbound e\\*Way" on page 52](#page-51-1)**
- ! **["Creating the Outbound e\\*Way" on page 54](#page-53-0)**
- ! **["Creating the Multi-Mode e\\*Way \(ew\\_java\)" on page 55](#page-54-0)**

The *SMEstatic* sample contains three e\*Ways, two of which are pass-through (inbound and outbound) and one Multi-Mode (ew\_java).

The following sections provide instructions for creating each e\*Way.

#### <span id="page-51-1"></span>**Creating the Inbound e\*Way**

- **1** Select the Navigator's **Components** tab.
- **2** Open the host on which you want to create the e\*Ways.
- **3** Select the **Control Broker** that will manage the new e\*Ways.
- **4** On the palette, click **Create a New e\*Way**.
- **5** Enter the name of the new e\*Way (in this case "**inbound**"**)**, then click **OK**.
- **6** Right-click the new e\*Way and select **Properties** to edit its properties.
- **7** The e\*Way Properties dialog opens, as shown in [Figure 14](#page-52-0).

<span id="page-52-1"></span>:

<span id="page-52-0"></span>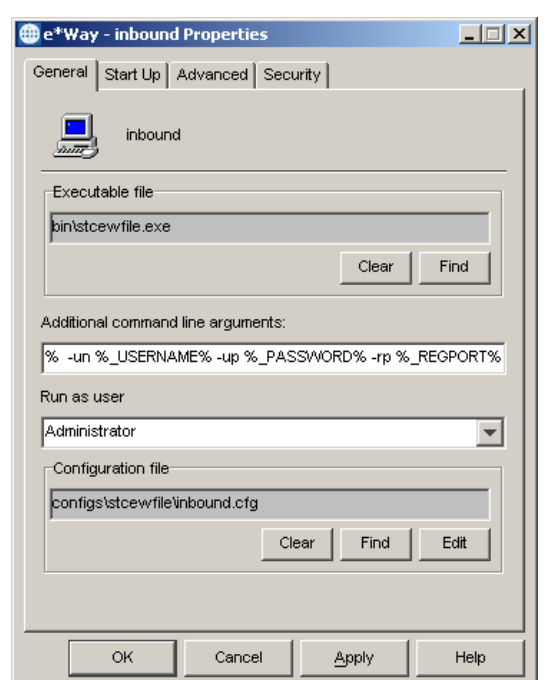

## **Figure 14** e\*Way Properties - inbound

- **8** Click **Find** beneath the **Executable File** field, and select **stcewfile.exe** as the executable file.
- **9** Under the **Configuration File** field, click **New**. The dialog opens. Select the settings shown in [Table 6](#page-52-1) for this configuration file.

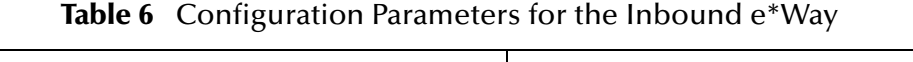

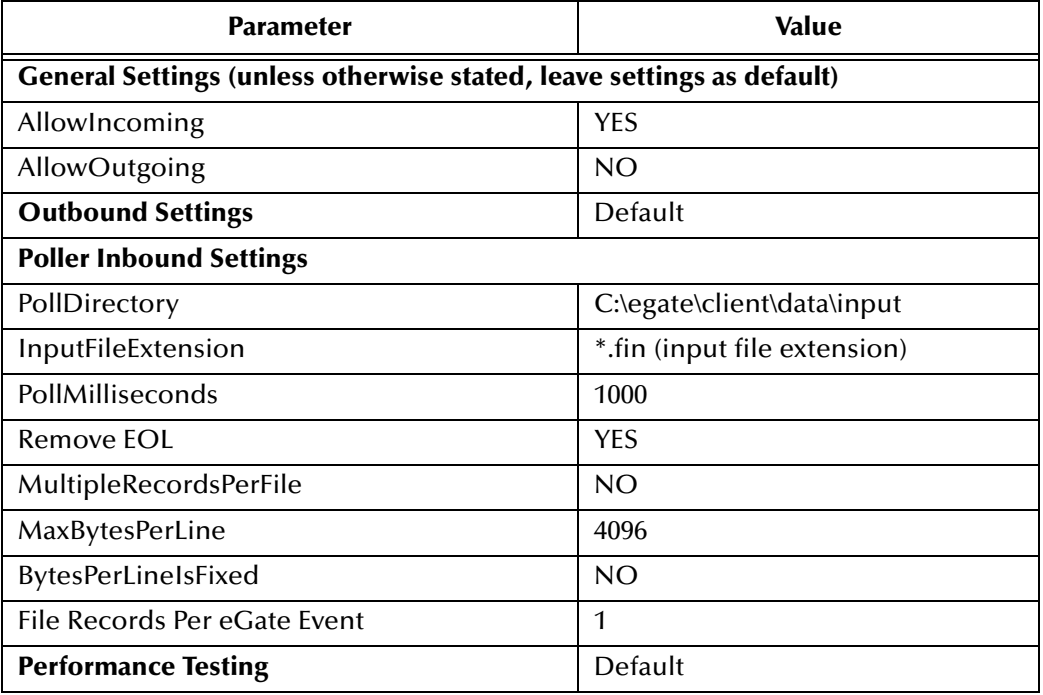

- **10** After selecting the desired parameters, save the **configuration** file (as "**inbound.cfg**").
- **11** From the **File** menu, click **Promote to Run Time**. This closes the **.**cfg file.
- **12** In the e\*Way Properties dialog, use the **Startup**, **Advanced**, and **Security** tabs to modify the default settings for each e\*Way you configure.
	- **A** Use the **Startup** tab to specify whether the e\*Way starts automatically, or restarts after abnormal termination or due to scheduling, and so forth.
	- **B** Use the **Advanced** tab to specify or view the activity and error logging levels, as well as the Event threshold information.
	- **C** Use **Security** to view or set privilege assignments.
- **13** Select **OK** to close the e\*Way Properties dialog.

#### <span id="page-53-0"></span>**Creating the Outbound e\*Way**

- **1** Select the Navigator's **Components** tab.
- **2** Open the host on which you want to create the e\*Ways.
- **3** Select the **Control Broker** that will manage the new e\*Ways.
- **4** On the palette, click **Create a New e\*Way**.
- **5** Enter the name of the new e\*Way (in this case "**outbound**"), then click **OK**.
- **6** Select the new e\*Way, right-click and select **Properties** to edit its properties.
- <span id="page-53-1"></span>**7** The e\*Way Properties dialog opens, as shown in [Figure 15](#page-53-1).

#### **Figure 15** e\*Way Properties - outbound

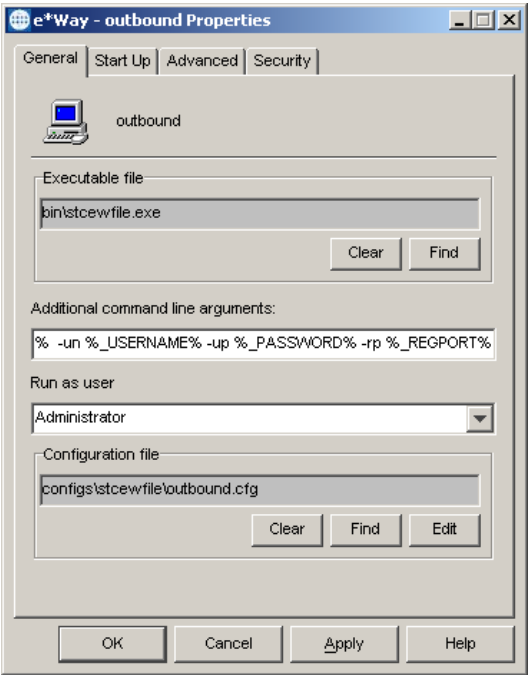

<span id="page-54-1"></span>:

- **8** Click **Find** beneath the **Executable File** field. Select **stcewfile.exe** as the executable file.
- **9** Under the **Configuration File** field, click **New**. The **Edit Settings** dialog opens. Select the settings shown in [Table 7](#page-54-1) for this configuration file.

| <b>Parameter</b>                                                      | <b>Value</b>                |  |  |  |
|-----------------------------------------------------------------------|-----------------------------|--|--|--|
| General Settings (unless otherwise stated, leave settings as default) |                             |  |  |  |
| AllowIncoming                                                         | NO                          |  |  |  |
| AllowOutgoing                                                         | <b>YES</b>                  |  |  |  |
| <b>Outbound Settings</b>                                              |                             |  |  |  |
| OutputDirectory                                                       | C:\egate\client\data\output |  |  |  |
| OutputFileName                                                        | output%d.dat                |  |  |  |
| MultipleRecordsPerFile                                                | NO.                         |  |  |  |
| MaxRecordsPerFile                                                     | 10000                       |  |  |  |
| AddEOL                                                                | <b>YES</b>                  |  |  |  |
| <b>Poller Inbound Settings</b>                                        | Default                     |  |  |  |
| <b>Performance Testing</b>                                            | Default                     |  |  |  |

**Table 7** Configuration Parameters for the Outbound e\*Way

- **10** Save the .cfg file (**outbound.cfg**), and from the **File** menu, click **Promote to Run Time** to close the Edit Settings dialog.
- **11** In the e\*Way Properties dialog, use the **Startup**, **Advanced**, and **Security** tabs to modify the default settings for the e\*Way.
- **12** Use **Security** to view or set privilege assignments.
- **13** Click **OK** to close the e\*Way Properties dialog.

<span id="page-54-0"></span>**Creating the Multi-Mode e\*Way (ew\_java)**

- **1** Select the Navigator's **Components** tab.
- **2** Open the host on which you want to create the e\*Way.
- **3** Select the **Control Broker** that will manage the new e\*Way.
- **4** On the palette, click **Create a New e\*Way**.
- **5** Enter the name of the new e\*Way (in this case, "**ew\_java**"), then click **OK**.
- **6** Right-click the new e\*Way and select **Properties** to edit its properties.
- **7** The e\*Way Properties dialog opens, as shown in [Figure 16](#page-55-0).

<span id="page-55-0"></span>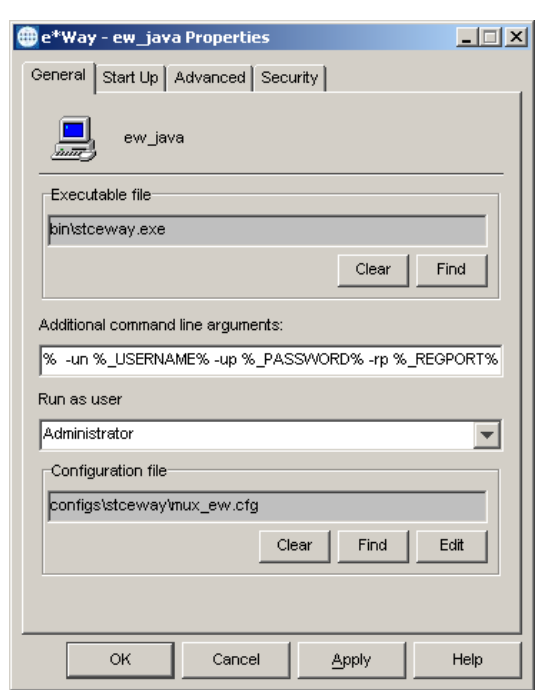

## **Figure 16** e\*Way Properties - ew\_java

- **8** Click **Find** beneath the **Executable File** field, and select **stceway.exe** as the executable file.
- **9** To edit the JVM Settings, select **New** (or **Edit** if you are editing the existing .cfg file) under Configuration file.

[Table 8](#page-55-1) lists the parameters and values for the Multi-Mode e\*Way. See **"Multi-Mode e\*Way Configuration" on page 15** for details on the parameters associated with the Multi-Mode e\*Way.

<span id="page-55-1"></span>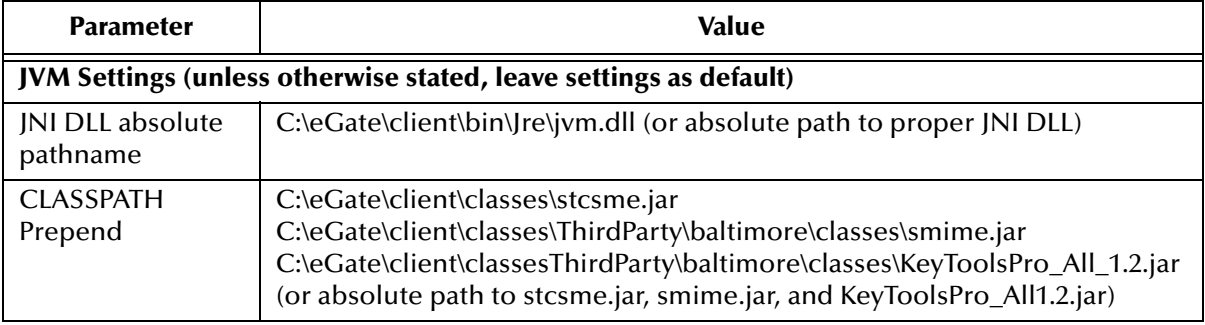

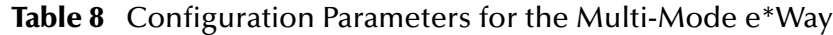

- **10** Save the **.**cfg file (**mux\_ew.cfg**), and from the **File** menu, click **Promote to Run Time**.
- **11** In the e\*Way Properties dialog, use the **Startup**, **Advanced**, and **Security** tabs to modify the default settings for each.

:

- **A** Use the **Startup** tab to specify whether the e\*Way starts automatically, restarts after abnormal termination or due to scheduling, etc.
- **B** Use the **Advanced** tab to specify or view the activity and error logging levels, as well as the Event threshold information.
- **C** Use **Security** to view or set privilege assignments.
- **12** Click **OK** to close e\*Way Properties dialog.

For more information on the Multi-Mode e\*Way configuration settings see the *e\*Gate Integrator User's Guide*.

# <span id="page-56-0"></span>6.2.4. **Creating the e\*Way Connection**

The e\*Way Connection configuration file contains the connection information along with the information needed to communicate using SME.

**To create and configure a new e\*Way Connection** 

- **1** Select the **e\*Way Connection** folder on the **Components** tab of the e\*Gate Navigator.
- **2** On the palette, click **Create a New e\*Way Connection**.
- **3** Enter the name of the e\*Way Connection (for this sample, "**con\_sme**"), then click **OK.**
- **4** Double-click the new e\*Way Connection to edit its properties.
- **5** The e\*Way Connection Properties dialog opens. Select **SME** from the **e\*Way Connection Type** drop-down menu.
- **6** Enter the **Event Type "get" interval** in the dialog box provided. 10000 milliseconds is the configured default. The "get interval is the intervening period at which, when subscribed to, the e\*Way Connection is polled.
- **7** Under e\*Way Connection Configuration File, click **New**.
- **8** The e\*Way Connection Editor opens. Select the following parameters listed in [Table](#page-56-1)  [9](#page-56-1). For more information on SME Connection parameters, see **["e\\*Way Connection](#page-26-1)  [Configuration" on page 27](#page-26-1)**.

<span id="page-56-1"></span>

| <b>Parameter</b>                                               | <b>Value</b>                                             |  |  |
|----------------------------------------------------------------|----------------------------------------------------------|--|--|
| connector (unless otherwise stated, leave settings as default) |                                                          |  |  |
| type                                                           | <b>SME</b>                                               |  |  |
| class                                                          | com.stc.eway.SMEClientConnector                          |  |  |
| encrypt                                                        |                                                          |  |  |
| Certificate                                                    | C:\egate\client\certs\seebeyond-test-user-2-<br>cert.der |  |  |
| format                                                         | <b>DER</b>                                               |  |  |
| algorithm                                                      | DES EDE3 CBC                                             |  |  |

**Table 9** e\*Way Connection Configuration Parameters

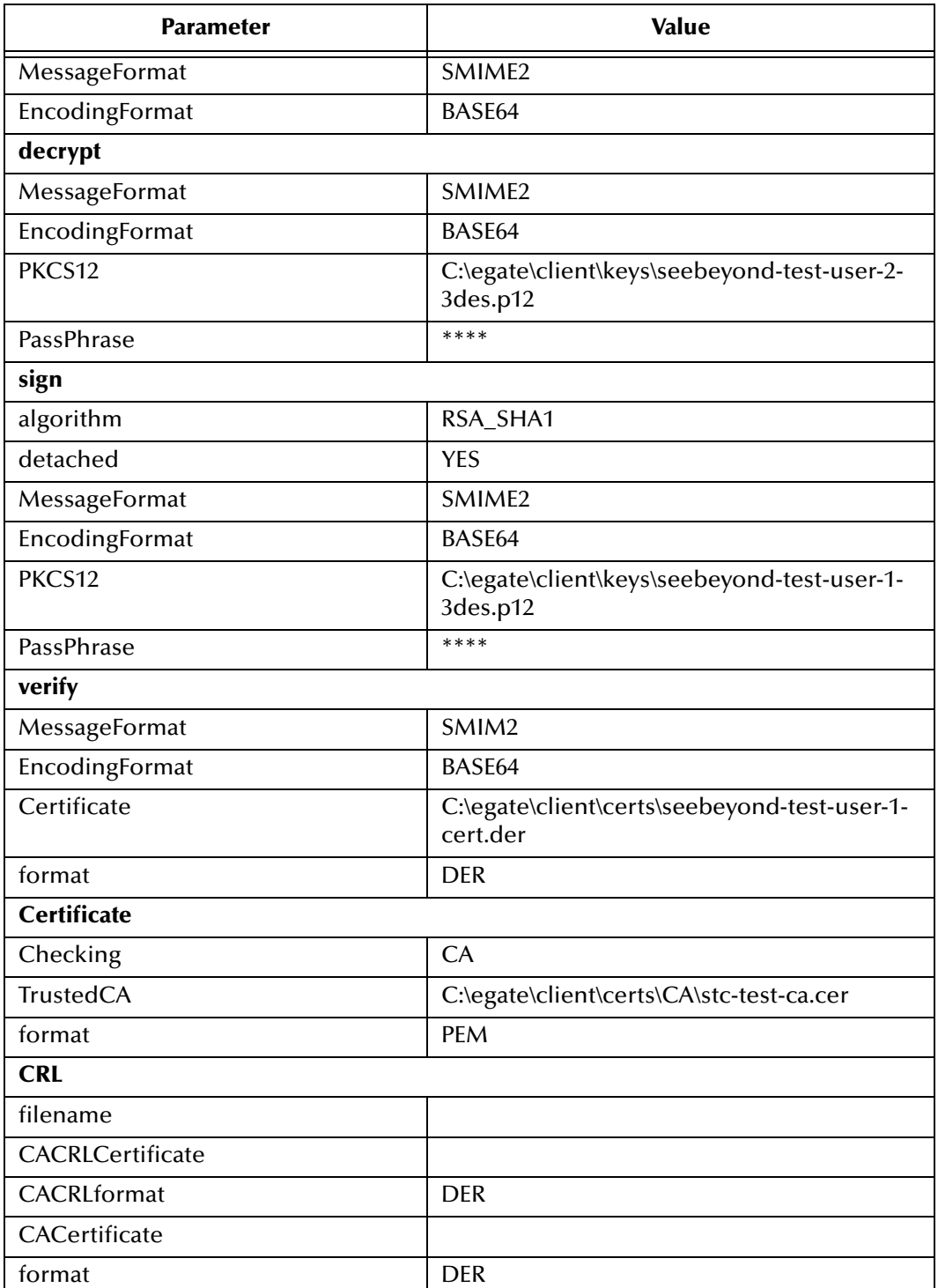

## **Table 9** e\*Way Connection Configuration Parameters

**9** Save the .cfg file (**con\_sme.cfg**)and click **File**, **Promote to Run Time**.

# <span id="page-58-0"></span>6.2.5 **Creating and Modifying Intelligent Queues**

The next step is to create and modify **Intelligent Queues** (**IQs**). IQs manage the exchange of information between components within the e\*Gate system, providing non-volatile storage for data as it passes from one component to another.

IQs use IQ Services to transport data. IQ Services provide the mechanism for moving Events between IQs, handling the low-level implementation of data exchange (such as system calls to initialize or reorganize a database).

For more information on how to add and configure IQs and IQ Managers, see the *e\*Gate Integrator System Administration and Operations Guide*.

#### **To create and modify an Intelligent Queue for SME**

- **1** Select the Navigator's **Components** tab.
- **2** Open the host on which you want to create the IQ.
- **3** Open a **Control Broker**.
- **4** Select an **IQ Manager**.
- **5** On the palette, click **Create a New IQ**.
- **6** Enter the name of the new **IQ** (in this case **iq1**), then click **OK.**
- **7** Double-click the new **IQ** to edit its properties.
- **8** On the **General** tab, specify the **Service** and the **Event Type Get Interval**.

The SeeBeyond Standard IQ Service provides sufficient functionality for most applications. If specialized services are required, custom IQ Service DLLs may be created.

The default **Event Type Get Interval** of 100 Milliseconds is satisfactory for the purposes of this initial implementation.

- **9** On the **Advanced** tab, make sure that **Simple publish/subscribe** is checked under the **IQ behavior** section.
- **10** Click OK to close the **IQ Properties** dialog
- **11** For this schema, repeat steps 1 through 10 to create an additional IQ (**iq2**).

# <span id="page-58-1"></span>6.2.6 **Creating Collaboration Rules**

The next step is to create the Collaboration Rules that will extract and process selected information from the source Event Type defined above, according to its associated Collaboration Service.

#### **To create Collaboration Rules files**

- **1** From the **Enterprise Manager Task Bar,** select **Options** and click **Default Editor**.
- **2** Though the **Default Editor** can be set to either **Monk** or **Java**, the default should be set to **Java**.
- **3** The sample schema requires creating three Collaboration Rules files:
	- Passin (Pass Through)
- Passout (Pass Through)
- $\bullet$  cor\_java (Java)

**Pass Through (inbound)**

- **1** Select the Navigator's **Components** tab in the e\*Gate Enterprise Manager.
- **2** In the **Navigator**, select the **Collaboration Rules** folder.
- **3** On the palette, click **Create New Collaboration Rules**.
- **4** Enter the name of the new Collaboration Rule Component, then click **OK** (for this case, use **Passin**).
- <span id="page-59-0"></span>**5** Double-click the new Collaboration Rules Component. The **Collaboration Rules Properties** dialog appears, as shown in [Figure 17](#page-59-0).

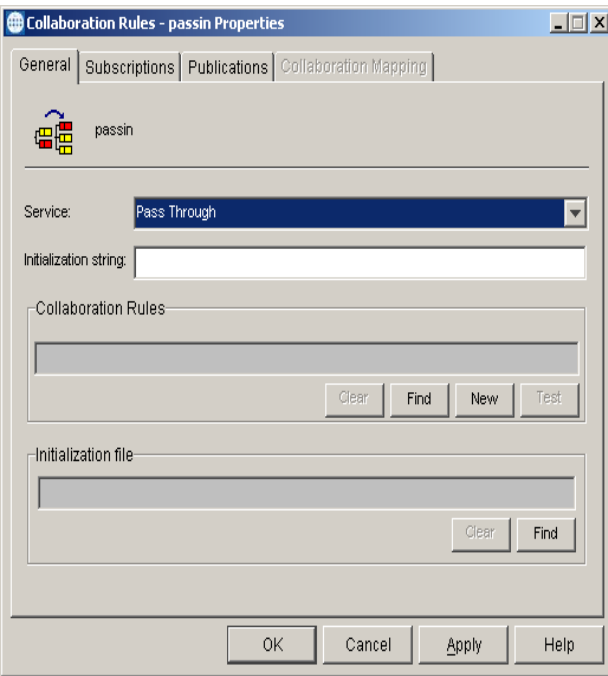

**Figure 17** Collaboration Properties

- **6** The **Service** field defaults to **Pass Through**.
- **7** Go to the **Subscriptions** tab. Select **input** under **Available Input Event Types**, and click the right arrow to move it to **Selected Input Event Types**. The box under **Triggering Event** should be selected.
- **8** Go to the **Publications** tab. Select **input** under **Available Output Event Types**, and click the right arrow to move it to **Selected Output Event Types**. The Option button under **Default** is enabled.
- **9** Click **OK** to close the **Collaboration Rules passin Properties** dialog.

#### **Pass Through (outbound)**

**1** Select the Navigator's **Components** tab in the e\*Gate Enterprise Manager.

- **2** In the **Navigator**, select the **Collaboration Rules** folder.
- **3** On the palette, click **Create New Collaboration Rules**.
- **4** Enter the name of the new Collaboration Rule Component, then click **OK** (for this case, use **Passout**).
- **5** Double-click the new Collaboration Rules Component. The **Collaboration Rules Properties** dialog opens.
- **6** The **Service** field defaults to **Pass Through**.
- **7** Go to the **Subscriptions** tab. Select **outevent** under **Available Input Event Types**, and click the right arrow to move it to **Selected Input Event Types**. The box under **Triggering Event** should be selected.
- **8** Go to the **Publications** tab. Select **outevent** under **Available Output Event Types**, and click the right arrow to move it to **Selected Output Event Types**. The Option button under **Default** is enabled.
- **9** Click **OK** to close the **Collaboration Rules passin Properties** dialog.
- **10** Click **OK** to close the **Collaboration Properties** dialog.

**Java (cor\_java)**

- **1** Select the Navigator's **Components** tab in the e\*Gate Enterprise Manager.
- **2** In the **Navigator**, select the **Collaboration Rules** folder.
- **3** On the palette, click **Create New Collaboration Rules**.
- **4** Enter the name of the new Collaboration Rule, then click **OK** (for this case, use **cor\_java**).
- **5** Double-click the new Collaboration Rules Component to edit its properties. The **Collaboration Rules Properties** dialog opens.
- **6** From the **Service** field drop-down box, select **Java**. The **Collaboration Mapping** tab is now enabled, and the **Subscriptions** and **Publications** tabs are disabled.
- **7** In the **Initialization string** box, enter any required initialization string that the Collaboration Service may require. This field can be left blank.
- **8** Select the **Collaboration Mapping** tab, as shown in [Figure 18.](#page-61-0)

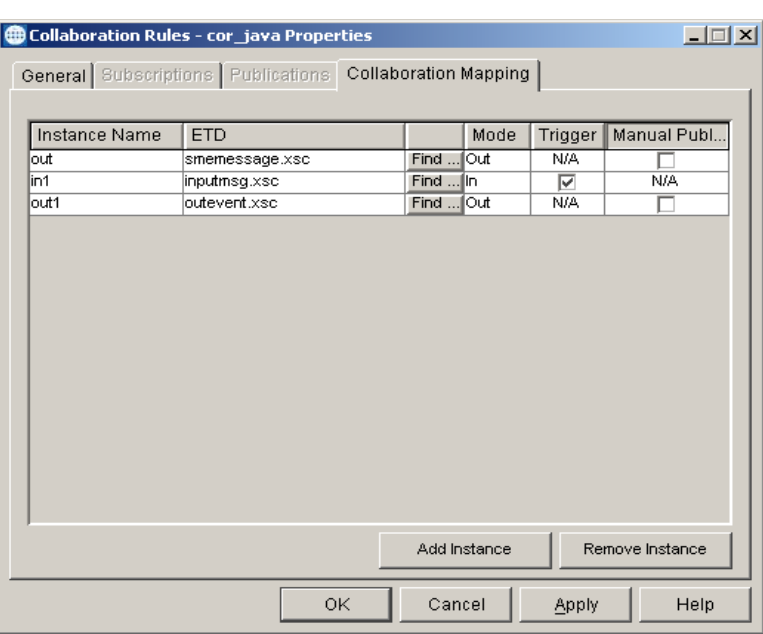

## <span id="page-61-0"></span>**Figure 18** Collaboration Rules - Collaboration Mapping Properties

- **9** Using the **Add Instance** button, create instances to coincide with the Event Types. For this sample, do the following:
- **10** In the Instance Name column, enter **in1** for the instance name.
- **11** Click **Find**, navigate to **etd\inputmsg.xsc**, double-click to select. **inputmsg.xsc** is added to the ETD column of the instance row.
- **12** In the Mode column, select **In** from the drop–down menu available.
- **13** In the Trigger column, select the box to enable trigger mechanism.
- **14** Repeat steps 9–13 using the following values:
	- " Instance Name **out1**
	- " ETD — **outevent.xsc**
	- " Mode **Out**
	- Trigger do not select
- **15** Repeat steps 9–13 again using the following values:
	- " Instance Name **out**
	- " ETD — **smemessage.xsc**
	- $\cdot$  Mode Out
	- $\cdot$  Trigger do not select

Select the **General** tab, under the Collaboration Rule box, select **New**. The **Collaboration Rules Editor** opens.

**16** Expand to full size for optimum viewing, expanding the Source and Destination Events as well.

The following section describes the setting up the collaboration rules for **SME** using the Java Collaboration Rules Editor.

# **Creating the Collaboration Rules Class**

Java Collaborations are defined using the e\*Gate Java Collaboration Rules Editor. The file extension for Java Collaboration Rules is **.xpr**. See the *e\*Gate Integrator User's Guide* for descriptions of the Java Collaboration Rules Editor and its use.

*Note: The Java Collaboration environment supports multiple source and destination ETDs.*

This section provides an example of how to create the Collaboration Rules Class using the Java Collaboration Rules Editor. The completed Collaboration Rules .xpr file is included with the sample schema on the CD. The following section gives a number of examples that demonstrate how these rules were setup. Refer to the completed class, **SME.class** when completing the Collaboration Rules Properties.

## **Creating Business Rules for the Sample Schema using the Collaboration Rules Editor**

#### **cor\_java**

Each rule is created by clicking the rule button on the Business Rules toolbar or by dragging and dropping an object from the Source Events pane to an object in the Destination Events pane. Descriptions are added by typing the desired description in the Description field of the Properties dialog.

The cor\_java Collaboration Rules, shown in **[Figure 19 on page 64](#page-63-0)**, are created as follows:

- **1** When the Collaboration Rules Editor opens maximize the dialog and expand the Source Events and Destination Events command nodes to display available nodes and methods.
- **2** Select **retBoolean** in the Business Rules pane of the Collaboration Rules Editor. All of the user–defined business rules are added as part of this method.
- **3** Select **InputFile** from the **Source Events** pane. Drag and drop onto **Input** in the **Destination Events** pane. A connecting line appears between the properties objects.
- **4** In the **Business Rules** pane, a rule expression appears, with the properties of that rule displayed in the **Rule Properties** pane.
- **5** Select **OutputFile** from the **Source Events** pane. Drag and drop onto **Output** in the **Destination Events** pane.
- **6** Select **Signature** from the **Source Events** pane. Drag and drop onto **Signature** in the **Destination Events** pane.

<span id="page-63-0"></span>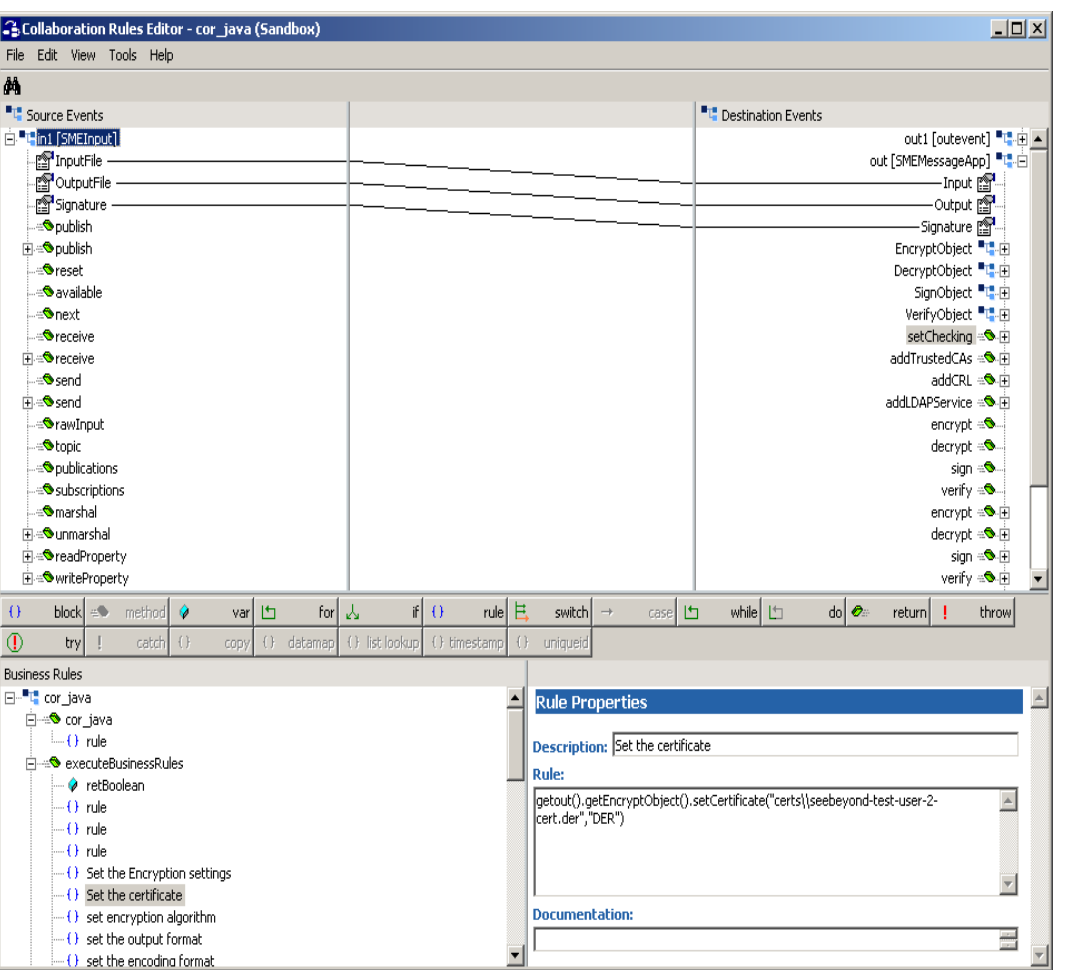

## **Figure 19** Collaboration Rules Editor— cor\_java

- **7** From the Collaboration Rules Editor toolbar, click on **rule**. This places a **rule** "space" in the Business Rules pane, to which the user can add the Java expression. A **rule** space is now available under **retBoolean** in the Business Rules dialog. Select the new **rule**.
- **8** Choose the appropriate method (encrypt/sign/verify/decrypt) by dragging it to the Rule panel. This enters the Java code in the Rule Properties, Rules dialog.

For example, to add an encryption rule, from the Destination Event:

getout1().setData(new String(getout().encrypt()))

- **9** When the Collaboration Rules are completed, from the **File** menu, click **Compile** to compile the new collaboration.
- **10** Before compiling the code, from the **Tools** menu, click **Options**.
- **11** Verify that all necessary **.jar** files are included. Add **stcsme.jar** (see [Figure 20\)](#page-64-0).

<span id="page-64-0"></span>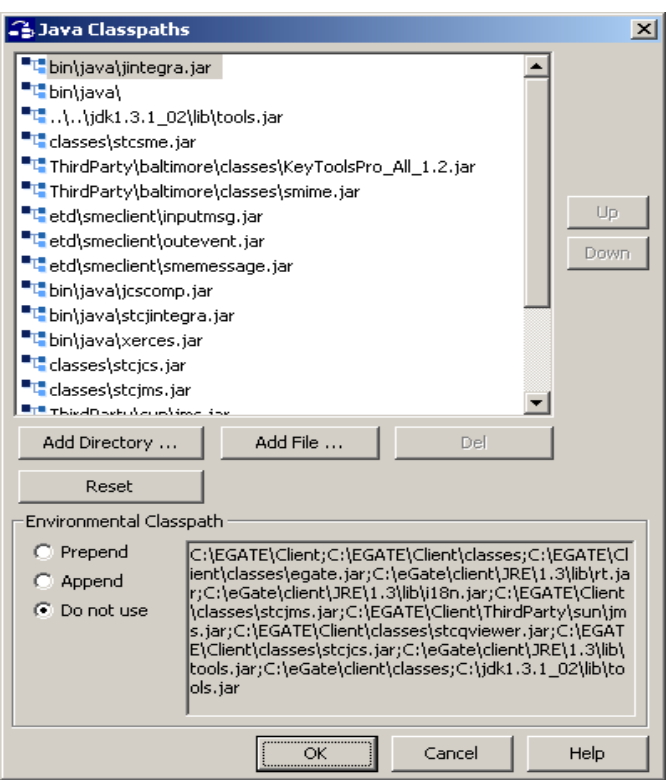

## **Figure 20** Business Rules

- **12** When all the business logic has been defined, the code can be compiled by selecting **Compile** from the **File** menu. The **Save** dialog appears, provide a name for the **.xpr** file. For the sample, use **cor\_java.xpr**.
- **13** Click **Promote** to promote to runtime.
- *Important: This is not a complete Collaboration, but an example of how the various components of the collaboration are setup. For the sample schema, select cor\_java.class in the Collaboration Rules - cor\_java Client Properties dialog box to use the completed cor\_java xpr file. For further information on using the Collaboration Rules Editor see the e\*Gate Integrator User's Guide.*

# 6.2.7 **Creating the Sample Schema Collaborations**

Collaborations are the components that receive and process Event Types and forward the output to other e\*Gate components or to an external system. Collaborations consist of the Subscriber, which "listens" for Events of a known type (sometimes from a given source) and the Publisher, which distributes the transformed Event to a specified recipient. The same Collaboration cannot be assigned to more than one e\*Gate component.

#### **To create the SME\_Multi\_Mode Collaboration**

- **1** In the e\*Gate Enterprise Manager, select the Navigator's **Components** tab.
- **2** Open the host on which you want to create the Collaboration.
- **3** Select a **Control Broker.**
- **4** Select the **ew\_java** e\*Way to assign the Collaboration.
- **5** On the palette, click **Create a New Collaboration**.
- **6** Enter the name of the new Collaboration, then click **OK.** (For the sample, "**cl\_java**".)
- **7** Double click the new **Collaboration** to edit its properties.
- **8** From the **Collaboration Rules** list, select the **Collaboration Rules** file that you created previously. (For the sample, "**cor\_java**".)
- **9** In the **Subscriptions** area, click **Add** to define the input Event Types to which this Collaboration will subscribe.
	- **A** From the **Instance Name** list, select the Instance Name that you previously defined **in1.**
	- **B** From the **Event Type** list, select the **Event Type** that you previously defined (**input**).
	- **C** Select the **Source** from the **Source** list. In this case, it should be **cl\_inbound**.
- **10** In the **Publications** area, click **Add** to define the output **Event Types** that this Collaboration will publish.
	- **A** From the **Instance Name** list, select the **Instance Name** that you previously defined **out1.**
	- **B** From the **Event Types** list, select the **Event Type** that you previously defined (**outevent**).
	- **C** Select the publication destination from the **Destination** list. In this case, it should be **iq2**.
- **11** In the **Publications** area, click **Add** again to define the output **Event Types** that this Collaboration will publish.
	- **A** From the **Instance Name** list, select the **Instance Name** that you previously defined **out.**
	- **B** From the **Event Types** list, select the **Event Type** that you previously defined (**smemessage**).
	- **C** Select the publication destination from the **Destination** list. In this case, it should be **con\_sme**.

The Collaboration for the ew\_java e\*Way appears as follows when complete (see **[Figure](#page-66-0)  [21 on page 67](#page-66-0)**).

<span id="page-66-0"></span>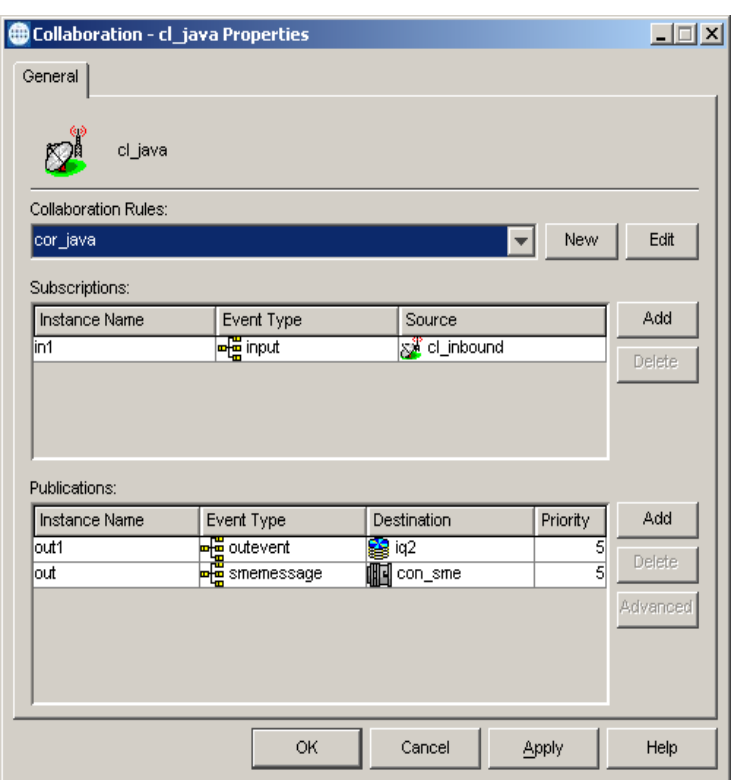

## **Figure 21** Collaboration Properties

**12** Click **OK** to exit.

**To create the Inbound\_eWay Collaboration**

- **1** In the e\*Gate Enterprise Manager, select the Navigator's **Components** tab.
- **2** Open the host on which you want to create the Collaboration.
- **3** Select a **Control Broker.**
- **4** Select the **inbound** e\*Way to assign the Collaboration.
- **5** On the palette, click **Create a New Collaboration**.
- **6** Enter the name of the new Collaboration, then click **OK.** (For the sample, "Passin".)
- **7** Double-click the new **Collaboration** to edit its properties.
- **8** From the **Collaboration Rules** list, select the **Collaboration Rules** file that you created previously. (For the sample, "Passin".)
- **9** In the **Subscriptions** area, click **Add** to define the input Event Types to which this Collaboration will subscribe.
	- **A** From the **Event Type** list, select the **Event Type** that you previously defined (**input**).
	- **B** Select the **Source** from the **Source** list. In this case, it should be <**External>**.
- **10** In the **Publications** area, click **Add** to define the output **Event Types** that this Collaboration will publish.
- **A** From the **Event Types** list, select the **Event Type** that you previously defined (**input**).
- **B** Select the publication destination from the **Destination** list. In this case, it should be **iq1**.
- **11** Click **Apply** and click **OK** to close the Collaboration Properties dialog box.

#### **To create the Outbound\_eWay Collaboration**

- **1** In the e\*Gate Enterprise Manager, select the Navigator's **Components** tab.
- **2** Open the host on which you want to create the Collaboration.
- **3** Select a **Control Broker.**
- **4** Select the **Outbound\_eWay** to assign the Collaboration.
- **5** On the palette, click **Create a New Collaboration**.
- **6** Enter the name of the new Collaboration, then click **OK.** (For the sample, "**Passout**".)
- **7** Double-click the new **Collaboration** to edit its properties.
- **8** From the **Collaboration Rules** list, select the **Collaboration Rules** file that you created previously. (For the sample, "**Passout**".)
- **9** In the **Subscriptions** area, click **Add** to define the input Event Types to which this Collaboration will subscribe.
	- **A** From the **Event Type** list, select the **Event Type** that you previously defined (**outevent**).
	- **B** Select the **Source** from the **Source** list. In this case, it should be **cl\_java**.
- **10** In the **Publications** area, click **Add** to define the output **Event Types** that this Collaboration will publish.
	- **A** From the **Event Types** list, select the **Event Type** that you previously defined (**outevent**).
	- **B** Select the publication destination from the **Destination** list. In this case, it should be **<External>**.
- **11** Click **Apply** and click **OK** to close the Collaboration Properties dialog box.

# 6.3 **Creating and Executing the Sample Schemas**

# 6.3.1 **SMEstatic Sample Schema**

The previous sections provided the basics for implementing SME. This section describes how to use SME within the *SMEstatic* sample schema using static configuration. For a description of how the sample schema's components are created in dynamic configuration, see **["Dynamic Configuration in the Collaboration Rules](#page-70-0)  [Editor" on page 71](#page-70-0)**.

*Note: It is assumed that SME has been installed properly, and that all of the necessary files and scripts are located in the default location.* 

The *SMEstatic* sample uses the **smemessage.xsc** Event Type Definition (ETD), created using the Custom ETD Wizard. For more information on creating Event Types and ETDs see **["Creating Event Types" on page 51](#page-50-0)**.

The structure of the ETD used in this sample is shown as it appears in the ETD editor in **["Understanding the Structure of the SME ETD" on page 44](#page-43-0)**.

- ! The **inputmsg.xsc** is an input message that is published to an inbound Intelligent Queue.
- ! The **smemessage.xsc** assigns the functionality to encrypt, decrypt, sign, and verify the input message.
- ! The **outevent.xsc** outputs a message that is published by the outbound e\*Way.

This implementation consists of two file-based e\*Ways, one Multi-Mode e\*Way, three Event Types, three Collaboration Rules, two Intelligent Queues and three Collaborations, as follows:

- ! **inbound**  This e\*Way receives input from an external source, apply pass through Collaboration Rules, and publish the information to an Intelligent Queue.
- ! **ew\_java** This Multi-Mode e\*Way applies extended Java Collaboration Rules to an inbound Event to perform the desired business logic, in this case encryption and decryption.
- ! **outbound** This e\*Way receives information from the Multi-Mode e\*Way and publish to the external system.
- ! **smemessage**  This Event Type contains the methods to be used to perform the necessary transformation.
- ! **input**  This Event Type describes an Event that is input to the extended Java Collaboration Service.
- ! **outevent**  This Event Type describes an Event that contains the transformed data.
- ! **passin** This Collaboration Rule is associated with the *inbound* e\*Way, and is used for receiving the input Event.
- ! **cor\_java**  The Collaboration Rule is associated with the *ew\_java* Multi-Mode e\*Way, and is used to perform the transformation process.
- ! **passout** This Collaboration Rule is associated with the *outbound* e\*Way, and is used to send the Event to an external file.
- ! **iq1** This Intelligent Queue is a STC\_Standard IQ, and forwards data to the *ew\_java*  Multi-Mode e\*Way.
- ! **iq2** This Intelligent Queue is a STC\_Standard IQ, and forwards data to the *outbound* e\*Way.

# **Executing the SMEstatic Sample Schema**

To execute the *SME* sample schema, do the following:

**1** After configuring all of the e\*Way components associated with the sample, start the schema from the command line prompt, and enter the following:

stccb -ln localhost\_cb -rh localhost -rs <schema name>-un Administrator -up <password>

Substitute *hostname*, *username*, *schema name,* and *user password* as appropriate.

- **2** Exit from the command line prompt, and start the e\*Gate Monitor GUI.
- **3** Start the component e\*Ways (ew\_java, inbound and outbound).
- **4** When prompted, specify the *hostname* which contains the Control Broker you started in Step 1 above.
- **5** Select the SME schema.
- **6** After you verify that the Control Broker is connected (the message in the Control tab of the console will indicate command *succeeded* and status as *up*), highlight the IQ Manager, *hostname*\_igmgr, then right-click, and select **Start**.
- **7** Highlight each of the e\*Ways, right-click the mouse, and select **Start**.
- **8** To view the output, copy the output file (specified in the Outbound\_eWay configuration file). Save to a convenient location, open.

*Note: While the schema is running, opening the destination file causes errors.*

# 6.3.2 **SMEdynamic Sample Schema**

The previous sections provided the basics for implementing SME. This section describes how to use SME within the *SMEdynamic* schema using dynamic configuration.

To implement the *SMEdynamic* schema, follow all the same steps in this chapter, substituting the name of the schema when appropriate (*SMEdynamic* should replace *SME***)**. Refer to **["Dynamic Configuration in the Collaboration Rules Editor" on](#page-70-0)  [page 71](#page-70-0)** for a description of how the *SMEdynamic* schema's components are created using dynamic configuration.

*Note: It is assumed that SME has been installed properly, and that all of the necessary files and scripts are located in the default location.* 

The *SMEdynamic* uses the **smemessage.xsc** Event Type Definition (ETD), created using the Custom ETD Wizard. For more information on creating Event Types and ETDs see **["Creating Event Types" on page 51](#page-50-0)**.

The structure of the ETD used in this sample is shown as it appears in the ETD editor in **["Understanding the Structure of the SME ETD" on page 44](#page-43-0)**.

! The **inputmsg.xsc** is an input message.

- ! The **smemessage.xsc** assigns the functionality to encrypt, decrypt, sign, and verify the input message.
- ! The **outevent.xsc** outputs a message that is published by the outbound e\*Way.
- *Note: It is assumed that SME has been installed properly, and that all of the necessary files and scripts are located in the default location.*

Like the *SME* sample, the implementation of the *SMEdynamic* schema consists of two file-based e\*Ways, one Multi-Mode e\*Way, three Event Types, three Collaboration Rules, two Intelligent Queues and three Collaborations, as follows:

- ! **inbound**  This e\*Way receives input from an external source, apply pass through Collaboration Rules, and publish the information to an Intelligent Queue.
- ! **ew\_java** This Multi-Mode e\*Way applies extended Java Collaboration Rules to an inbound Event to perform the desired business logic, in this case encryption and decryption.
- ! **outbound** This e\*Way receives information from the Multi-Mode e\*Way and publish to the external system.
- ! **smemessage**  This Event Type contains the methods to be used to perform the necessary transformation.
- ! **input**  This Event Type describes an Event that is input to the extended Java Collaboration Service.
- ! **outevent**  This Event Type describes an Event that contains the transformed data.
- ! **passin** This Collaboration Rule is associated with the *inbound* e\*Way, and is used for receiving the input Event.
- ! **cor\_java**  The Collaboration Rule is associated with the *ew\_java* Multi-Mode e\*Way, and is used to perform the transformation process.
- ! **passout** This Collaboration Rule is associated with the *outbound* e\*Way, and is used to send the Event to an external file.
- ! **iq1** This Intelligent Queue is a STC\_Standard IQ, and forwards data to the *ew\_java*  Multi-Mode e\*Way.
- ! **iq2** This Intelligent Queue is a STC\_Standard IQ, and forwards data to the *outbound* e\*Way.

## <span id="page-70-0"></span>**Dynamic Configuration in the Collaboration Rules Editor**

The *SMEdynamic* schema configuration parameters were created using the Collaboration Rules Editor. As discussed in **["SMEMessageApp Root Node" on](#page-44-1)  [page 45](#page-44-1)**, the following nodes support dynamic configuration:

- EncryptObject
- DecryptObject
- SignObject
- VerifyObject

When creating business rules in the Collaboration Rules Editor, be aware that the methods set for these nodes will override any static configuration parameters set in the e\*Way Connection for encryption, decryption, signing, and verifying. [Figure 22](#page-71-0) shows the nodes that support dynamic configuration in the Collaboration Rules Editor.

<span id="page-71-0"></span>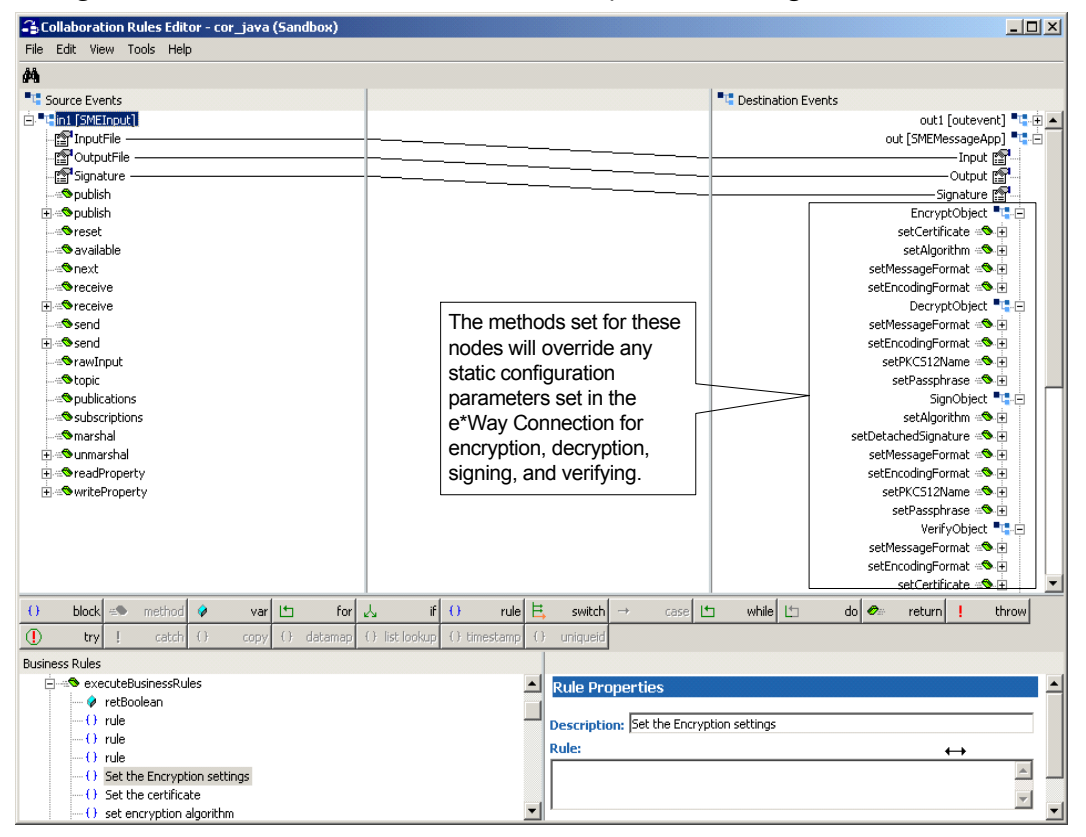

**Figure 22** Collaboration Rules Editor— Dynamic Configuration Nodes

# **Executing the SMEdynamic Sample Schema**

Once you have completed all the steps to manually create the *SMEdynamic* sample schema, you will then execute the schema.

#### **To execute the SMEdynamic schema**

**1** After configuring all of the e\*Way components associated with the sample, start the schema from the command line prompt, and enter the following:

stccb -ln localhost\_cb -rh localhost -rs <schema name>-un Administrator -up <password>

Substitute *hostname*, *username*, *schema name,* and *user password* as appropriate.

- **2** Exit from the command line prompt, and start the e\*Gate Monitor GUI.
- **3** Start the component e\*Ways (ew\_java, inbound and outbound).
- **4** When prompted, specify the *hostname* which contains the Control Broker you started in Step 1 above.
- **5** Select the SME schema.
- **6** After you verify that the Control Broker is connected (the message in the Control tab of the console will indicate command *succeeded* and status as *up*), highlight the IQ Manager, *hostname*\_igmgr, then right-click, and select **Start**.
- **7** Highlight each of the e\*Ways, right-click the mouse, and select **Start**.
- <span id="page-72-0"></span>**8** To view the output, copy the output file (specified in the Outbound\_eWay configuration file). Save to a convenient location, open.
- *Note: While the schema is running, opening the destination file causes errors.*

# **Secure Messaging Extension Methods**

<span id="page-73-0"></span>This chapter explains the Java class and methods contained in Secure Messaging Extension.

# 7.1 **SME Methods: Overview**

#### **Using Java Methods**

<span id="page-73-1"></span>SME contains Java methods that are used to extend functionality. Java methods make it easy to set information in the SME Event Type Definition (ETD), as well as to get information from it. The nature of this data transfer corresponds to either setting the connection parameters in the e\*Gate Enterprise Manager's e\*Way Editor (known as static configuration), or setting the configuration parameters with methods in the SME Collaboration Editor (known as dynamic configuration).

The Enterprise Manager's Collaboration Rules Editor allows you to call Java methods by dragging and dropping an ETD node into the **Rules** dialog box.

After you drag and drop, the actual conversion takes place in the **smemessage.xsc** file. To view the **smemessage.xsc** file, use the Enterprise Manager's ETD Editor and Collaboration Rules Editor. See **[Chapter 5](#page-43-0)** for more information.

*Note: Node names can be different from Java method names.*

# 7.2 **SMEMessage Methods Used with Static Configuration**

Some of the methods in this section are used only when the configuration parameters are set in the e\*Way Editor (static configuration). For more information, see **["Configuring e\\*Way Connections" on page 32](#page-31-0)**. The following methods of the **SMEMessage class** are found in the **com.stc.sme.eways** package:

## **Methods of the SMEMessage Class**

These methods are described in detail on the following pages:

**[base64Decode](#page-74-0)** on page 75 **decrypt** [on page 77](#page-76-0)

**[base64Encode](#page-74-1)** on page 75 **sign** [on page 78](#page-77-0) **encrypt** [on page 76](#page-75-1) **verify** [on page 79](#page-78-0)

**encrypt** [on page 76](#page-75-0) **verify** [on page 80](#page-79-0)

## <span id="page-74-0"></span>**base64Decode**

#### **Description**

**base64Decode** is used obtain the base64 decoded result of the input message.

**Syntax**

```
public byte[] base64Decode(byte[] input)
```
#### **Parameters**

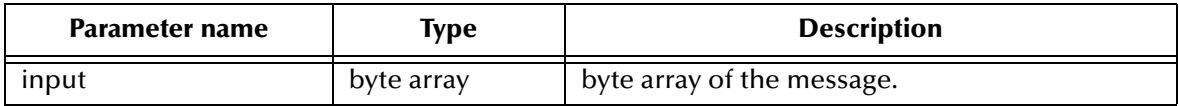

#### **Return Values**

#### **byte array**

Returns the signed message if successful.

#### **Throws**

**com.stc.sme.exception.SMEException**, indicating an error occurred during the signing process.

## <span id="page-74-2"></span><span id="page-74-1"></span>**base64Encode**

#### **Description**

**base64Encode** is used obtain the base64 encoded result of the input message.

#### **Syntax**

```
public byte[] base64Encode(byte[] input)
```
#### **Parameters**

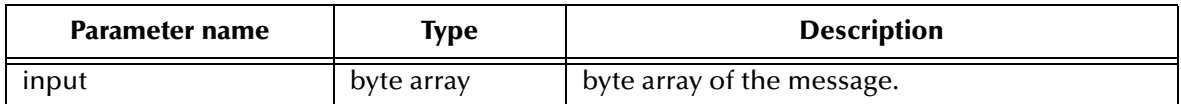

#### **Return Values**

#### **byte array**

Returns the signed message if successful.

#### **Throws**

**com.stc.sme.exception.SMEException**, indicating an error occurred during the signing process.

#### <span id="page-75-2"></span><span id="page-75-1"></span>**encrypt**

#### **Description**

**encrypt** is used to encrypt the message for the specified recipients. The input field of SMEMessageAPP ETD needs to be set to the filename which contains the message.

#### **Syntax**

```
public byte[] encrypt()
```
#### **Parameters**

None.

#### **Return Values**

#### **byte array**

Returns an encrypted message, if successful.

#### **Throws**

**com.stc.sme.exception.SMEException**, indicating an error occurred during the encryption process.

## <span id="page-75-0"></span>**encrypt**

#### **Description**

**encrypt** is used to encrypt the message for the specified recipients.

**Syntax**

```
public byte[] encrypt(byte[] input)
```
#### **Parameters**

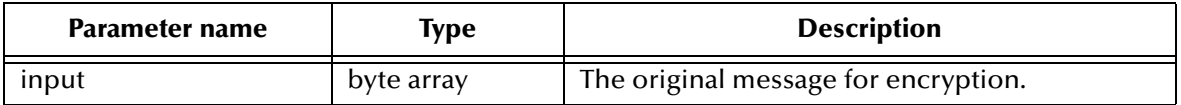

#### **Return Values**

#### **byte array**

Returns an encrypted message if successful.

#### **Throws**

**com.stc.sme.exception.SMEException**, indicating an error occurred during the encryption process.

## <span id="page-76-1"></span><span id="page-76-0"></span>**decrypt**

#### **Description**

**decrypt** is used to decrypt the encrypted input message. The input field of SMEMessageAPP ETD needs to be set to the filename which contains the message.

#### **Syntax**

public byte[] decrypt()

#### **Parameters**

None.

#### **Return Values**

#### **byte array**

Returns the original message if successful.

#### **Throws**

**com.stc.sme.exception.SMEException**, indicating an error occurred during the decryption process.

## **decrypt**

#### **Description**

**decrypt** is used to decrypt the encrypted input message.

#### **Syntax**

```
public byte[] decrypt(byte[] input)
```
#### **Parameters**

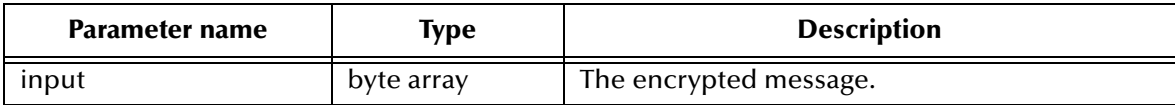

#### **Return Values**

#### **byte array**

Returns the original message if successful.

#### **Throws**

**com.stc.sme.exception.SMEException**, indicating an error occurred during the decryption process.

## <span id="page-76-2"></span>**getMD5Hash**

#### **Description**

**getMD5Hash** is used obtain the hash code of the input message using MD5.

#### **Syntax**

```
public byte[] getMD5Hash(byte[] input)
```
#### **Parameters**

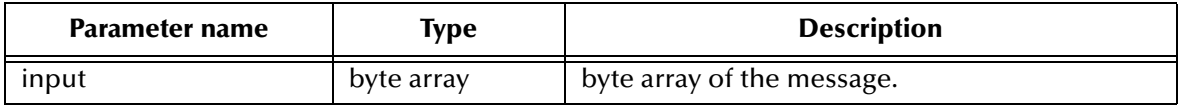

#### **Return Values**

#### **byte array**

Returns the signed message if successful.

#### **Throws**

**com.stc.sme.exception.SMEException**, indicating an error occurred during the signing process.

# <span id="page-77-1"></span>**getSHA1Hash**

#### **Description**

**getSHA1Hash** is used obtain the hash code of the input message using SH1.

#### **Syntax**

```
public byte[] getSHA1Hash(byte[] input)
```
#### **Parameters**

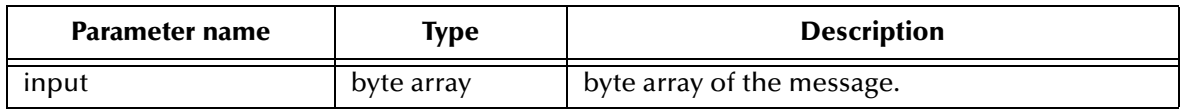

#### **Return Values**

#### **byte array**

Returns the signed message if successful.

#### **Throws**

**com.stc.sme.exception.SMEException**, indicating an error occurred during the signing process.

## <span id="page-77-2"></span><span id="page-77-0"></span>**sign**

#### **Description**

**sign** is used to sign a message with a detached or inline signature. The input field of SMEMessageAPP ETD needs to be set to the filename which contains the message.

#### **Syntax**

```
public byte[] sign()
```
#### **Parameters**

None.

#### **Return Values**

#### **byte array**

Returns the signed message if successful.

#### **Throws**

**com.stc.sme.exception.SMEException**, indicating an error occurred during the signing process.

#### <span id="page-78-1"></span>**sign**

#### **Description**

**sign** is used to sign a message with a detached or inline signature.

#### **Syntax**

```
public byte[] sign(byte[] input clearSign)
```
#### **Parameters**

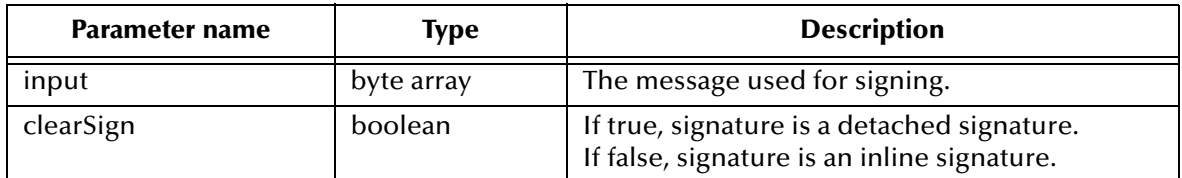

#### **Return Values**

#### **byte array**

Returns the signed message if successful.

#### **Throws**

**com.stc.sme.exception.SMEException**, indicating an error occurred during the signing process.

## <span id="page-78-2"></span><span id="page-78-0"></span>**verify**

#### **Description**

**verify** is used to verify the signed message and return the original message, provided the signed message is verified. The content of the specified input field is used as the byte array message that needs to be authenticated, if the message is in SMIME2 format or in PKCS7 format with inline signature.

If the message to be verified is in PKCS7 format, and has a detached signature, the input field is used to indicate the file that contains the original message, and the Signature field is used to indicate that the file contains the detached signature.

#### **Syntax**

public byte[] verify()

#### **Parameters**

None.

#### **Return Values**

#### **byte array**

Returns the original message if successful.

#### **Throws**

**com.stc.sme.exception.SMEException**, indicating an error occurred during the verification process.

## <span id="page-79-1"></span>**verify**

#### **Description**

**verify** is used for verification of the attached PKCS7 signature, in which case, the signature portion and the original content are kept together.

#### **Syntax**

```
public byte[] verify(byte[] input1)
```
#### **Parameters**

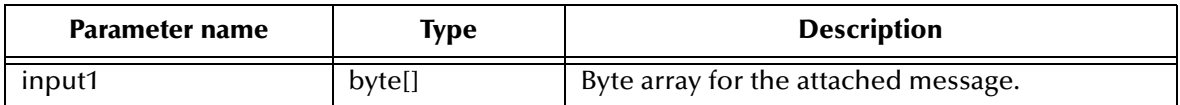

#### **Return Values**

#### **byte array**

Returns the original message if successful.

#### **Throws**

**com.stc.sme.exception.SMEException**, indicating an error occurred during the verification process.

## <span id="page-79-0"></span>**verify**

#### **Description**

**verify** is used for verification of the detached PKCS7 signature, in which case, the signature portion and the original content is separated.

#### **Syntax**

```
public byte[] verify(byte[] input1 byte[] input2)
```
#### **Parameters**

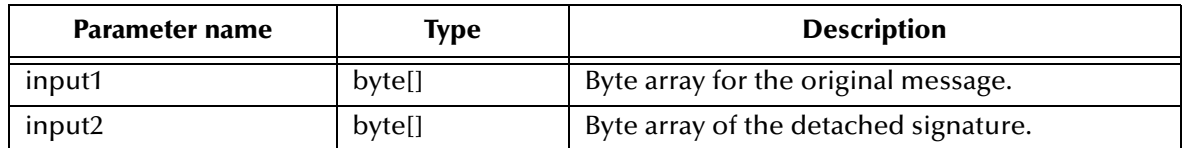

#### **Return Values**

#### **byte array**

Returns the original message if successful.

#### **Throws**

**com.stc.sme.exception.SMEException**, indicating an error occurred during the verification process.

# 7.3 **SMEMessage Methods Used with Dynamic Configuration**

Some of these methods support setting the connection parameters by using the Collaboration Editor (dynamic configuration). The following methods of the **SMEMessage class** are found in the **com.stc.sme.eways** package:

## **Methods of the SMEMessage Class**

These methods are described in detail on the following pages:

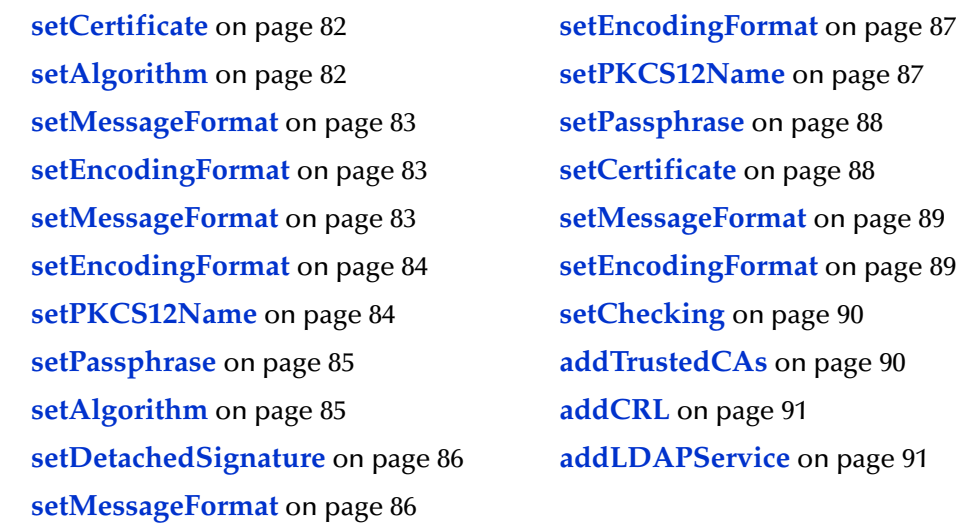

## <span id="page-81-0"></span>**setCertificate**

#### **Description**

Sets the certificate that is used to encrypt the message.

#### **Syntax**

```
public void setCertificate(java.lang.java.lang.String certFileName, 
java.lang.java.lang.String certFormat)
```
#### **Parameters**

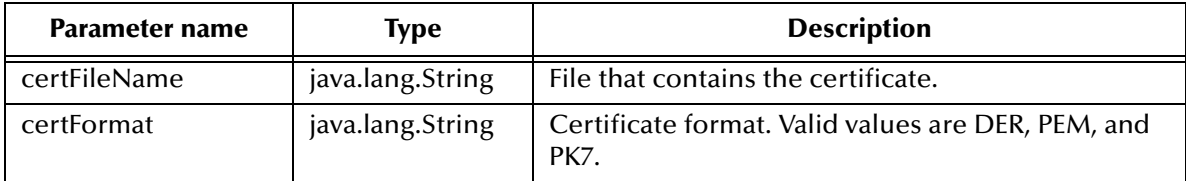

#### **Return Values**

None.

#### **Throws**

None.

## <span id="page-81-1"></span>**setAlgorithm**

#### **Description**

Specifies the symmetric algorithm used for encryption.

#### **Syntax**

```
public void setAlgorithm(java.lang.java.lang.String algorithm)
```
#### **Parameters**

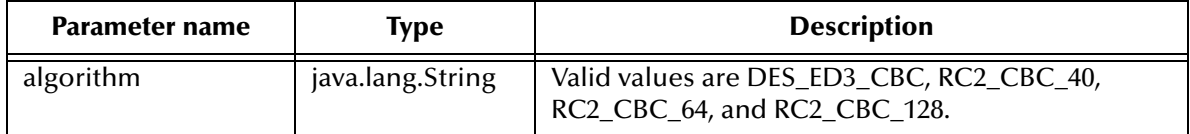

#### **Return Values**

None.

#### **Throws**

## <span id="page-82-0"></span>**setMessageFormat**

#### **Description**

Specifies the message format for encrypted output.

#### **Syntax**

public void setMessageFormat(java.lang.String messageFormat)

#### **Parameters**

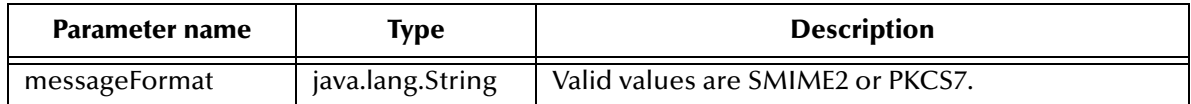

#### **Return Values**

None.

#### **Throws**

None.

## <span id="page-82-1"></span>**setEncodingFormat**

#### **Description**

Specifies the encoding format (used only for SMIME2 message format). If PKCS7 message format is used, the ouput is in binary format.

#### **Syntax**

public void setEncodingFormat(java.lang.String encodingFormat)

#### **Parameters**

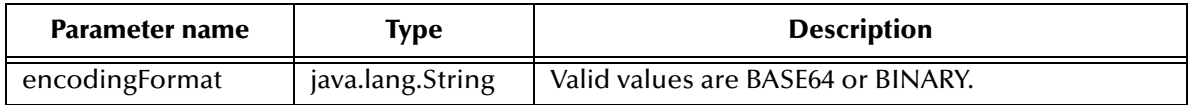

#### **Return Values**

None.

#### **Throws**

None.

## <span id="page-82-2"></span>**setMessageFormat**

#### **Description**

Specifies the message format for encrypted output.

#### **Syntax**

public void setMessageFormat(java.lang.String messageFormat)

#### **Parameters**

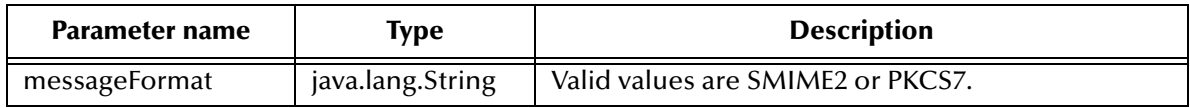

#### **Return Values**

None.

#### **Throws**

None.

## <span id="page-83-0"></span>**setEncodingFormat**

#### **Description**

Specifies the encoding format (used only for SMIME2 message format). If PKCS7 message format is used, the ouput is in binary format.

#### **Syntax**

```
public void setEncodingFormat(java.lang.String encodingFormat)
```
#### **Parameters**

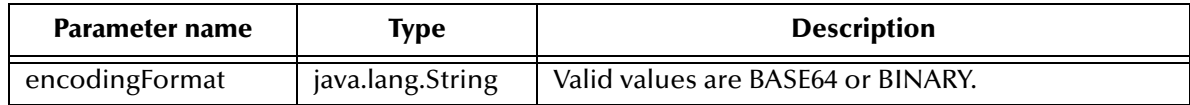

#### **Return Values**

None.

#### **Throws**

None.

## <span id="page-83-1"></span>**setPKCS12Name**

#### **Description**

Sets the file name which contains the user's private key.

#### **Syntax**

public void setPKCS12Name(java.lang.String pkcs12FileName)

#### **Parameters**

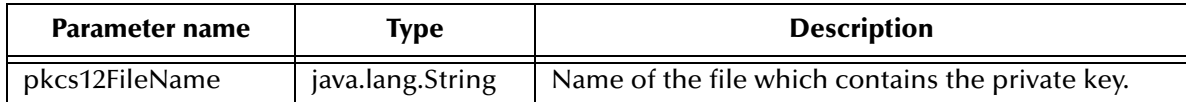

#### **Return Values**

None.

#### **Throws**

None.

## <span id="page-84-0"></span>**setPassphrase**

#### **Description**

Sets the password for the pkcs12 file.

#### **Syntax**

public void setPassphrase(char[] passphrase)

#### **Parameters**

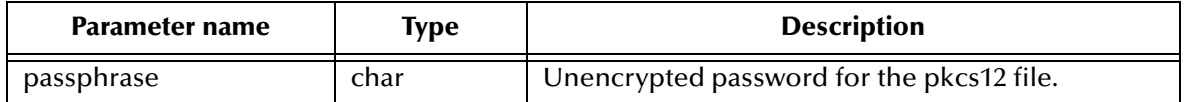

#### **Return Values**

None.

#### **Throws**

None.

*Note: SeeBeyond does not recommend using this method. For password protection, set the PKCS12 file and PassPhrase through the e\*Way Connection. For more information, see* **["PKCS12" on page 37](#page-36-0)***, and* **["PassPhrase" on page 39](#page-38-0)***.*

## <span id="page-84-1"></span>**setAlgorithm**

#### **Description**

Specifies the signing algorithm used for encryption.

#### **Syntax**

```
public void setAlgorithm(java.lang.String algorithm)
```
#### **Parameters**

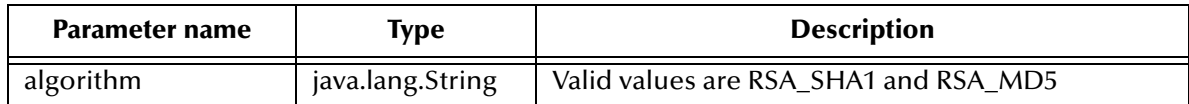

#### **Return Values**

None.

#### **Throws**

None.

## <span id="page-85-0"></span>**setDetachedSignature**

#### **Description**

Specifies whether the signature should be detached or not.

#### **Syntax**

public void setDetachedSignature(boolean isDetached)

#### **Parameters**

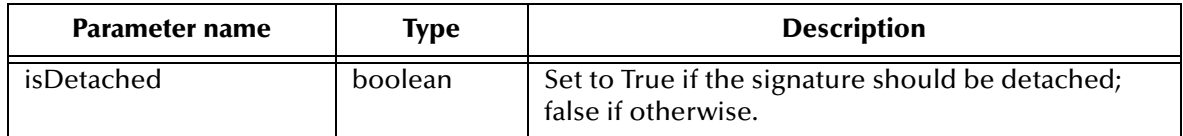

#### **Return Values**

None.

#### **Throws**

None.

## <span id="page-85-1"></span>**setMessageFormat**

#### **Description**

Specifies the message format used for encrypted output.

#### **Syntax**

public void setMessageFormat(java.lang.String messageFormat)

#### **Parameters**

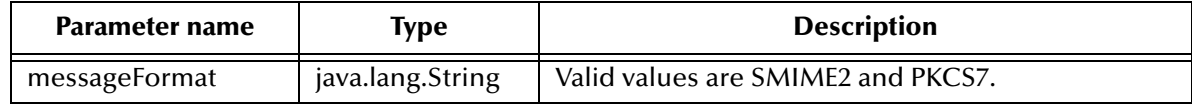

#### **Return Values**

None.

#### **Throws**

None.

## <span id="page-86-0"></span>**setEncodingFormat**

#### **Description**

Specifies the encoding format (used only for SMIME2 message format). If PKCS7 message format is used, the ouput is in binary format.

#### **Syntax**

public void setEncodingFormat(java.lang.String encodingFormat)

#### **Parameters**

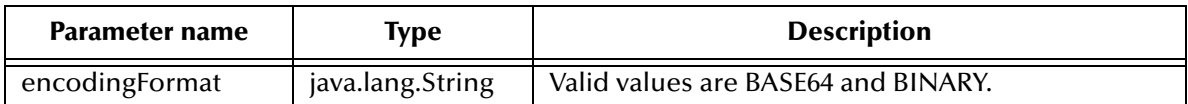

#### **Return Values**

None.

#### **Throws**

None.

## <span id="page-86-1"></span>**setPKCS12Name**

#### **Description**

Sets the file name which contains the user's private key.

#### **Syntax**

public void setPKCS12Name(java.lang.String pkcs12FileName)

#### **Parameters**

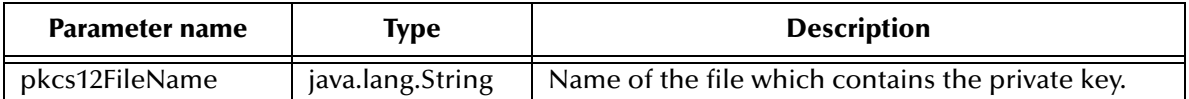

#### **Return Values**

#### **Throws**

None.

## <span id="page-87-0"></span>**setPassphrase**

#### **Description**

Sets the password for the pkcs12 file.

#### **Syntax**

```
public void setPassphrase(char[] passphrase)
```
#### **Parameters**

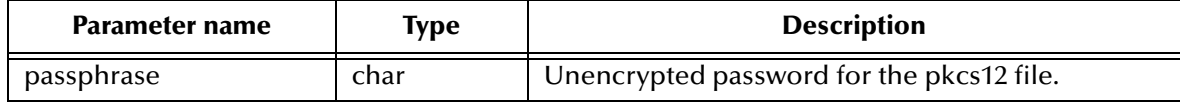

#### **Return Values**

None.

#### **Throws**

None.

*Note: SeeBeyond does not recommend using this method. For password protection, set the PKCS12 file and PassPhrase through the e\*Way Connection. For more information, see* **["PKCS12" on page 37](#page-36-0)***, and* **["PassPhrase" on page 39](#page-38-0)***.*

## <span id="page-87-1"></span>**setCertificate**

#### **Description**

Sets the certificate that is used to encrypt the message.

#### **Syntax**

```
public void setCertificate(java.lang.String certFileName, 
java.lang.String certFormat)
```
#### **Parameters**

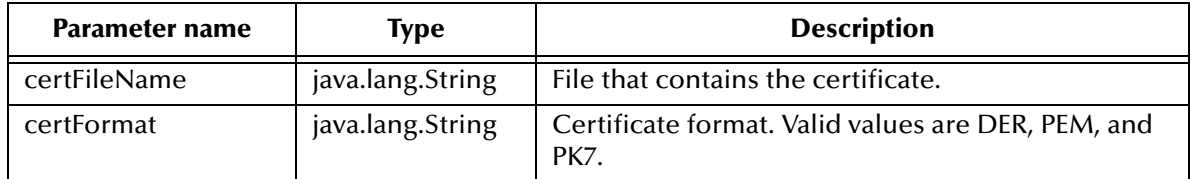

#### **Return Values**

#### **Throws**

None.

## <span id="page-88-0"></span>**setMessageFormat**

#### **Description**

Specifies the message format for encrypted output.

#### **Syntax**

public void setMessageFormat(java.lang.String messageFormat)

#### **Parameters**

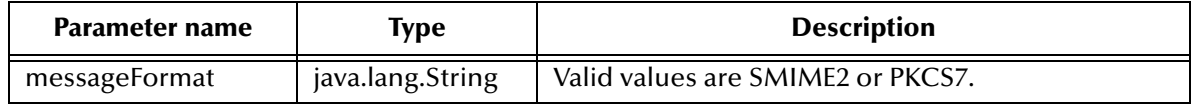

#### **Return Values**

None.

#### **Throws**

None.

## <span id="page-88-1"></span>**setEncodingFormat**

#### **Description**

Specifies the encoding format (used only for SMIME2 message format). If PKCS7 message format is used, the ouput is in binary format.

#### **Syntax**

```
public void setEncodingFormat(java.lang.String encodingFormat)
```
#### **Parameters**

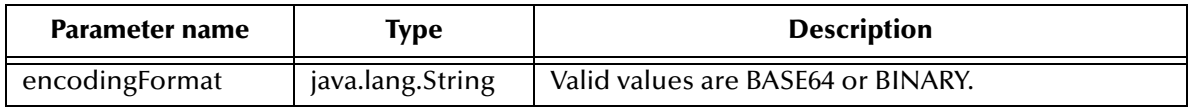

#### **Return Values**

None.

#### **Throws**

## <span id="page-89-0"></span>**setChecking**

#### **Description**

Specifies the checking method for the certificate.

#### **Syntax**

public void setChecking(java.lang.String checkingMethod)

#### **Parameters**

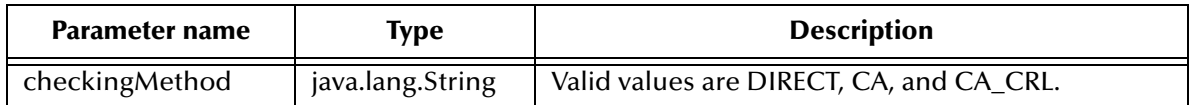

#### **Return Values**

None.

#### **Throws**

**SMEException**

## <span id="page-89-1"></span>**addTrustedCAs**

#### **Description**

Adds the trusted CA's certificate. This method is used to insert the trusted CA's certificate if CA is selected as the checking method. Do not use this method if DIRECT is selected.

#### **Syntax**

```
public void addTrustedCAs(java.lang.String CACertFile, 
java.lang.String CACertFormat)
```
#### **Parameters**

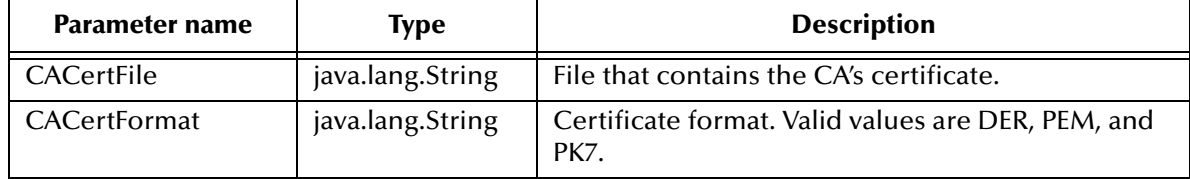

**Return Values**

None.

**Throws**

**SMEException**

## <span id="page-90-0"></span>**addCRL**

#### **Description**

Locates the CRLs. Use only if CACRL is selected for checking.

#### **Syntax**

```
public void addCRL(java.lang.String CRLFileName, java.lang.String 
CACRLFileName, java.lang.String CACRLFormat, java.lang.String 
CAFileName, java.lang.String CAFormat)
```
#### **Parameters**

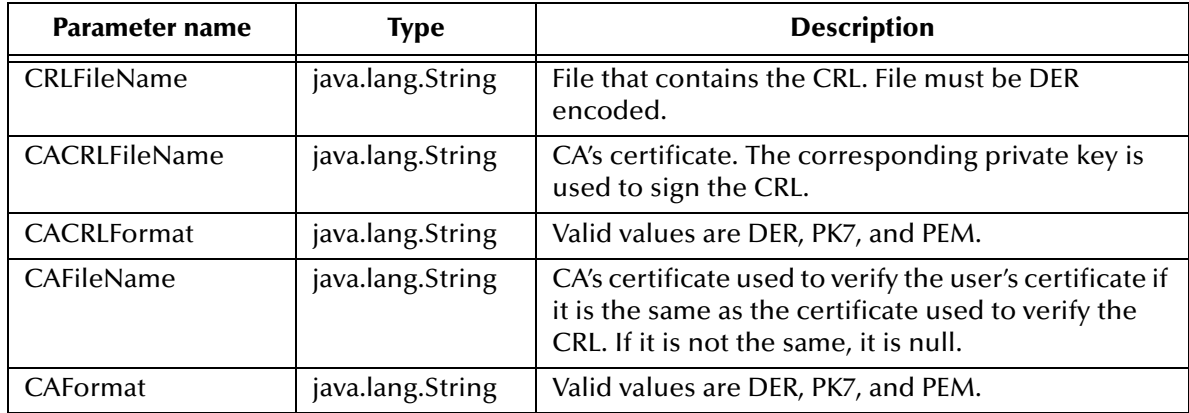

#### **Return Values**

None.

#### **Throws**

**SMEException**

## <span id="page-90-1"></span>**addLDAPService**

#### **Description**

Locates the CRLs. Use only if CACRL is selected for checking.

#### **Syntax**

```
public void addLDAPService(java.lang.String hostname, int portNumber, 
java.lang.String username, java.lang.String password, 
java.lang.String CACRLCertFile, java.lang.String CACertFile, 
java.lang.String hierarchy, java.lang.String localCRLFile)
```
#### **Parameters**

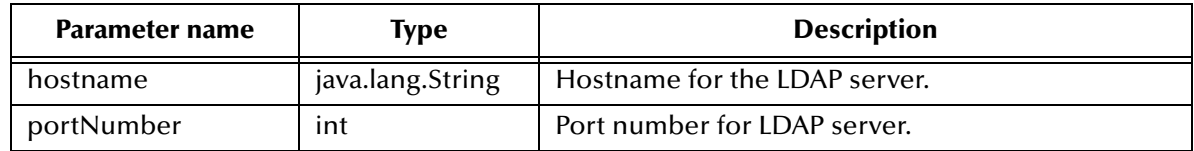

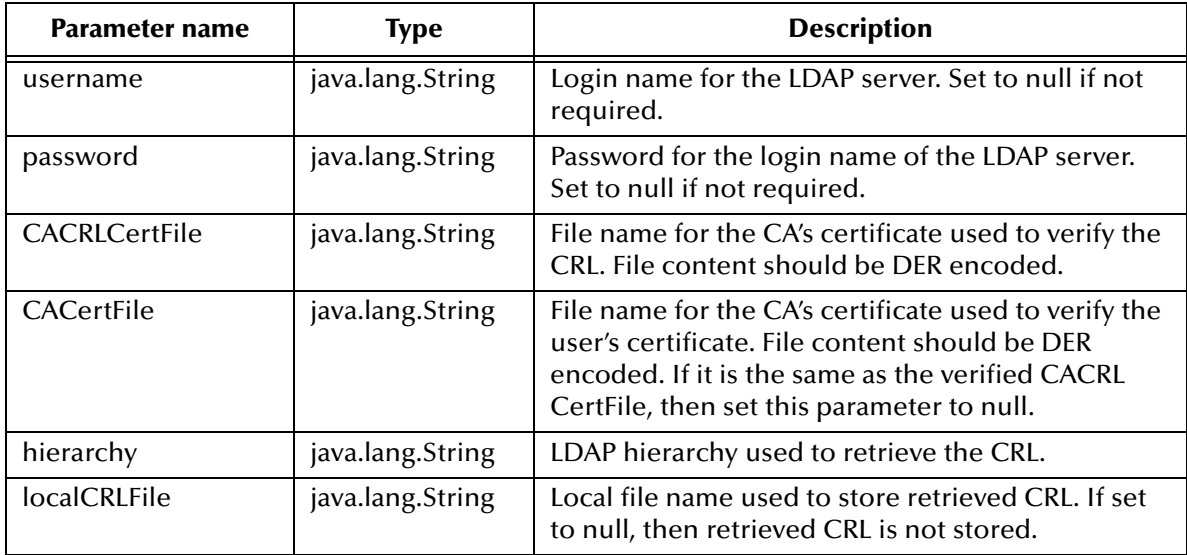

#### **Return Values**

None.

#### **Throws**

**SMEException**

# **setAllowSelfSignedCertificate**

#### **Description**

Specifies whether the self signed certificate is allowed for use.

#### **Syntax**

```
public void setAllowSelfSignedCertificate(boolean allowable)
```
#### **Parameters**

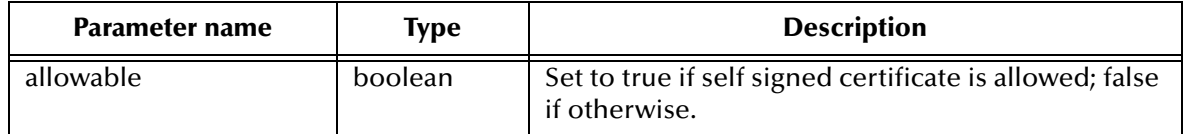

#### **Return Values**

None.

#### **Throws**

# **Index**

## **B**

Base64 **[23](#page-22-0)** base64Encode **[75](#page-74-2)**

## **C**

Certificate Formats **[70](#page-69-0)**, **[73](#page-72-0)** Classpath Override **[30](#page-29-0)** Classpath Prepend **[29](#page-28-0)** collaboration rules **[59](#page-58-0)**, **[63](#page-62-0)** creating collaboration rules files **[59](#page-58-1)** collaborations **[65](#page-64-0)** for the Multi-Mode e\*Way **[65](#page-64-1)** components **[8](#page-7-0)** creating a new schema **[50](#page-49-0)** CRL **[41](#page-40-0)**

# **D**

decrypt **[77](#page-76-1)** DER **[23](#page-22-1)** directories created by installation **[16](#page-15-0)** Disable JIT **[31](#page-30-0)**

## **E**

e\*Way Connection **[57](#page-56-0)** parameters SME **[34](#page-33-0)** e\*Ways creating and configuring **[52](#page-51-0)** Inbound e\*Way **[52](#page-51-1)** Multi-Mode e\*Way **[55](#page-54-0)** Outbound e\*Way **[54](#page-53-0)** encrypt **[76](#page-75-2)** Enterprise Manager **[48](#page-47-0)** event type creating from an existing .xsc **[52](#page-51-2)** Event Type Definition structure **[44](#page-43-1)** event types **[51](#page-50-0)**

# **F**

files created by installation **[16](#page-15-1)**

# **G**

getMD5Hash **[77](#page-76-2)** getSHA1Hash **[78](#page-77-1)**

## **I**

implementation **[47](#page-46-0)** overview **[49](#page-48-0)** Initial Heap Size **[30](#page-29-1)** installation directories created by **[16](#page-15-0)** files created by **[16](#page-15-1)** Windows NT or 2000 **[14](#page-13-0)** intelligent queues **[59](#page-58-2)**, **[63](#page-62-0)** intended reader **[7](#page-6-0)**

# **J**

Java Methods **[74](#page-73-0)** Java methods, using **[74](#page-73-1)** JNI DLL Absolute Pathname **[29](#page-28-1)** JVM settings **[28](#page-27-0)**

## **M**

Maximum Heap Size **[30](#page-29-2)** Multi-Mode e\*Way configuration parameters Auxiliary JVM Configuration File **[32](#page-31-1)** parameters **[28](#page-27-1)**

## **O**

overview **[8](#page-7-1)**

## **P**

parameters Certificate **[40](#page-39-0)** Checking **[40](#page-39-1)** Format **[41](#page-40-1)** TrustedCA **[41](#page-40-2)** Connector **[34](#page-33-1)** Class **[35](#page-34-0)** Type **[34](#page-33-2)** CRL **[41](#page-40-0)** CACertificate **[42](#page-41-0)** CACRLCertificate **[42](#page-41-1)**

CACRLformat **[42](#page-41-2)** Filename **[42](#page-41-3)** Format **[42](#page-41-4)** Decrypt **[37](#page-36-1)** EncodingFormat **[37](#page-36-2)** MessageFormat **[37](#page-36-3)** PassPhrase **[37](#page-36-4)** PKCS12 **[37](#page-36-0)** Encrypt **[35](#page-34-1)** Algorithm **[36](#page-35-0)** Certificate **[35](#page-34-2)** EncodingFormat **[36](#page-35-1)** Format **[35](#page-34-3)** MessageFormat **[36](#page-35-2)** Multi-Mode e\*Way CLASSPATH Override **[30](#page-29-3)** CLASSPATH prepend **[29](#page-28-2)** Disable JIT **[31](#page-30-1)** Initial Heap Size **[30](#page-29-4)** JNI DLL absolute pathname **[29](#page-28-3)** JVM settings **[28](#page-27-2)** Maximum Heap Size **[30](#page-29-5)** Sign **[38](#page-37-0)** Algorithm **[38](#page-37-1)** Detached **[38](#page-37-2)** EncodingFormat **[39](#page-38-1)** MessageFormat **[38](#page-37-3)** PKCS12 **[39](#page-38-2)** Verify **[39](#page-38-3)** Certificate **[40](#page-39-2)** EncodingFormat **[40](#page-39-3)** Format **[40](#page-39-4)** MessageFormat **[39](#page-38-4)** pre-installation UNIX **[15](#page-14-0)** Windows NT **[14](#page-13-1)**

## **S**

S/MIME **[9](#page-8-0)** introduction **[9](#page-8-0)** sample schema **[68](#page-67-0)**, **[70](#page-69-1)** executing the schema **[70](#page-69-2)**, **[72](#page-71-0)** samples AddNumbersSchema Business Rules **[63](#page-62-1)** Queue Manager **[69](#page-68-0)**, **[70](#page-69-3)** Secure Messaging Extension introduction **[8](#page-7-2)** sign **[78](#page-77-2)**, **[79](#page-78-1)** SME introduction **[8](#page-7-2)** system requirements **[13](#page-12-0)**

## **U**

UNIX pre-installation **[15](#page-14-0)**

## **V**

verify **[79](#page-78-2)**, **[80](#page-79-1)**

## **W**

Windows NT 4.0 pre-installation **[14](#page-13-1)**

## **X**

X.509 **[23](#page-22-2)**